# Symantec NetBackup™ディス クの OpenStorage のソリュー ションガイド

UNIX、Windows および Linux

リリース 7.6

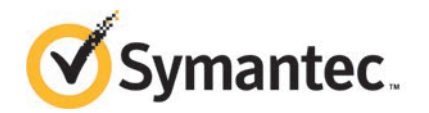

# Symantec NetBackup™ ディスクの OpenStorage の ソリューションガイド

このマニュアルで説明するソフトウェアは、使用許諾契約に基づいて提供され、その内容に同意す る場合にのみ使用することができます。

マニュアルバージョン: 7.6

#### 法的通知と登録商標

Copyright © 2013 Symantec Corporation. All rights reserved.

Symantec、Symantec ロゴ、チェックマークロゴ、Veritas、NetBackup は Symantec Corporation またはその関連会社の、米国およびその他の国における商標または登録商標です。その他の会社 名、製品名は各社の登録商標または商標です。

このシマンテック製品には、サードパーティ (「サードパーティプログラム」) の所有物であることを示 す必要があるサードパーティソフトウェアが含まれている場合があります。サードパーティプログラム の一部は、オープンソースまたはフリーソフトウェアライセンスで提供されます。本ソフトウェアに含ま れる本使用許諾契約は、オープンソースまたはフリーソフトウェアライセンスでお客様が有する権利 または義務を変更しないものとします。サードパーティプログラムについて詳しくは、この文書のサー ドパーティの商標登録の付属資料、またはこのシマンテック製品に含まれる TRIP ReadMe File を 参照してください。

本書に記載する製品は、使用、コピー、頒布、逆コンパイルおよびリバースエンジニアリングを制限 するライセンスに基づいて頒布されています。Symantec Corporation からの書面による許可なく本 書を複製することはできません。

Symantec Corporation が提供する技術文書は Symantec Corporation の著作物であり、Symantec Corporation が保有するものです。保証の免責: 技術文書は現状有姿のままで提供され、Symantec Corporation はその正確性や使用について何ら保証いたしません。技術文書またはこれに記載さ れる情報はお客様の責任にてご使用ください。本書には、技術的な誤りやその他不正確な点を含 んでいる可能性があります。Svmantec は事前の通知なく本書を変更する権利を留保します。

ライセンス対象ソフトウェアおよび資料は、FAR 12.212 の規定によって商業用コンピュータソフトウェ アとみなされ、場合に応じて、FAR 52.227-19 「Commercial Computer Software - Restricted Rights」、DFARS 227.7202 「Rights in Commercial Computer Software or Commercial Computer Software Documentation」、その後継規制の規定により制限された権利の対象となります。米国政 府によるライセンス対象ソフトウェアおよび資料の使用、修正、複製のリリース、実演、表示または開 示は、本使用許諾契約の条項に従ってのみ行われるものとします。

Symantec Corporation 350 Ellis Street Mountain View, CA 94043

<http://www.symantec.com>

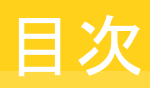

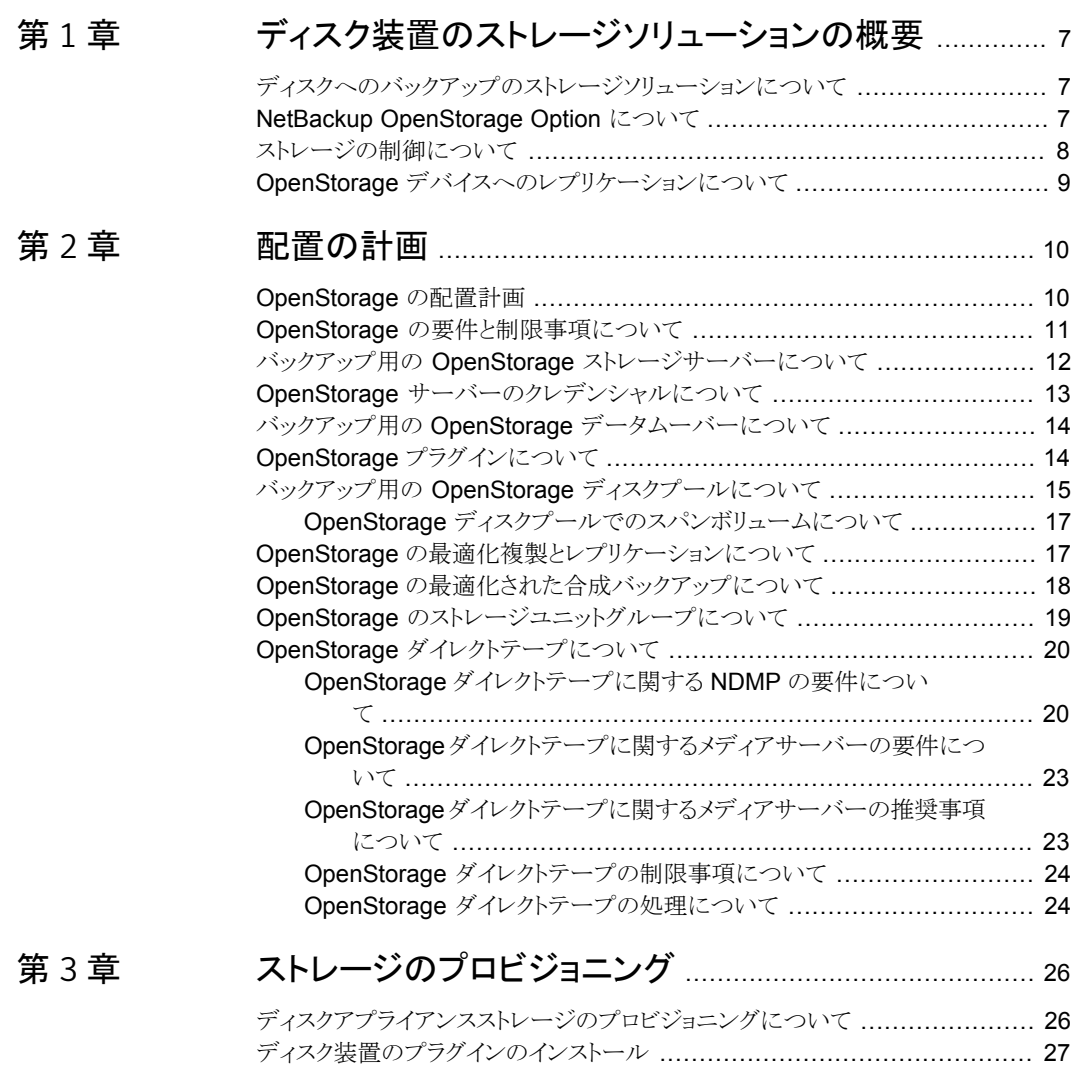

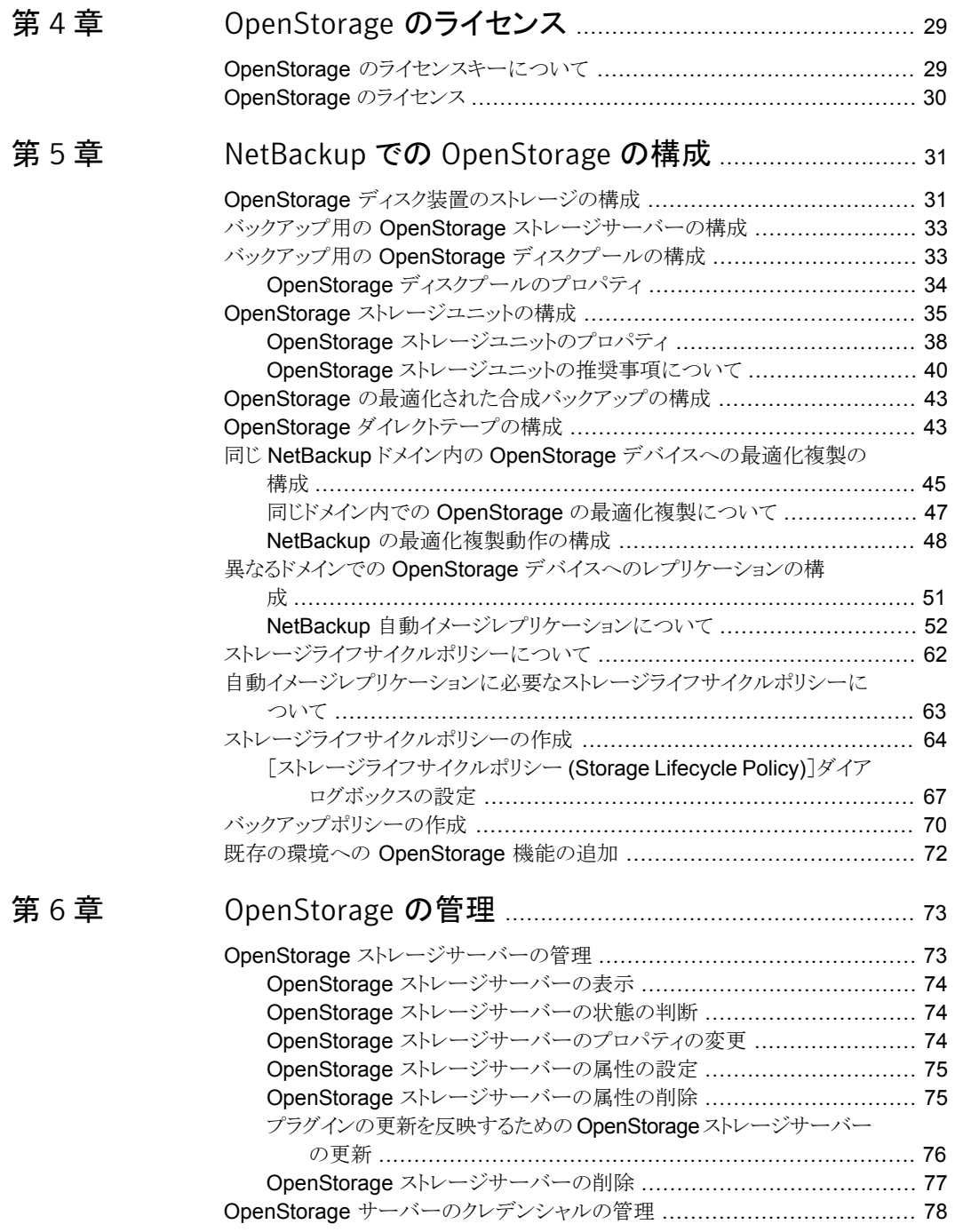

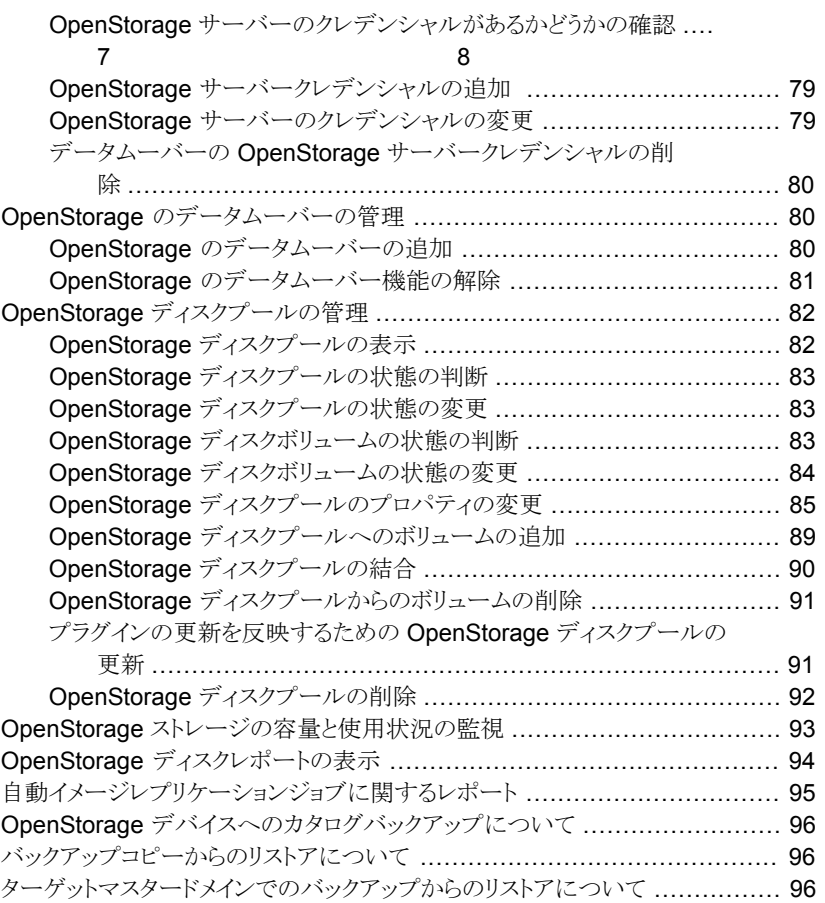

# [第](#page-97-0) 7 章 [トラブルシューティング](#page-97-0) ........................................................ [98](#page-97-0)

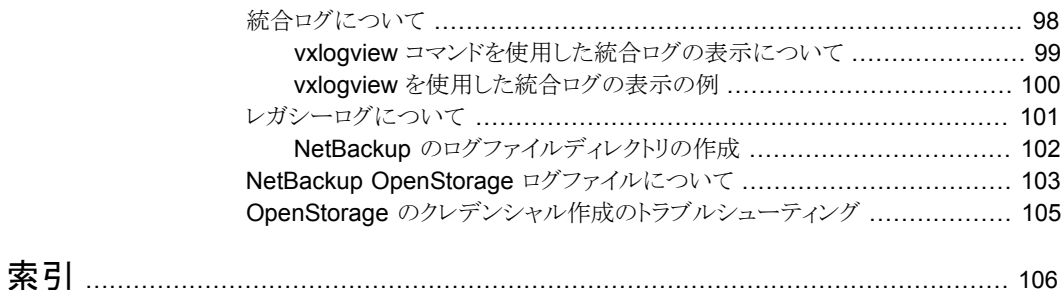

# <span id="page-6-0"></span>ディスク装置のストレージソ リューションの概要

この章では以下の項目について説明しています。

- [ディスクへのバックアップのストレージソリューションについて](#page-6-1)
- AletBackup OpenStorage Option について
- <span id="page-6-1"></span>■ [ストレージの制御について](#page-7-0)
- OpenStorage [デバイスへのレプリケーションについて](#page-8-0)

# ディスクへのバックアップのストレージソリューションにつ いて

このガイドでは、NetBackup でバックアップ用にインテリジェントディスクアプライアンスを 構成し、使用する方法について説明します。ディスク装置は Symantec OpenStorage API に準拠している必要があります。

1

p.7 の「[NetBackup OpenStorage Option](#page-6-2) について」を参照してください。

<span id="page-6-2"></span>ディスクアプライアンスストレージで、スナップショットを使用して NetBackupを構成し、使 用する方法に関する情報は、別のガイドで提供しています。

詳しくは次を参照してください。『NetBackup [レプリケーションディレクタソリューションガ](http://www.symantec.com/docs/DOC5332) [イド』。](http://www.symantec.com/docs/DOC5332)

# NetBackup OpenStorage Option について

OpenStorage は、Symantec API に準拠するストレージの実装との NetBackup の通信 を可能にする API です。ストレージベンダーは Symantec OpenStorage パートナープ

ログラムに参加しています。シマンテック社は OpenStorage API 用の各社のストレージ ソリューションを認定しています。

ストレージの実装に応じて、OpenStorage は次の機能を提供することがあります。

- 共有ディスク。複数の異機種のメディアサーバーが同じディスクボリュームへ同時にア クセスできます。
- 負荷およびパフォーマンスの分散。NetBackupでは、メディアサーバーとディスクプー ル間でバックアップジョブとストレージの使用率が分散されます。バックアップジョブご とに、最も空きの多いディスクボリュームと最もビジー状態でないメディアサーバーが NetBackup によって選択されます。
- ディスク装置の機能 (最適化されたオフホストの複製や重複排除された記憶域の機 能など) の使用。
- ストレージの高速プロビジョニング。
- ほとんど無制限のストレージ。
- オフサイトの Vault 処理の代わり。
- 簡略化されたディザスタリカバリ。インターネット上のすべての場所からのデータへの アクセス。

<span id="page-7-1"></span>図 [1-1](#page-7-1) はディスク装置を使う OpenStorage の構成を示しています。

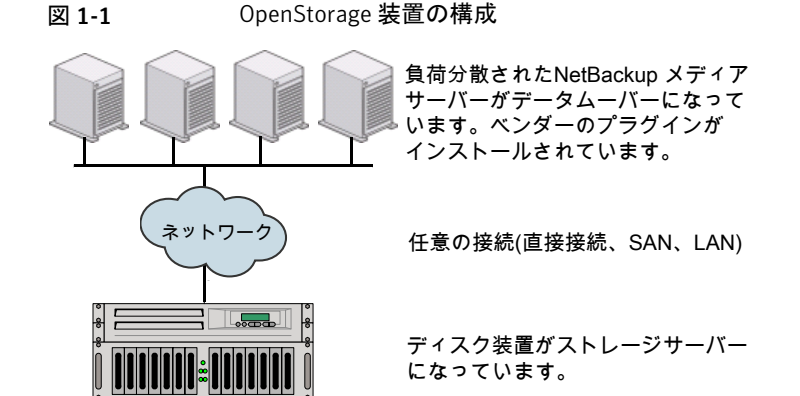

### ストレージの制御について

<span id="page-7-0"></span>ストレージ形式と、ストレージ上のイメージの場所はベンダーのストレージの実装によって 制御されます。データ転送の方式はベンダーによって制御されます。したがって、パフォー マンスとストレージの利用率は高度に最適化されています。

NetBackup ではバックアップイメージの格納方法は判断されません。また、シマンテック 社では、OpenStorage API を介してどの機能が使用されるかを管理しません。同様に、

シマンテック社および NetBackup は、ベンダーのプラグインとストレージサーバー間の 通信を管理しません。プラグインとストレージサーバー間で使用する API またはプロトコ ルは、ベンダーによって決定されます。

<span id="page-8-0"></span>バックアップイメージの作成、コピーまたは削除が行われるタイミングは、NetBackup に よって判断されます。NetBackup API を介して装置への命令が行われないかぎり、イメー ジの移動、期限切れまたは削除は実行されません。

# OpenStorage デバイスへのレプリケーションについて

NetBackup は、次のように、OpenStorage デバイスへの 2 つの形式のレプリケーション を提供します。

バックアップ 別の NetBackupドメインへのバックアップのレプリケーションは、自動イメージレプ リケーションとよばれます。

> このガイドを使用して、OpenStorage デバイスへのバックアップの自動イメージレ プリケーションを構成します。

p.52 の「NetBackup [自動イメージレプリケーションについて」](#page-51-0)を参照してくださ い。

NetBackup 重複排除は自動イメージレプリケーションもサポートします。

次を参照してください。『NetBackup [重複排除ガイド』。](http://www.symantec.com/docs/DOC5332)

- スナップショッ 同じドメイン内のスナップショットレプリケーション。
- ト

この形式は、特定の OpenStorage デバイスから同じデバイスまたは同じベンダー と形式の別のデバイスにスナップショットをレプリケートする場合に使います。

詳しくは、次を参照してください。『NetBackup [レプリケーションディレクタソリュー](http://www.symantec.com/docs/DOC5332) [ションガイド』。](http://www.symantec.com/docs/DOC5332)

# 2

# <span id="page-9-0"></span>配置の計画

この章では以下の項目について説明しています。

- [OpenStorage](#page-9-1) の配置計画
- OpenStorage [の要件と制限事項について](#page-10-0)
- バックアップ用の OpenStorage [ストレージサーバーについて](#page-11-0)
- OpenStorage [サーバーのクレデンシャルについて](#page-12-0)
- バックアップ用の OpenStorage [データムーバーについて](#page-13-0)
- OpenStorage [プラグインについて](#page-13-1)
- バックアップ用の OpenStorage [ディスクプールについて](#page-14-0)
- OpenStorage [の最適化複製とレプリケーションについて](#page-16-1)
- <span id="page-9-1"></span>OpenStorage [の最適化された合成バックアップについて](#page-17-0)
- OpenStorage [のストレージユニットグループについて](#page-18-0)
- OpenStorage [ダイレクトテープについて](#page-19-0)

## <span id="page-9-2"></span>OpenStorage の配置計画

表 [2-1](#page-9-2) は NetBackup OpenStorage の概要を示します。この概要と参照先トピックは配 置を計画するのに役立つことがあります。

#### 表 2-1 OpenStorage の配置

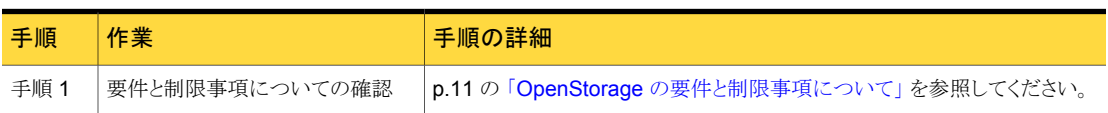

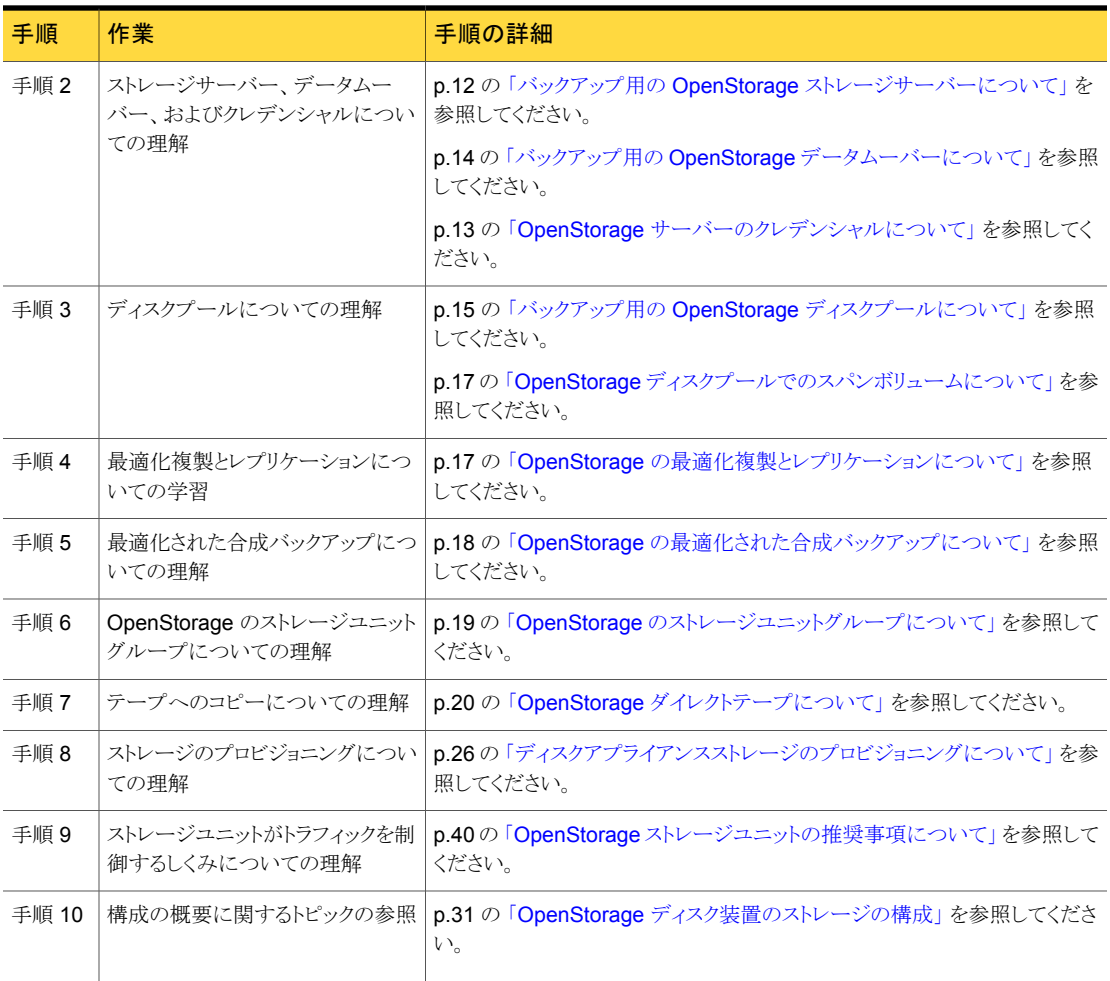

# OpenStorage の要件と制限事項について

<span id="page-10-0"></span>次に、OpenStorage Option を使う場合の要件を示します。

- NetBackup OpenStorage Option のライセンスキー。
- Symantec OpenStorage API に準拠するソフトウェアプラグインを通して NetBackup に開示されるストレージ。

OpenStorage は次をサポートしていません。

- ストレージユニットグループが複製のターゲットである場合の最適化複製。
- 自動イメージレプリケーションを使用する最適化複製。

■ データムーバーとして機能するメディアサーバーのクラスタ化。 複数のデータムーバーは本質的にフェールオーバー機能を提供します。そのため、 フェールオーバーのためにクラスタ化する必要はありません。

サポート対象のシステムについての情報が利用可能です。

<span id="page-11-0"></span>次を参照してください。『NetBackup [リリースノート』。](http://www.symantec.com/docs/DOC5332)

## バックアップ用の OpenStorage ストレージサーバーにつ いて

ストレージサーバーは、ストレージに対してデータの書き込みと読み込みを実行するエン ティティです。これは、物理装置またはディスクアレイに対応している可能性があります。 複数のデバイス用のホスト型の管理ソフトウェアスイートのような高レベルの構造体である 可能性もあります。ストレージサーバーは、ストレージへの排他的なアクセス権を所有して います。

バックアップ用にディスク装置を使う OpenStorage ソリューションの場合は、ディスク装 置のホストがストレージサーバーです。

何台ストレージサーバーを構成するかは、バックアップのストレージ要件によって決まりま す。各ディスク装置に 1 台のストレージサーバーが設定されます。次のように、最適化さ れた複製かレプリケーションを使う場合は、追加のストレージサーバーが必要になります。

同じNetBackupドメイン内での 同じドメインの最適化複製では以下のストレージサーバーが必要 になります。 最適化複製

- バックアップストレージ用に 1 台のストレージサーバー。これ が複製操作のソースになります。
- バックアップイメージのコピーを保存するためのもう1台のス トレージサーバー。このストレージサーバーは複製操作のター ゲットであるストレージをホストします。

p.47 の [「同じドメイン内での](#page-46-0) OpenStorage の最適化複製につ [いて」](#page-46-0)を参照してください。

異なる NetBackupドメインへの 自動イメージレプリケーションでは以下のストレージサーバーが 自動イメージレプリケーション 必要になります。

- レプリケート元のドメインのバックアップ用に1台のストレージ サーバー。このストレージサーバーはストレージに NetBackup クライアントのバックアップを書き込みます。これは複製操作 のソースになります。
- バックアップイメージのコピーを収めるためにリモートドメイン にもう 1 台のストレージサーバー。このストレージサーバーは 元のドメインで実行される複製操作のターゲットです。

p.52 の 「NetBackup [自動イメージレプリケーションについて」](#page-51-0) を 参照してください。

<span id="page-12-0"></span>p.14 の 「バックアップ用の OpenStorage [データムーバーについて」](#page-13-0) を参照してくださ い。

# OpenStorage サーバーのクレデンシャルについて

[ストレージサーバーの構成ウィザード (Storage Server Configuration Wizard)]でスト レージサーバーを構成する場合は、そのクレデンシャルを構成します。

NetBackup の機能は次の通りです。

- メディアサーバーがストレージサーバーにログインできるように、クレデンシャルが保 存されます。 ストレージサーバーがダイレクトテープ操作での NDMP FSE ホストでもある場合は、 それら両方が同じログオンクレデンシャルを持たなければなりません。 p.20 の「OpenStorage [ダイレクトテープについて」](#page-19-0)を参照してください。
- データムーバーとして選択する各メディアサーバーを構成します。 NetBackup は、データムーバーとストレージサーバー間の接続を監視しません。た だし、クレデンシャルを構成すると、NetBackup はメディアサーバーとストレージサー バー間にアクセスパスを構成し、保持します。

p.14の「バックアップ用の OpenStorage [データムーバーについて」](#page-13-0)を参照してくだ さい。

ストレージサーバーでログオンクレデンシャルが不要な場合は、NetBackupでメディア サーバーがデータムーバーとして構成されるように仮のクレデンシャルを入力する必要が あります。

## バックアップ用の OpenStorage データムーバーについ て

<span id="page-13-0"></span>データムーバーは、クライアントをバックアップしてストレージサーバーにデータを転送す る NetBackup メディアサーバーです。その後、データはストレージサーバーからストレー ジに書き込まれます。また、データムーバーはリストア時にプライマリストレージ (クライア ント) にデータを移動し、複製時にセカンダリストレージから三次ストレージにデータを移 動することもできます。

データムーバーは、ストレージの実装との通信に使用するソフトウェアプラグインをホスト します。

ストレージサーバーを構成するとき、OpenStorage のプラグインをホストするメディアサー バーも選択します。それらのメディアサーバーのデータムーバーには、ストレージサー バーのクレデンシャルが割り当てられます。 これらのクレデンシャルによって、データムー バーはストレージサーバーと通信できます。次に、NetBackup はこれらのメディアサー バーをデータムーバーとして構成します。

NetBackup ストレージユニットを構成するときどのデータムーバーがバックアップと複製 のために使われるか制御できます。

<span id="page-13-1"></span>p.12 の「バックアップ用の OpenStorage [ストレージサーバーについて」](#page-11-0)を参照してくだ さい。

## OpenStorage プラグインについて

ソフトウェアのプラグインは、ストレージサーバーにバックアップデータを移動する NetBackup メディアサーバーのそれぞれに存在する必要があります。プラグインは Symantec OpenStorage API の仕様に準拠する必要があります。ベンダーはプラグイ ンを通して NetBackup にストレージ機能を公開します。

ディスク装置の機能を判断するため、NetBackup はプラグインを使用してストレージ装置 への問い合わせを行います。機能には、重複排除された記憶域、最適化されたオフホス トの複製などが含まれます。

ベンダーがプラグインを更新した場合、プラグインによって公開されている新しい機能ま たは変更された機能で、NetBackup を更新する必要があります。

p.76 の [「プラグインの更新を反映するための](#page-75-0) OpenStorage ストレージサーバーの更新」 を参照してください。

ディスクアプライアンスストレージの場合、アプライアンスのベンダーがプラグインを提供 します。ベンダーはプラグインのインストール方法についての情報を提供する必要があり ます。

# バックアップ用の OpenStorageディスクプールについて

<span id="page-14-0"></span>OpenStorage ディスクプールは OpenStorage API で NetBackup に開示されるディス クストレージを表します。

バックアップ用のディスクアプライアンスストレージの場合、ベンダーは 1 つ以上のスト レージユニット (つまり、ディスクボリューム) としてストレージを開示することがあります。ベ ンダーはレプリケーションと関連しているボリュームプロパティを開示することもあります。

ディスクプールは 1 つ以上のボリュームを表すことがあります。ディスクプールが複数の ボリュームを表している場合、NetBackup は利用可能な容量と予測されるバックアップの サイズに基づいて、ディスクボリュームを選択します。NetBackup は、単一のボリューム へのバックアップデータの書き込みを試行します。ストレージの実装がボリュームスパンを サポートしていない場合を除き、必要に応じて、バックアップイメージはディスクプール内 の複数のボリュームにスパンします。バックアップイメージが、複数のディスクプールをま たがることはありません。

p.17 の 「OpenStorage [ディスクプールでのスパンボリュームについて」](#page-16-0)を参照してくだ さい。

いくつのディスクプールを構成するかは、ストレージ要件に依存します。次のように、最適 化複製とレプリケーションを使うかどうかにも依存します。

同じNetBackupドメイン内での 同じドメインの最適化複製では以下のディスクプールが必要にな ります。 最適化複製

- バックアップストレージ用に少なくとも1つのディスクプール。 これが複製操作のソースになります。ソースディスクプールは 1 つの装置にあります。
- バックアップイメージのコピーを保存するためにもう1つのディ スクプール。これが複製操作のターゲットになります。ターゲッ トディスクプールは異なる装置にあります。

p.47 の [「同じドメイン内での](#page-46-0) OpenStorage の最適化複製につ [いて」](#page-46-0) を参照してください。

異なる NetBackupドメインへの 自動イメージレプリケーションのディスクプールはレプリケーショ 自動イメージレプリケーション ンソースにもレプリケーションターゲットにもなれます。 レプリケー ションのプロパティは、ディスクプールの用途を示します。つまり、 ソースかターゲットです。ストレージ管理者はストレージデバイス のボリュームのレプリケーショントポロジーを構成し、ユーザーは そのトポロジーと一致するディスクプールを作成します。ディスク プールは、ユーザーがそれに追加するボリュームからレプリケー ションのプロパティを継承します。

> p.57 の [「自動イメージレプリケーションのレプリケーショントポロ](#page-56-0) [ジーについて」](#page-56-0)を参照してください。

> 自動イメージレプリケーションでは以下のディスクプールが必要 になります。

- レプリケーションソースのドメインに、少なくとも 1 つのレプリ ケーションソースディスクプール。レプリケーションソースディ スクプールはバックアップの送信先となるディスクプールで す。ソースディスクプールのバックアップイメージはリモートド メインのディスクプールにレプリケートされます。
- リモートドメインに、少なくとも 1 つのレプリケーションターゲッ トディスクプール。レプリケーションターゲットディスクプールは レプリケート元のドメインで実行される複製操作のターゲット です。

p.52 の 「NetBackup [自動イメージレプリケーションについて」](#page-51-0) を 参照してください。

<span id="page-15-0"></span>ディスクプールは、NetBackup ストレージユニットの宛先ストレージです。

図 [2-1](#page-15-0) はディスク装置のディスクプール構成を示します。

図 2-1 OpenStorage ディスク装置のディスクプール

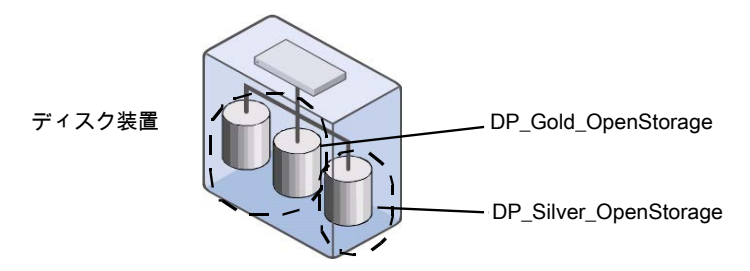

p.33 の 「バックアップ用の OpenStorage [ディスクプールの構成」](#page-32-1) を参照してください。

#### OpenStorage ディスクプールでのスパンボリュームについて

<span id="page-16-0"></span>ベンダーが公開することがある機能の 1 つに、イメージがディスクプール内の複数のボ リュームにまたがるようにする機能があります。NetBackupは、この機能を使用して、ディ スクストレージを最も効率的に使用します。完全イメージが使用可能な領域に収まらない 場合、NetBackup は、イメージをフラグメントに分割して、フラグメントを格納します。

NetBackup では、SpanImages 属性が、バックアップイメージがディスクプール内の複 数のボリュームをまたがることができることを指定します。SpanImages 属性は、ストレー ジサーバーとディスクプールの両方に適用されます。

次のように、2 つの理由からボリュームのスパン機能を使うにはNetBackup を更新する必 要がある場合があります。

■ OpenStorage ベンダーのプラグインがボリュームのスパン機能をサポートしていま す。 ボリュームのスパン機能は、ベンダーのプラグインによって表示されません。そのた

め、明示的にこれを使用するようにストレージサーバーを構成する必要があります。

■ OpenStorage ボリュームのスパンをサポートしない NetBackup リリースからサポート するリリースにアップグレードします。

いずれの場合も、ストレージサーバーとディスクプールの両方で SpanImages 属性を設 定します。

<span id="page-16-1"></span>p.75 の「OpenStorage [ストレージサーバーの属性の設定」](#page-74-0)を参照してください。

p.91 の[「プラグインの更新を反映するための](#page-90-1) OpenStorage ディスクプールの更新」を 参照してください。

# OpenStorage の最適化複製とレプリケーションについて

ある装置のデータを同じ形式の別の装置へコピーする機能が OpenStorage ディスク装 置にある場合、NetBackup はその機能を使用できます。 次の表はその機能を使うことが できる NetBackup の複製方式をリストしたものです。

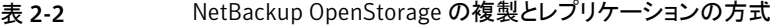

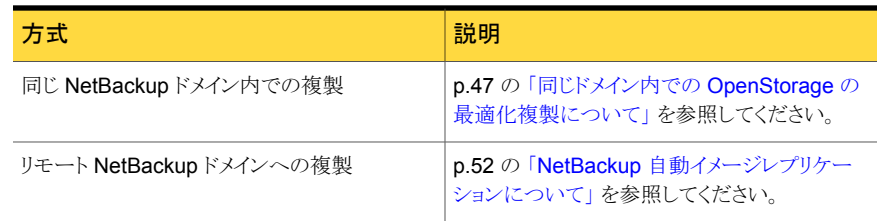

## OpenStorage の最適化された合成バックアップについ て

<span id="page-17-0"></span>ベンダーが公開する可能性がある機能の 1 つに、合成バックアップイメージを作成する ディスク装置があります。メディアサーバーは、合成バックアップを作成するときにどの完 全バックアップイメージと増分バックアップイメージを使うのかをメッセージを使ってストレー ジサーバーに指示します。ストレージサーバーは、ディスクストレージで直接、バックアッ プイメージを作成 (または合成) します。 NetBackup では、このように作成されるバック アップは最適化された合成バックアップと呼ばれます。

OpenStorage の最適化された合成バックアップ方式には、次の利点があります。

- 合成バックアップより高速です。 通常の合成バックアップはメディアサーバー上に作成されます。それらは、ストレージ サーバーからメディアサーバーへネットワークを介して移動され、1つのイメージに合 成されます。その後、合成イメージがストレージサーバーに戻されます。
- ネットワークを介したデータの移動が必要ありません。 通常の合成バックアップはネットワークトラフィックを使います。
- ベンダーの実装によっては、使われるディスクリソースが少なくなります。 ストレージベンダーがストレージの実装を決定します。ディスク装置でデータ重複排 除が実行されると、重複したデータは作成、保存されません。

NetBackup では、Optimizedlmage 属性が最適化された合成バックアップを有効にしま す。これは、ストレージサーバーとディスクプールの両方に適用されます。

元のベンダーのプラグインによって、最適化された合成バックアップ機能が使用できるよ うにされていた場合、ストレージサーバーとディスクプールはその機能を継承します。ただ し、OpenStorage ベンダーが、最適化された合成バックアップ機能を追加するためにプ ラグインを更新した場合は、NetBackup を更新する必要があります。

p.72の[「既存の環境への](#page-71-0) OpenStorage 機能の追加」を参照してください。

次の表は OpenStorage の必要条件と制限事項を記述したものです。

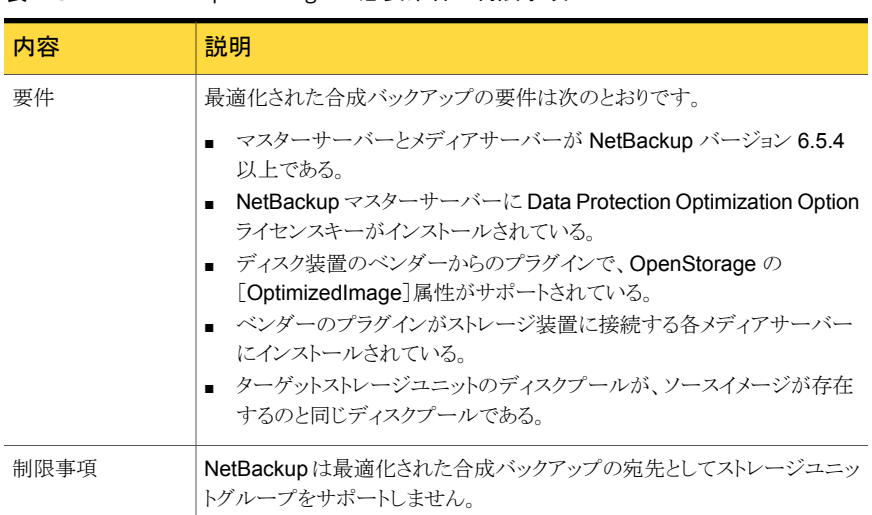

#### 表 2-3 OpenStorage の必要条件と制限事項

# OpenStorage のストレージユニットグループについて

<span id="page-18-0"></span>OpenStorage ストレージのバックアップ先としてストレージユニットグループを使うことが できます。ストレージユニットグループはストレージ先として OpenStorage アプライアンス の同じ種類を持つストレージユニットのみを含む必要があります。

ストレージユニットグループは、バックアップサービスを中断することがある単一障害を回 避します。

複数のディスクプールをまたがるのではなく、同じ重複排除の宛先ディスクプールにバッ クアップポリシーがデータを保存すると、ストレージの節約は最も大きくなります。したがっ て、[ストレージユニットの選択 (Storage unit selection)]の[フェールオーバー (Failover)] 方式は最小限の量のストレージを使います。他のすべての方式はバックアップが実行さ れる度に異なるストレージを使うように設計されています。シマンテック社は[ストレージユ ニットの選択 (Storage unit selection)]形式で[フェールオーバー (Failover)]方式を選 択することを推奨します。

表 2-4 ストレージユニットグループの必要条件および制限事項

| 内容 | 説明                                           |
|----|----------------------------------------------|
| 要件 | グループは1つのストレージ先の形式のみのストレージユニットを含む必要<br>があります。 |

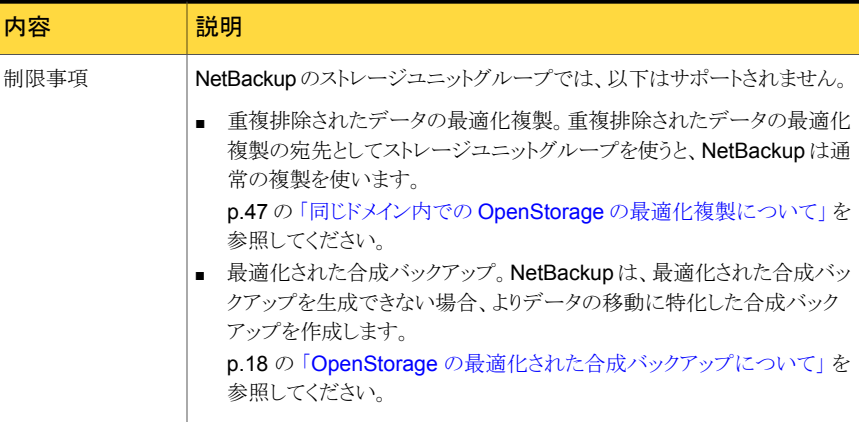

# OpenStorage ダイレクトテープについて

<span id="page-19-0"></span>OpenStorage ダイレクトテープによって、NetBackup のバックアップイメージをディスク 装置からテープに直接コピーすることができます。このコピー操作は NetBackup メディ アサーバーの I/O を使いません。

NetBackup は、ユーザーによって定義された保持期間に基づいてコピーされたイメージ を管理します。

ダイレクトテープでは、ネットワークデータ管理プロトコル (NDMP)を使ってコピー操作を 行います。ダイレクトテープでは、NDMP の特定の機能とリリースレベルが必要です。

p.20の「OpenStorage [ダイレクトテープに関する](#page-19-1) NDMP の要件について」を参照して ください。

NetBackup メディアサーバーが操作を管理します。メディアサーバーでは、NetBackup for NDMP ソフトウェアと特定の NetBackup リリースレベルが必要です。

<span id="page-19-1"></span>p.23 の 「OpenStorage [ダイレクトテープに関するメディアサーバーの要件について」](#page-22-0)を 参照してください。

OpenStorage ダイレクトテープを構成する方法は他の場所に説明されています。

p.43 の「OpenStorage [ダイレクトテープの構成」](#page-42-1)を参照してください。

#### OpenStorage ダイレクトテープに関する NDMP の要件について

NDMP の要件が満たされない場合でも、イメージは複製されます。ただし、このコピー操 作では、NetBackup メディアサーバーを通してイメージを読み込み、テープに書き込み を行う従来の複製方式を使います。

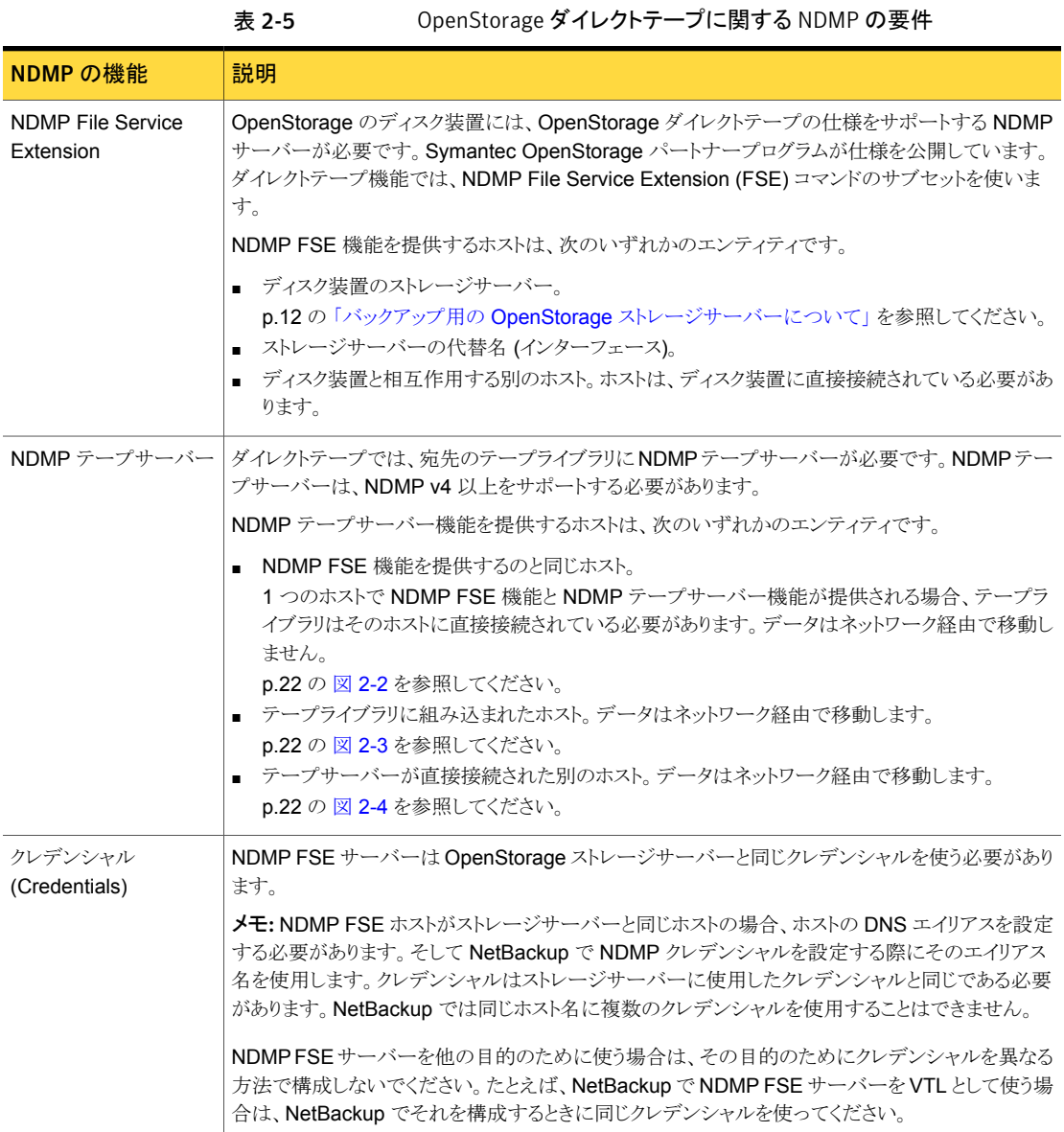

<span id="page-21-0"></span>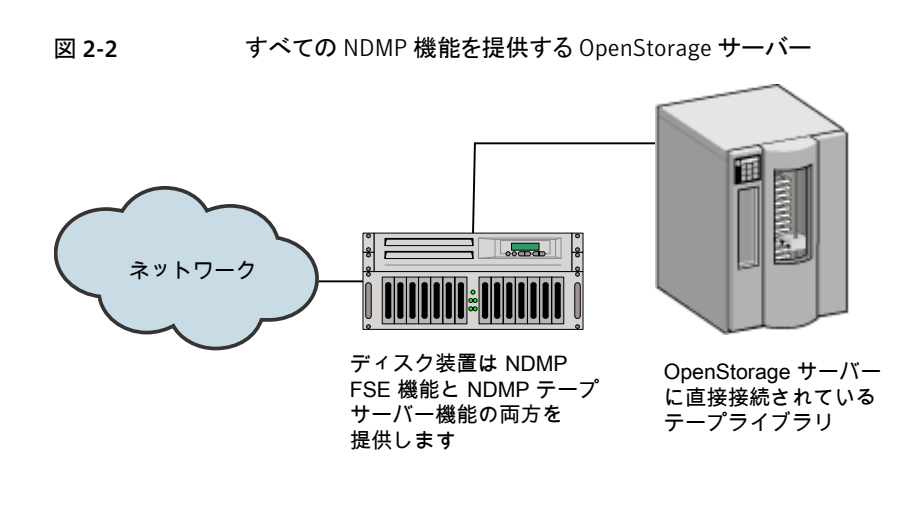

<span id="page-21-1"></span>図 2-3 組み込みの NDMP テープサーバーホストが付属するテープライブラ リ

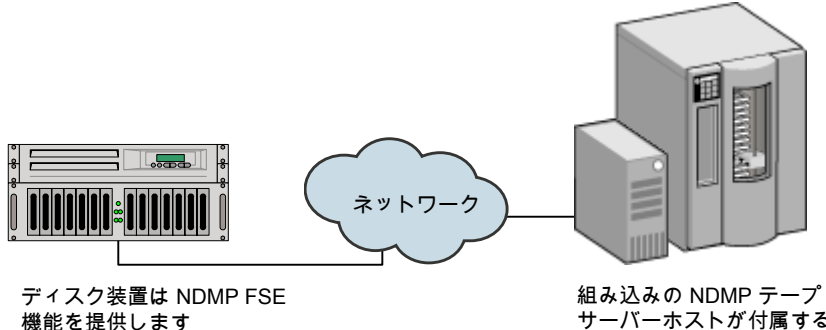

サーバーホストが付属する テープライブラリ

<span id="page-21-2"></span>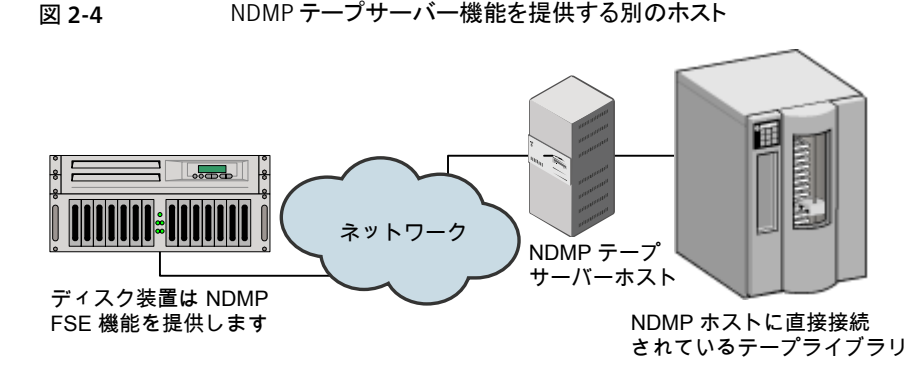

#### OpenStorage ダイレクトテープに関するメディアサーバーの要件につい て

<span id="page-22-0"></span>I/O は NetBackup メディアサーバーで提供されませんが、操作の管理に使われます。

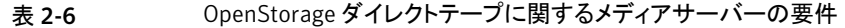

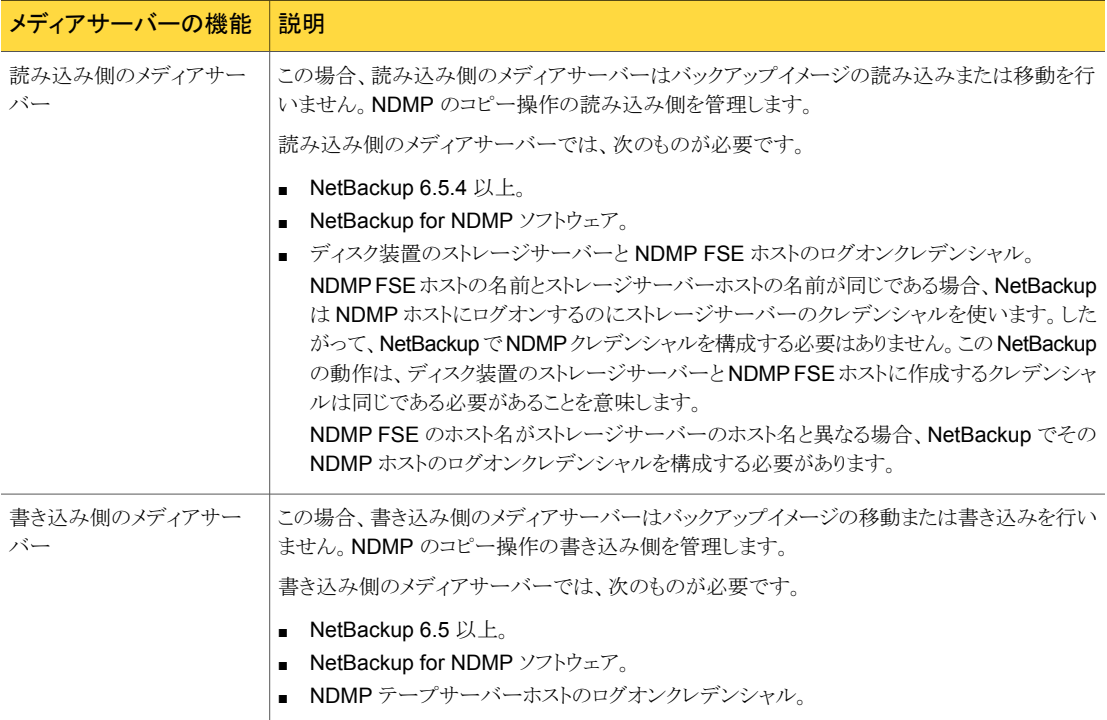

<span id="page-22-1"></span>1 つのホストで NDMP FSE 機能と NDMP テープサーバー機能の両方が提供される場 合、1つのメディアサーバーが読み込みサーバーと書き込みサーバーの両方として機能 します。

#### OpenStorage ダイレクトテープに関するメディアサーバーの推奨事項に ついて

OpenStorage の構成と管理を簡単にするには、すべての OpenStorage のアクティビ ティに 1 つのメディアサーバーセットを使うことをお勧めします。メディアサーバーは、こ の場合、ダイレクトテープ操作で読み込み側または書き込み側のいずれかのサーバーと して機能することができます。また、その他の OpenStorage 操作ではデータムーバーと しても機能することができます。

セット内の各メディアサーバーで、次の作業を行います。

- OpenStorage ストレージサーバーへのログオンクレデンシャルを構成します。
- NetBackup for NDMP ソフトウェアをインストールします。
- 必要に応じて、NDMP FSE ホストのログオンクレデンシャルを構成します。
- NDMP テープサーバーホストのログオンクレデンシャルを構成します。

<span id="page-23-0"></span>p.14 の「バックアップ用の OpenStorage [データムーバーについて」](#page-13-0)を参照してくださ い。

#### OpenStorage ダイレクトテープの制限事項について

制限事項は次のとおりです。

- 宛先ストレージユニットは NDMP である必要があります。 ストレージユニットグループ は使うことができません。
- <span id="page-23-1"></span>■ 1回のコピー操作で複数のコピーを作成することはできません。
- バックアップイメージは、テープへの書き込み時に多重化されません。

#### OpenStorage ダイレクトテープの処理について

テープへのダイレクトコピー処理の概要は次のとおりです。

- NetBackup は、複製するイメージが OpenStorage デバイスに存在することを確認し ます。
- NetBackup は、ディスク装置の NDMP ホストが OpenStorage ダイレクトテープの仕 様をサポートすることを確認します。
- NetBackup は書き込み側のメディアサーバー、宛先のテープドライブ、テープボリュー ムを選択します。

NetBackup は、NDMP テープサーバーホストのクレデンシャルを備えているメディア サーバーを選択します。NetBackup が対象とするメディアサーバーは、宛先ストレー ジユニットに表示されます。

書き込み側のメディアサーバーでは次の処理が行われます。

- NDMP テープサーバーとの NDMP セッションを確立し、NDMP v4 プロトコルが サポートされることを確認します。
- テープをマウントして開き、位置を設定してから、NDMP を使ってテープにヘッ ダーを書き込みます。
- NDMPテープサーバーで NDMP のムーバーのインターフェースを設定します。 また、NDMP 通知を待機して書き込み操作の進捗状況を監視します。
- NetBackup は読み込み側のメディアサーバーを選択します。

書き込みの側のメディアサーバーにNDMPFSEホストのクレデンシャルがある場合、 NetBackup は読み込み側のサーバーとしてそのメディアサーバーを選択します。ク レデンシャルがない場合、NetBackup は NDMP FSE ホストへのクレデンシャルを備 えたメディアサーバーを選択します。

読み込み側のメディアサーバーでは次の処理が行われます。

- NDMP FSE ホストとの NDMP セッションを確立します。
- コピーするファイルを開きます。
- NDMP FSE ホストで NDMP のムーバーのインターフェースを設定します。また、 NDMP 通知を待機して読み込み操作の進捗状況を監視します。
- NDMPプロトコルによって、ディスク装置のバックアップイメージはテープストレージに コピーされます。
- イメージがコピーされた後、読み込みと書き込みのメディアサーバーは、それぞれの NDMP ホストへの接続を終了します。
- NetBackup はイメージのコピーの有効性を確認します。有効な場合、NetBackup は 状態 0 (成功) で複製ジョブを終了します。

# 3

# <span id="page-25-0"></span>ストレージのプロビジョニン グ

この章では以下の項目について説明しています。

- <span id="page-25-1"></span>■ [ディスクアプライアンスストレージのプロビジョニングについて](#page-25-1)
- [ディスク装置のプラグインのインストール](#page-26-0)

# ディスクアプライアンスストレージのプロビジョニングにつ いて

ストレージ管理者は、環境にディスクストレージアプライアンスをインストールして、構成す る必要があります。アプライアンスをバックアップや複製に使用するには、動作可能な状 態にしておく必要があります。

具体的には、次の作業を行います。

- 環境にアプライアンスをインストールします。
- アプライアンスに接続するすべての NetBackup メディアサーバーに、ベンダーのソ フトウェアパッケージをインストールします。 p.27 の [「ディスク装置のプラグインのインストール」](#page-26-0) を参照してください。
- アプライアンスを構成するためのベンダー固有の手順を実行します。ベンダーの処理 および手順に従って、使用する環境で動作するように装置を構成します。ストレージ の構成では、次の処理が必要な場合があります。
	- 装置に名前を割り当てます。NetBackup はこの名前を使用して装置を識別しま す。
	- 装置の領域を1つ以上の論理ユニットに分割します。NetBackup では、これらの 論理ユニットをディスクボリュームと呼びます。NetBackup では、ディスクボリュー ムがディスクプールに統合されます。

■ アプライアンスボリュームのレプリケーションプロパティを構成します。

プロビジョニングするアプライアンス数は、ストレージ要件によって異なります。次のように、 最適化複製とレプリケーションを使うかどうかにも依存します。

同じ **NetBackup**ドメイン内での 少なくとも 2 つのアプライアンスをプロビジョニングする必要があ ります。 最適化複製

- 複製操作のソースとなるバックアップ用の1つのアプライアン ス。
- 複製操作のターゲットとなるバックアップイメージのコピー用 のもう 1 つのアプライアンス。

p.47 の [「同じドメイン内での](#page-46-0) OpenStorage の最適化複製につ [いて」](#page-46-0)を参照してください。

異なる NetBackupドメインへの 少なくとも 2 つのアプライアンスをプロビジョニングする必要があ ります。 自動イメージレプリケーション

- 元のドメイン内のバックアップ用の 1 つのアプライアンス。こ れは NetBackup がクライアントバックアップを保存するアプ ライアンスです。これは複製操作のソースになります。
- バックアップイメージのコピー用のリモートドメイン内のもう1 つのアプライアンス。このアプライアンスは元のドメインで動作 する複製操作のターゲットです。

p.52 の「NetBackup [自動イメージレプリケーションについて」](#page-51-0)を 参照してください。

<span id="page-26-0"></span>装置の設置および構成方法の説明は、NetBackup のマニュアルの対象外となります。 手順については、ベンダーのマニュアルを参照してください。

## ディスク装置のプラグインのインストール

ストレージがディスク装置の場合、ストレージベンダーのリリースパッケージにNetBackup と通信するためのプラグインが含まれています。プラグインは、ストレージサーバーに接 続する NetBackup メディアサーバーにインストールされます。

表 3-1 ディスク装置のプラグインをインストールする方法

| 手順 | 作業                                                                                    | 手順                                                         |
|----|---------------------------------------------------------------------------------------|------------------------------------------------------------|
|    | 装置に接続するすべてのNetBackupメディ<br>アサーバーにプラグインをインストールしま                                       | ベンダーのインストール手順を参照してくだ<br>さい。                                |
|    | 寸。                                                                                    | ベンダーのプラグインのインストール処理に<br>よって、ストレージサーバーが構成される場<br>合もあります。    |
|    |                                                                                       | p.33 の「バックアップ用の OpenStorage<br>ストレージサーバーの構成」を参照してくだ<br>さい。 |
| 2  | プラグインをインストールする各メディアサー<br>バーで、NetBackup Remote Manager and<br>Monitor Service を再起動します。 | 次を参照してください。『NetBackup 管理者<br>ガイド Vol. 1』。                  |

プラグインのインストール後、新たに作成されたストレージサーバーとディスクプールは、 ベンダーがプラグインで公開するすべての機能を継承します。ただし、新しい機能を追 加するためにベンダーがプラグインを更新した場合、その新しい機能を使うには既存の ストレージサーバーとディスクプールを更新する必要があります。

p.76の[「プラグインの更新を反映するための](#page-75-0) OpenStorage ストレージサーバーの更新」 を参照してください。

ベンダーのプラグインは、32 ビットの場合がある Windows Server 2008 R2 を除いて 64 ビットである必要があります。

p.72の[「既存の環境への](#page-71-0) OpenStorage 機能の追加」 を参照してください。

# <span id="page-28-0"></span>OpenStorage のライセンス

この章では以下の項目について説明しています。

- <span id="page-28-1"></span>OpenStorage [のライセンスキーについて](#page-28-1)
- [OpenStorage](#page-29-0) のライセンス

# OpenStorage のライセンスキーについて

OpenStorage は基本の NetBackup とは別ライセンスの機能です。NetBackup Data Protection Optimization Option のライセンスにより OpenStorage が有効化されます。

4

NetBackup Data Protection Optimization Option のライセンスは、ダイレクトテープ機 能に使われる NetBackup for NDMP ソフトウェアも有効化します。ダイレクトテープ用に 使うメディアサーバーに NetBackup for NDMP ソフトウェアをインストールする必要があ ります。また、それらのメディアサーバーでライセンスキーを入力する必要もあります。

マスターサーバー上、およびディスク装置に接続する各メディアサーバー上でライセンス キーを入力します。

NetBackup と Data Protection Optimization Option の両方を有効にする単一のライセ ンスキーを保持することができます。または、NetBackup を有効にする 1 つのライセンス キーと Data Protection Optimization Option を有効にする別のキーを保持することが できます。

p.30 の「[OpenStorage](#page-29-0) のライセンス」を参照してください。

ライセンスキーは、NetBackup の機能を有効にするためだけに使用されます。ストレージ ベンダーの製品を購入して、ストレージベンダーの NetBackup プラグインをインストール する必要があります。

Data Protection Optimization Option ライセンスキーを削除した場合またはライセンス キーが期限切れになった場合、次の制限が発生します。

■ ディスクプールまたはディスクプールを使用するストレージユニットを作成できません。

■ NetBackup ジョブで、ディスクプールまたはディスクプールに基づくストレージユニッ トの使用を試みると失敗します。この機能のライセンスが取得されていないことを示す エラーが表示されます。

<span id="page-29-0"></span>ディスクプールまたはディスクプールに基づくストレージユニットは、NetBackup によって は削除されません。有効なライセンスキーを入力すると、それらを再度使用できます。

## OpenStorage のライセンス

NetBackup の OpenStorage コンポーネントに、特別なインストールは必要ありません。 ただし、ライセンスキーを入力する必要があります。

次の手順は、NetBackup 管理コンソールを使ってライセンスキーを入力する方法を記述 します。

メモ: NetBackup マスターサーバー上、およびディスク装置に接続する各メディアサー バー上でライセンスキーを入力します。ダイレクトテープ機能を使う場合、ダイレクトテー プで使う各 NetBackup メディアサーバー上でもライセンスキーを入力します。また、それ らのメディアサーバーには、NetBackup for NDMP ソフトウェアがインストールされている 必要もあります。OpenStorage を有効にするライセンスキーによって、メディアサーバー の NDMP ソフトウェアも有効になります。

p.20 の「OpenStorage [ダイレクトテープについて」](#page-19-0)を参照してください。

#### OpenStorage にライセンスを付与する方法

- 1 ライセンスを特定のサーバーに追加するには、[ファイル (File)]>[サーバーの変更 (Change Server)]を選択し、次にサーバーを選択します。
- 2 [NetBackup のライセンスキー (NetBackup License Keys)]ダイアログボックスで は、[新規 (New)]をクリックしてください。
- 3 「新しいライセンスキーの追加 (Add a New License Key)]ダイアログボックスで、ラ イセンスキーを入力し、[追加 (Add)]か[OK]をクリックします。
- 4 [閉じる (Close)]をクリックします。
- 5 NetBackup のすべてのサービスとデーモンを再起動してください。

# 5

# <span id="page-30-0"></span>NetBackup での OpenStorage の構成

この章では以下の項目について説明しています。

- OpenStorage [ディスク装置のストレージの構成](#page-30-1)
- バックアップ用の OpenStorage [ストレージサーバーの構成](#page-32-0)
- バックアップ用の OpenStorage [ディスクプールの構成](#page-32-1)
- OpenStorage [ストレージユニットの構成](#page-34-0)
- OpenStorage [の最適化された合成バックアップの構成](#page-42-0)
- OpenStorage [ダイレクトテープの構成](#page-42-1)
- 同じ NetBackupドメイン内の OpenStorage [デバイスへの最適化複製の構成](#page-44-0)
- 異なるドメインでの OpenStorage [デバイスへのレプリケーションの構成](#page-50-0)
- [ストレージライフサイクルポリシーについて](#page-61-0)
- [自動イメージレプリケーションに必要なストレージライフサイクルポリシーについて](#page-62-0)
- <span id="page-30-1"></span>■ [ストレージライフサイクルポリシーの作成](#page-63-0)
- [バックアップポリシーの作成](#page-69-0)
- | [既存の環境への](#page-71-0) OpenStorage 機能の追加

# OpenStorage ディスク装置のストレージの構成

表 [5-1](#page-31-0) は、Symantec OpenStorage API に準拠するサードパーティベンダーのディスク 装置を使うように NetBackup を構成するための作業について説明しています。

『Symantec NetBackup 管理者ガイド』は基本の NetBackup 環境を構成する方法を記 述します。

次を参照してください。『[NetBackup](http://www.symantec.com/docs/DOC5332) 管理者ガイド Vol. 1』。

#### 表 5-1 OpenStorage ディスク装置の構成作業

<span id="page-31-0"></span>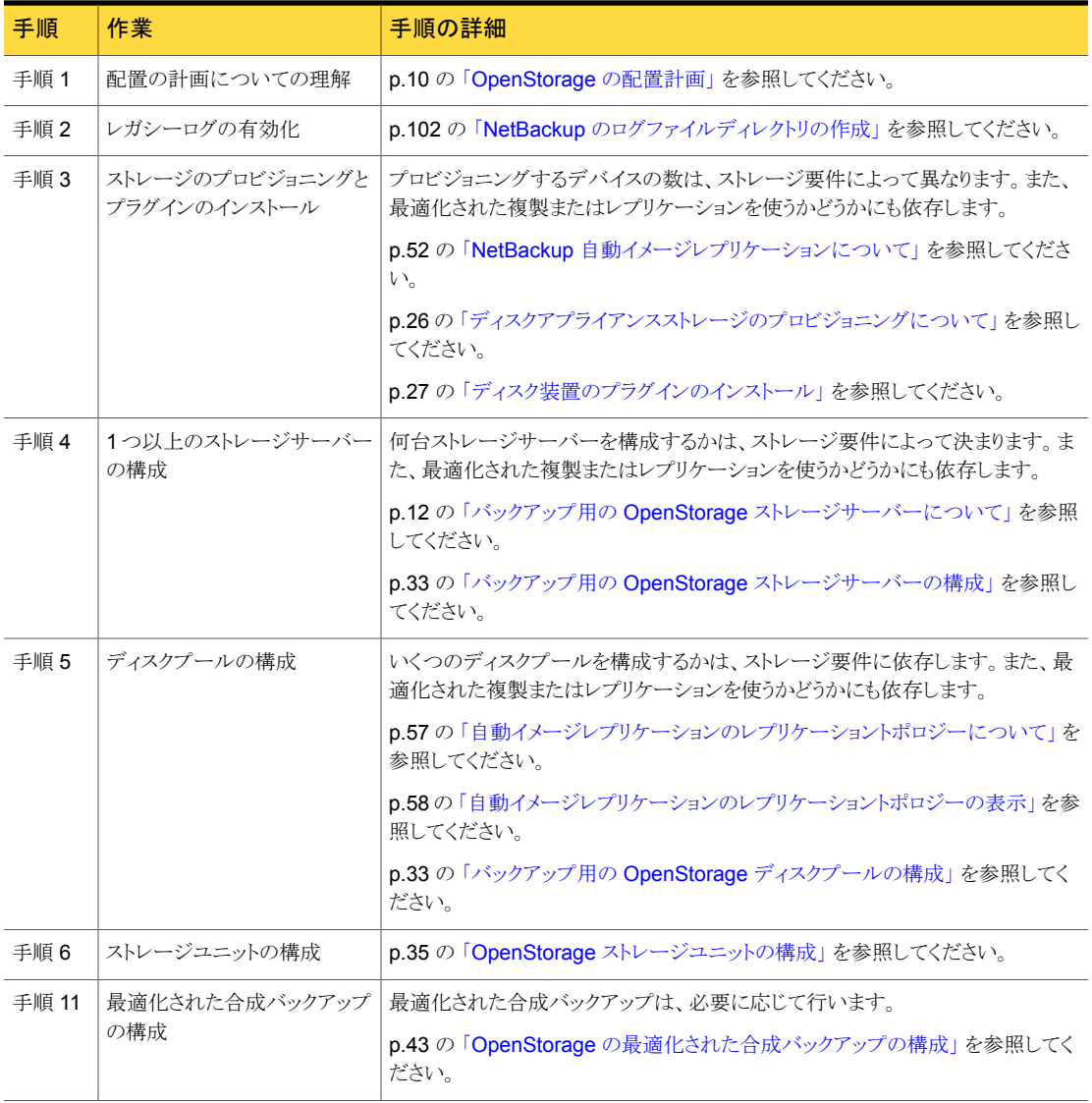

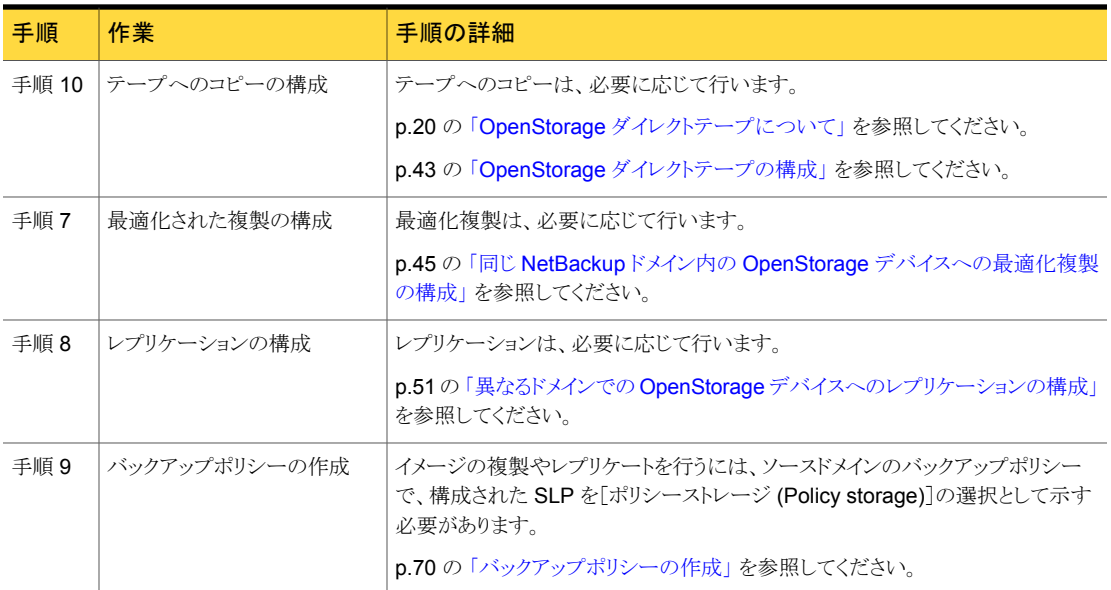

# <span id="page-32-0"></span>バックアップ用の OpenStorage ストレージサーバーの構 成

ここで言う構成とは、ストレージホストをストレージサーバーとして NetBackup に追加する ことを意味します。ストレージサーバーを構成するとき、データムーバーとして機能するメ ディアサーバーも構成します。

ストレージホストでログオンクレデンシャルが不要な場合は、NetBackup でメディアサー バーがデータムーバーとして構成されるように仮のクレデンシャルを入力する必要があり ます。

#### NetBackup で OpenStorage ストレージサーバーを構成する方法

- 1 NetBackup 管理コンソール の左ペインで、「メディアおよびデバイスの管理 (Media and Device Management)] をクリックします。
- <span id="page-32-1"></span>2 右ペインで、「ディスクストレージサーバーの構成 (Configure Disk Storage Servers)] を選択します。
- 3 ウィザードの画面に従って、ストレージサーバーを構成します。

# バックアップ用の OpenStorage ディスクプールの構成

ディスクプールの作成時に、次の項目を指定します。

- ストレージサーバー。 OpenStorage では、ディスク装置がストレージサーバーとなります。
- プールに含めるディスクボリューム。
- ディスクプールのプロパティ。 p.34 の「OpenStorage [ディスクプールのプロパティ」](#page-33-0)を参照してください。

ディスクボリュームとディスクプールの名前は、企業全体にわたって一意にすることをお勧

めします。

p.33 の「バックアップ用の OpenStorage [ストレージサーバーの構成」](#page-32-0) を参照してくださ い。

OpenStorage ディスクプールを構成する方法

- 1 NetBackup 管理コンソール の左ペインで、 [メディアおよびデバイスの管理 (Media and Device Management)] を選択します。
- <span id="page-33-0"></span>2 右ペインのウィザードのリストで、「ディスクプールの構成 (Configure Disk Pool)] をクリックして、ウィザードの指示に従います。

### OpenStorage ディスクプールのプロパティ

OpenStorage ディスクプールのプロパティはディスクプールの目的によって変更できま す。次の表に、使用可能なプロパティを示します。

| プロパティ                                 | 説明                                        |  |
|---------------------------------------|-------------------------------------------|--|
| 名前 (Name)                             | ディスクプールの名前。                               |  |
| ストレージサーバー (Storage                    | ストレージサーバーの名前。                             |  |
| server)                               | ディスク装置のストレージの場合、ストレージサーバーはディスク装置のホストです。   |  |
| レプリケーションソース<br>(Replication source)   | ディスクプールがレプリケーションのソースであることを示します。           |  |
| レプリケーションターゲット<br>(Replication target) | ディスクプールがレプリケーションのターゲットであることを示します。         |  |
| ディスクボリューム (Disk<br>volumes)           | ディスク装置のストレージの場合、ディスクプールを構成するディスクボリューム。    |  |
| 合計サイズ (Total size)                    | ディスクプールで使用できる空き領域の合計。                     |  |
| 合計最大物理容量 (Total raw                   | ディスクプールのストレージの raw (未フォーマット) サイズの合計。      |  |
| size)                                 | ストレージのホストはストレージの最大物理容量を表示する場合としない場合があります。 |  |

表 5-2 OpenStorage ディスクプールのプロパティ

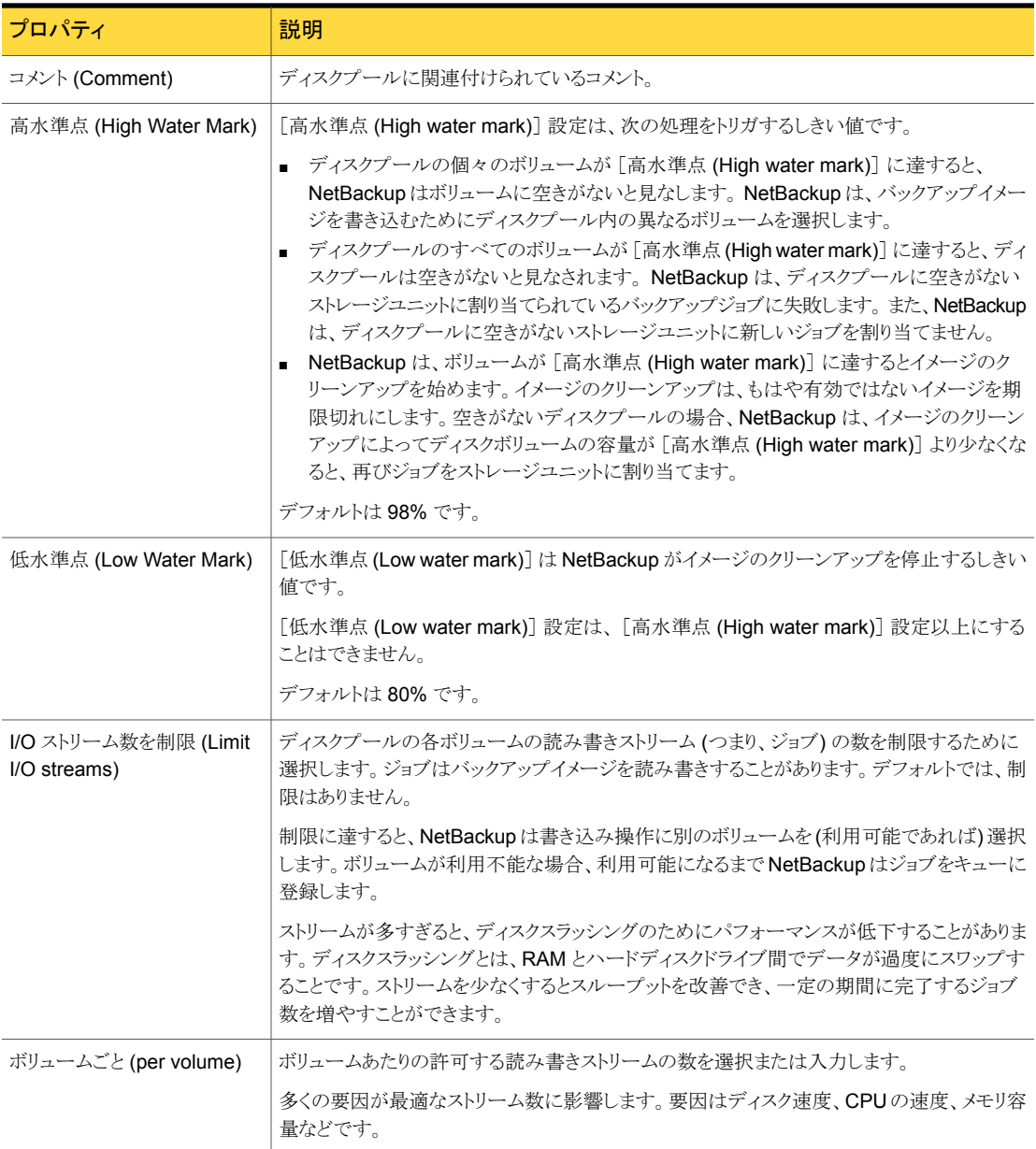

# OpenStorage ストレージユニットの構成

<span id="page-34-0"></span>構成する各ディスクプールを参照するストレージユニットを 1 つ以上作成します。

ストレージユニットはディスクプールのプロパティを継承します。ストレージユニットがレプ リケーションプロパティを継承する場合、プロパティによって、NetBackup ストレージライ フサイクルポリシーに、ストレージユニットとディスクプールの意図されていた目的が通知 されます。自動イメージレプリケーションはストレージライフサイクルポリシーを必要としま す。レプリケーションのプロパティが存在しないか、ベンダーのプラグインによって NetBackup に公開されないことがあります。

p.15の「バックアップ用の OpenStorage [ディスクプールについて」](#page-14-0)を参照してください。

「ディスクプールの構成ウィザード (Disk Pool Configuration Wizard)] では、ストレージ ユニットを作成することができます。したがって、ディスクプールを作成するときに、ストレー ジユニットも作成できます。ディスクプールにストレージユニットが存在するかを判断する には、 NetBackup 管理コンソール の [NetBackup の管理 (NetBackup Management)] >[ストレージ (Storage)]>[ストレージユニット (Storage Units)] ウィンドウを参照します。

p.40の「OpenStorage [ストレージユニットの推奨事項について」](#page-39-0)を参照してください。
[処理 (Actions)]メニューを使用してストレージユニットを作成する方法

- 1 NetBackup 管理コンソール の左ペインで、[NetBackup の管理 (NetBackup Management)]>[ストレージ (Storage)]>[ストレージユニット (Storage Units)] を 選択します。
- 2 [処理 (Actions)] > [新規 (New)]>[ストレージユニット (Storage Unit)] を選択し ます。

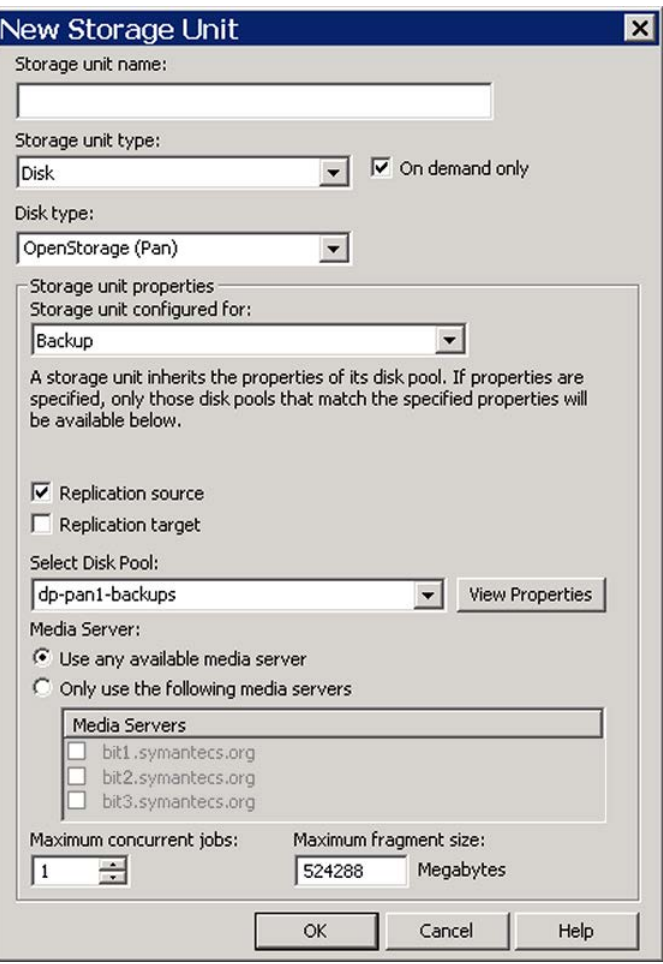

- 3 [新しいストレージユニット (New Storage Unit)] ダイアログボックスのフィールドに 入力します。
- 4 [OK] をクリックします。

## OpenStorage ストレージユニットのプロパティ

OpenStorage ディスクプールのストレージユニットの構成オプションは次の通りです。

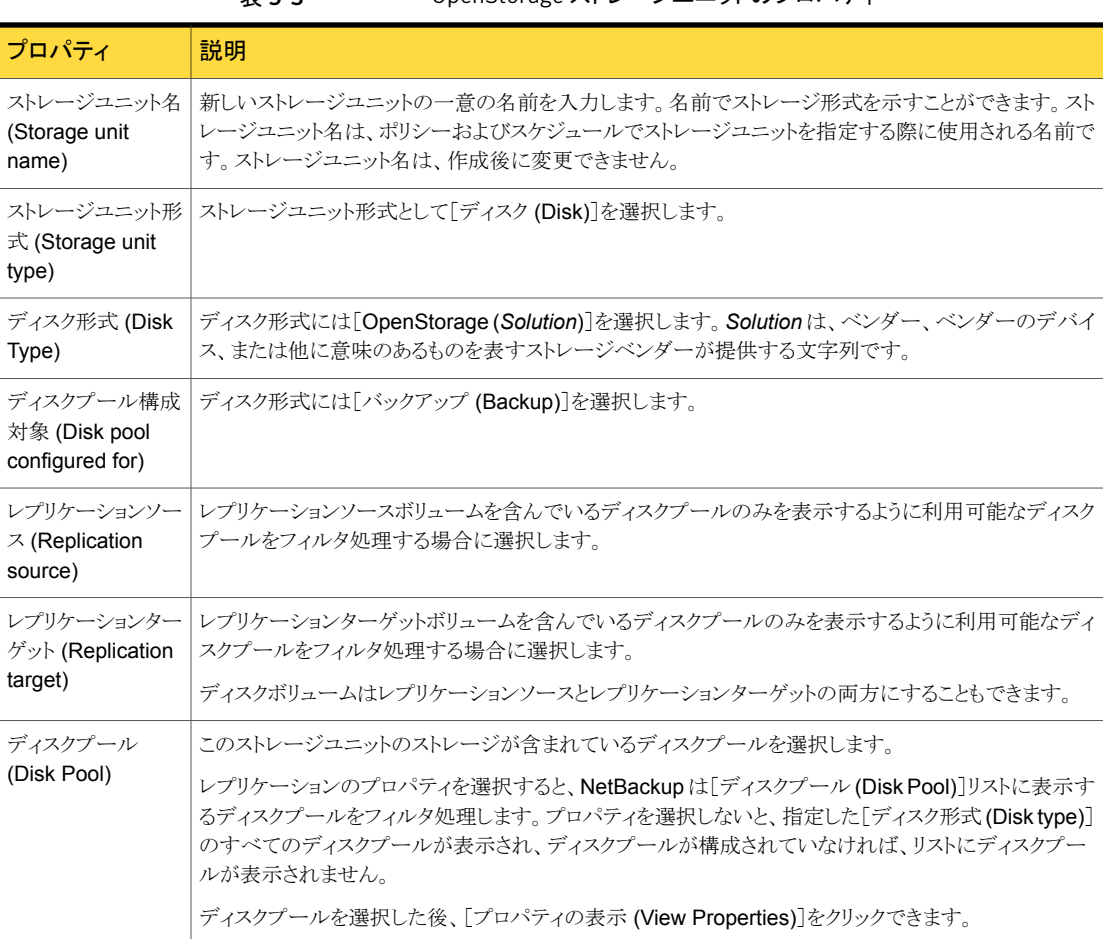

### 表 5-3 OpenStorage ストレージユニットのプロパティ

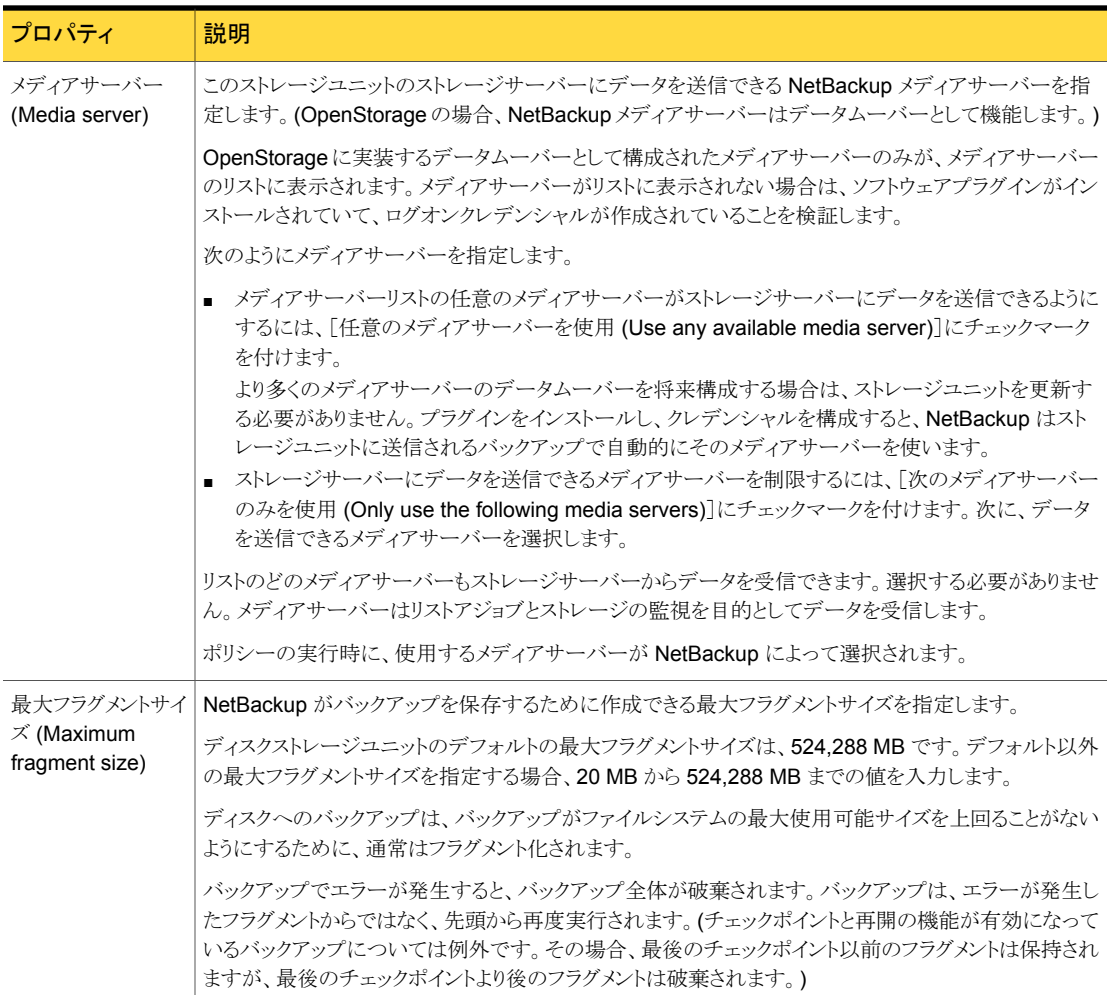

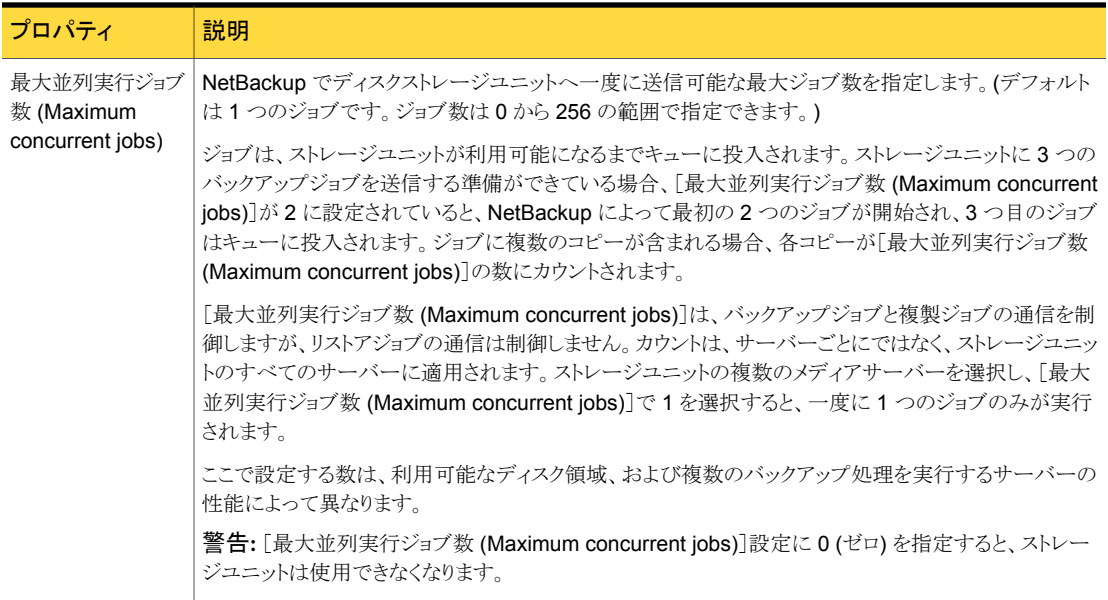

## OpenStorage ストレージユニットの推奨事項について

ストレージユニットのプロパティを使って、NetBackup がバックアップデータと複製データ を移動する方法を制御できます。

たとえば、ストレージユニットの [メディアサーバー (Media Server)] の設定の使用によっ て次の目的を達成できます:

- 重要なクライアントに適したクライアントとサーバーの比率を構成します。 p.41 の「OpenStorage [でのクライアントとサーバーの適切な比率の構成について」](#page-40-0) を参照してください。
- 他の通信から SAN クライアントの通信を分割します。 p.41 の「OpenStorage SAN [クライアントの通信の分割について」](#page-40-1)を参照してくださ い。

また、ストレージユニットの [最大並列実行ジョブ数 (Maximum concurrent jobs)] 設定 を使って、メディアサーバーに送信されるバックアップまたは複製の通信を制御すること もできます。

p.42 の「メディアサーバーへの OpenStorage [通信のスロットル調整について」](#page-41-0)を参照 してください。

### <span id="page-40-0"></span>OpenStorage でのクライアントとサーバーの適切な比率の構成に ついて

クライアントとサーバーの比率を最適にするには、1 つのディスクプールを使って、複数 のストレージユニットでバックアップ通信を分割するように構成できます。すべてのストレー ジユニットが同じディスクプールを使うので、ストレージをパーティション化する必要はあり ません。

たとえば、100個の重要なクライアント、500個の通常のクライアント、4つのメディアサー バーが存在すると想定します。最も重要なクライアントをバックアップするために2つのメ ディアサーバーを使って、通常のクライアントをバックアップするのに2つのメディアサー バーを使うことができます。

次の例では、クライアントとサーバーの比率を最適に構成する方法について記述します。

- OpenStorage のメディアサーバーを構成し、ストレージを構成します。
- ディスクプールを構成します。
- 最も重要なクライアントのストレージユニット (STU-GOLD など) を構成します。ディス クプールを選択します。[次のメディアサーバーのみを使用 (Only use the following media servers)]を選択します。重要なバックアップに使うメディアサーバーを 2つ選 択します。
- 100個の重要なクライアント用のバックアップポリシーを構成し、STU-GOLD ストレー ジユニットを選択します。ストレージユニットで指定したメディアサーバーは、クライア ントデータをストレージサーバーに移動します。
- 別のストレージユニット (STU-SILVER など)を構成します。同じディスクプールを選 択します。[次のメディアサーバーのみを使用 (Only use the following media servers)]を選択します。他の 2 つのメディアサーバーを選択します。
- 500個の通常のクライアント用にバックアップポリシーを構成し、STU-SILVER スト レージユニットを選択します。ストレージユニットで指定したメディアサーバーは、クラ イアントデータをストレージサーバーに移動します。

バックアップ通信は、ストレージユニット設定によって目的のデータムーバーにルーティン グされます。

<span id="page-40-1"></span>メモ: NetBackup は、書き込み動作 (バックアップと複製) でのメディアサーバーの選択 に対してのみストレージユニットを使います。リストアの場合、NetBackup はストレージサー バーに対するログオンクレデンシャルを備えているすべてのメディアサーバーから選びま す。

## OpenStorage SAN クライアントの通信の分割について

NetBackup ファイバートランスポートオプションを使えば、バックアップ通信を管理するの に 1 つのディスクプールと複数のストレージユニットを使うことができます。 通常の

NetBackup クライアントの通信と NetBackup SAN クライアントの通信を分割できます。 すべてのストレージユニットが同じディスクプールを使うので、ストレージをパーティション 化する必要はありません。

次の例は SAN クライアントの通信を分割する方法について記述します。

- FTメディアサーバーそして OpenStorage のための通常のメディアサーバーを構成 し、ストレージを構成します。
- ディスクプールを構成します。
- ストレージユニットを定義します (STU-FTなど)。ディスクプールを選択します。[次の メディアサーバーのみを使用 (Only use the following media servers)]を選択しま す。SAN クライアントに接続する FT メディアサーバーを選択します。
- SAN クライアント用のバックアップポリシーを作成し、STU-FT ストレージユニットを選 択します。
- 別のストレージユニットを定義します (STU-LAN など)。同じディスクプールを選択し ます。「次のメディアサーバーのみを使用 (Only use the following media servers)] を選択します。通常のクライアントに LAN 接続しているメディアサーバーを選択しま す。
- 通常のクライアント用のバックアップポリシーを作成し、STU-LAN ストレージユニット を選択します。

バックアップ通信は、ストレージユニット設定によって目的のデータムーバーにルーティン グされます。

この例では、SAN クライアントが基本クライアントの一部であることを想定しています。ま た、通常のクライアントに LAN 接続しているメディアサーバーが、ストレージに SAN 接続 していると想定しています。

<span id="page-41-0"></span>メモ: NetBackup は、書き込み動作 (バックアップと複製) でのメディアサーバーの選択 に対してのみストレージユニットを使います。リストアの場合、NetBackup はストレージサー バーに対するログオンクレデンシャルを備えているすべてのメディアサーバーから選びま す。

### メディアサーバーへの OpenStorage 通信のスロットル調整につい て

ディスクプールのストレージユニットの[最大並列実行ジョブ数 (Maximum concurrent jobs)]設定を使って、メディアサーバーへの通信をスロットルで調整することができます。 また、同じディスクプールで複数のストレージユニットを使う場合、この設定によって、より 高い負荷には特定のメディアサーバーが効率的に指定されます。並列実行ジョブの数が 多いほど、数が少ない場合に比べて、ディスクはビジー状態になりやすくなります。

たとえば、2 つのストレージユニットが同じセットのメディアサーバーを使用しているとしま す。一方のストレージユニット (STU-GOLD) の[最大並列実行ジョブ数 (Maximum concurrent jobs)]に、もう一方 (STU-SILVER) よりも大きい値が設定されています。[最 大並列実行ジョブ数 (Maximum concurrent jobs)]に大きい値が設定されているストレー ジユニットでは、より多くのクライアントバックアップを実行できます。

# OpenStorage の最適化された合成バックアップの構成

次の手順を使用して、最適化された合成バックアップを構成します。

NetBackup は、最適化された合成バックアップを生成できない場合、よりデータの移動 に特化した合成バックアップを作成します。

p.18 の 「OpenStorage [の最適化された合成バックアップについて」](#page-17-0) を参照してくださ い。

最適化された合成バックアップを構成する方法

- 1 [標準 (Standard)]または[MS-Windows]バックアップポリシーを構成します。
- 2 [スケジュールの属性 (Schedule Attributes)]タブで[合成バックアップ (Synthetic Backup)]属性を選択します。

# OpenStorage ダイレクトテープの構成

OpenStorage ダイレクトテープを構成するには、複数のコンピュータで複数の手順を実 行する必要があります。これらの手順はディスク装置と OpenStorage をインストールし、 構成する手順に加えて行います。

p.20 の「OpenStorage [ダイレクトテープについて」](#page-19-0)を参照してください。

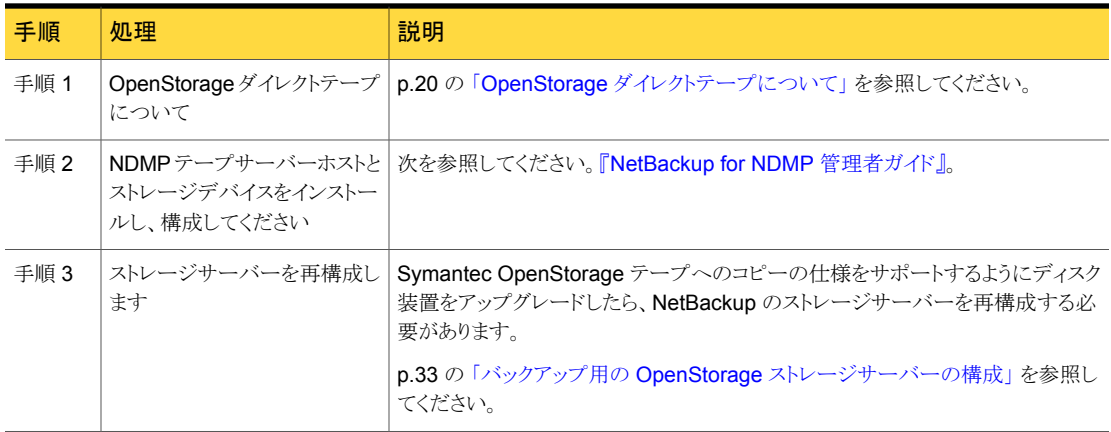

#### 表 5-4 OpenStorage ダイレクトテープの構成の概要

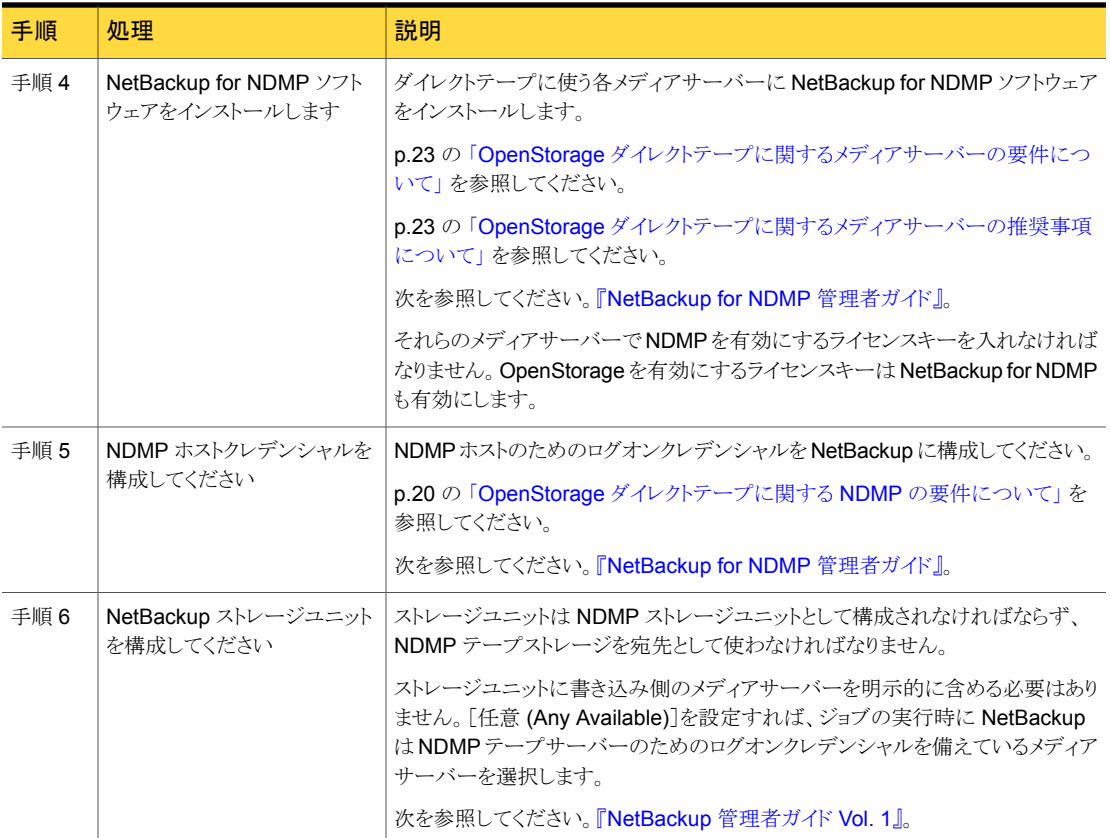

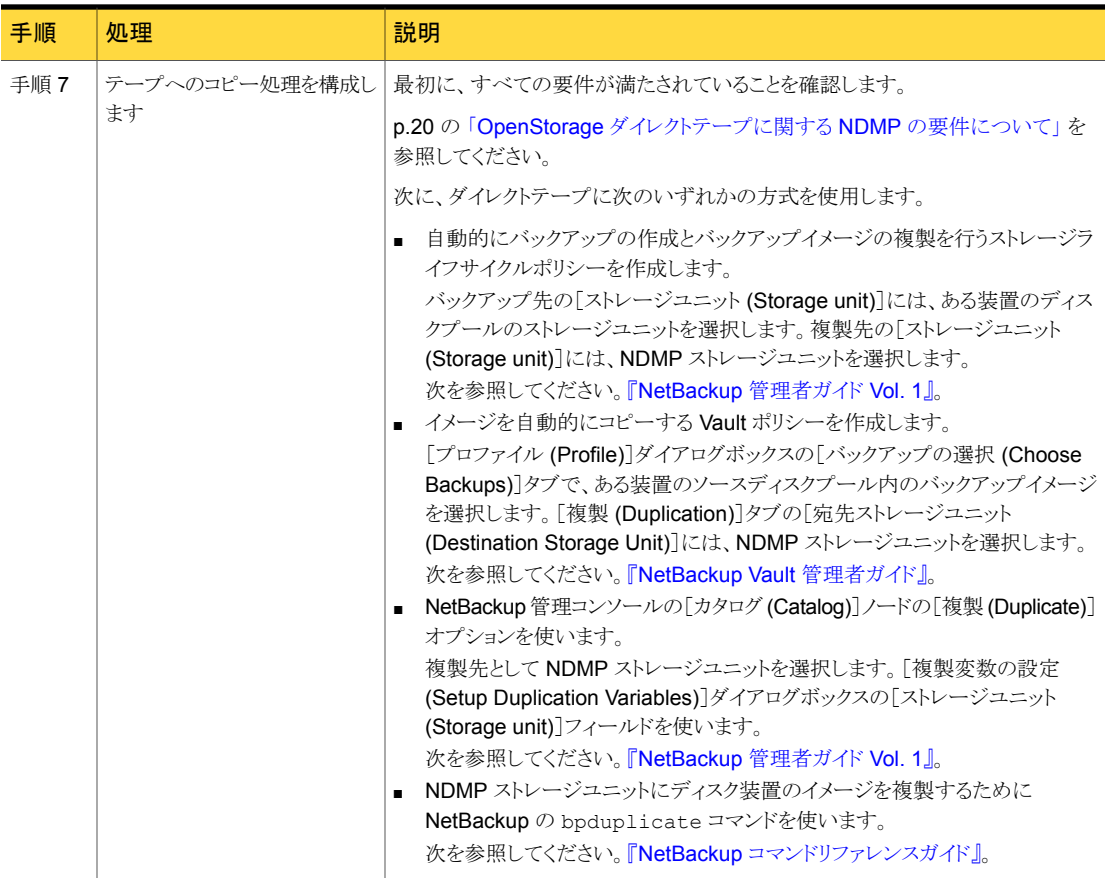

## 同じ NetBackup ドメイン内の OpenStorage デバイスへ の最適化複製の構成

あるディスク装置から同じ種類の別のディスク装置への最適化された複製を構成できま す。

NetBackup メディアサーバーは、装置間の複製を開始および管理します。複製が完了 した後、イメージのコピーを確認するために、メディアサーバーは複製先の装置に接続し ます。NetBackup では、イメージのコピーとそれらが保存されている場所のレコードが NetBackup カタログに保持されます。

手順 |処理 |説明 p.47 の「同じドメイン内での OpenStorage [の最適化複製について」](#page-46-0)を参照し てください。 すべての要件が満たされている ことを確認します。 手順 1 必要に応じて、最適化された複製の動作を構成できます。 p.48 の「NetBackup [の最適化複製動作の構成」](#page-47-0)を参照してください。 p.42 の 「メディアサーバーへの OpenStorage [通信のスロットル調整につい](#page-41-0) [て」](#page-41-0) を参照してください。 最適化複製の動作を構成しま す。 手順 2 宛先ディスクプールのストレージユニットで、[次のメディアサーバーのみを使用 (Only use the following media servers)]を選択します。次に、ソースストレー ジサーバーと宛先ストレージサーバーの両方に共通のメディアサーバーを選択 します。 複数選択すると、NetBackup はそれらの間でジョブの負荷を分散します。 p.35 の「OpenStorage [ストレージユニットの構成」](#page-34-0)を参照してください。 共通のメディアサーバーを選択 します。 手順 3 イメージを複製するために使うときのみストレージライフサイクルポリシーを構成 します。 ストレージライフサイクルポリシーはバックアップジョブと複製ジョブを両方管理 します。通常のバックアップを実行する OpenStorage 環境でライフサイクルポ リシーを構成します。 ストレージライフサイクルポリシーを構成するとき、以下を行います。 ■ バックアップ先に、バックアップのターゲットであるストレージユニットを選択 します。 ストレージユニットのディスク装置はプライマリバックアップコピーを含んでい ます。それらは複製操作のソースイメージです。 ■ 複製先には、別の装置のディスクプールのストレージユニットを選択します。 各コピーに個別の保持期間を適用できます。たとえば、ソースイメージを 3 週 間保持して、複製先のコピーをそれより長い期間保持することができます。ソー スイメージが削除されても、コピーは削除されません。 p.62 の [「ストレージライフサイクルポリシーについて」](#page-61-0) を参照してください。 p.64 の [「ストレージライフサイクルポリシーの作成」](#page-63-0) を参照してください。 複製のストレージライフサイクル ポリシーを構成します。 手順 4 バックアップポリシーはストレージライフサイクルポリシーを使って複製を管理す るときにのみ構成します。 クライアントをバックアップするためにポリシーを構成します。ストレージライフサ イクルポリシーは、ポリシーの[属性 (Attributes)]タブの[ポリシーストレージ (Policy storage)]フィールドで選択します。 p.70 の [「バックアップポリシーの作成」](#page-69-0) を参照してください。 バックアップポリシーを構成しま す。 手順 5

表 5-5 重複排除されたデータの最適化複製を構成する方法

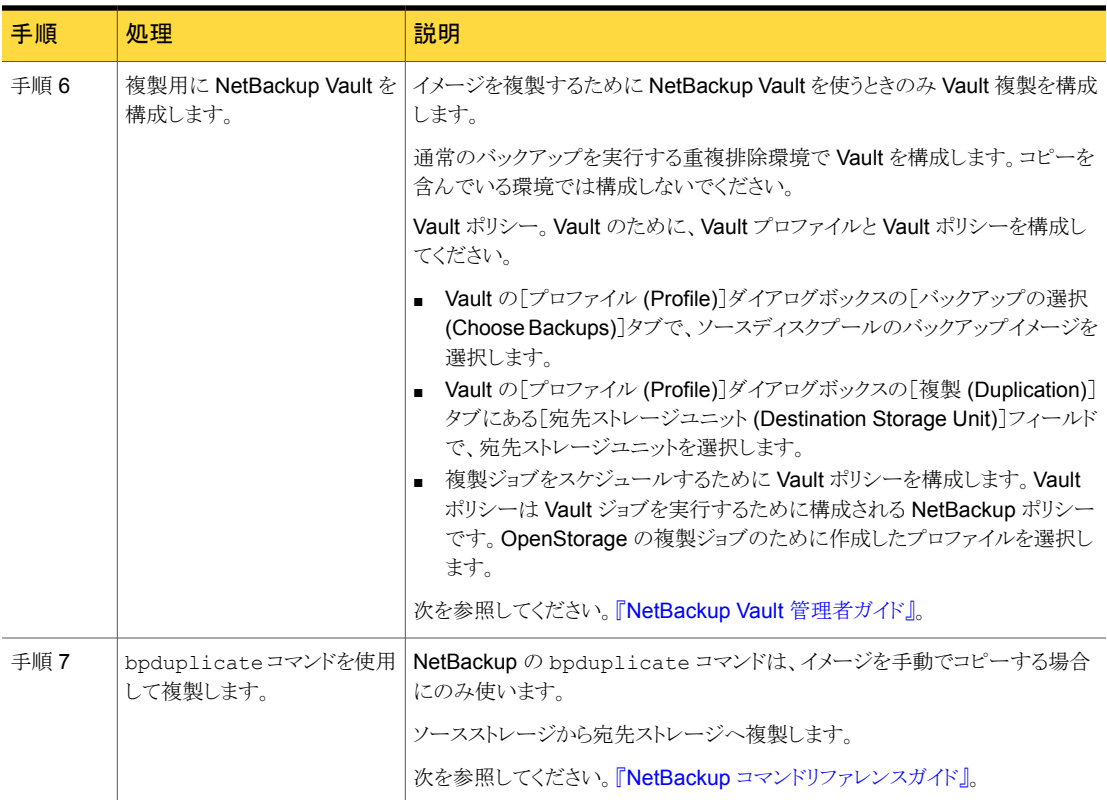

## 同じドメイン内での OpenStorage の最適化複製について

<span id="page-46-0"></span>同じドメイン内での別のディスク装置への複製によって、ディスク装置は重複排除を管理 します。 他の場所のストレージに (多くの場合、地理的に様々なサイトに渡って) バック アップを複製する機能は、ディザスタリカバリを容易にするのに役立ちます。

最適化されたオフホストの複製には、次のような利点があります。

- NetBackup メディアサーバーの作業負荷が軽減されます。さらに多くのバックアップ を実行できます。
- 複製が高速になります。進行中のバックアップジョブと並行して、バックグラウンドで複 製を実行できます。
- 帯域幅が削減されます。装置が重複排除をサポートしている場合、コピー処理では 変更されたブロックのみが送信されます。

同じドメインでの、最適化された複製の要件と制限事項は次の通りです。

#### 第5章 NetBackup での OpenStorage の構成 | 48 同じ NetBackup ドメイン内の OpenStorage デバイスへの最適化複製の構成

- オフホストのデータ移動の機能がベンダーのプラグインで使 用できるようになっている必要があります。 最適化された複製の要件
	- コピー元のディスクプールとコピー先のディスクプールは、同 じ OpenStorage ベンダーの形式である必要があります。
	- 1つ以上の NetBackup メディアサーバーを、コピー元の装 置とコピー先の装置に接続する必要があります。
- 最適化された複製の制限事項 最適化された複製が失敗すれば、ジョブは再試行されませ  $\lambda$

最適化されたジョブが失敗した場合に通常の複製が実行さ れるように NetBackup を構成するには、NetBackup マスター サーバーのbp.conf ファイルに次のエントリを追加します。 RESUME ORIG DUP ON OPT DUP FAIL = TRUE

- コピー操作では、コピー先ストレージユニットの設定ではなく、 コピー元ストレージユニットの最大フラグメントサイズが使用さ れます。最適化された複製では、イメージフラグメントがその ままコピーされます。効率の向上を図るため、複製によってコ ピー先ストレージユニット上でイメージのサイズが変更された り、イメージが別のフラグメントセットに移動されることはありま せん。
- イメージのコピーを確認するには、メディアサーバーとコピー 先の装置が接続されている必要があります。
- ストレージユニットグループは最適化された複製の宛先には できません。宛先は、コピー元の装置と同じ形式の OpenStorage 装置を表すストレージユニットである必要があ ります。

## NetBackup の最適化複製動作の構成

<span id="page-47-0"></span>NetBackup の次の最適化複製動作を構成できます。

#### 表 5-6 最適化複製の動作

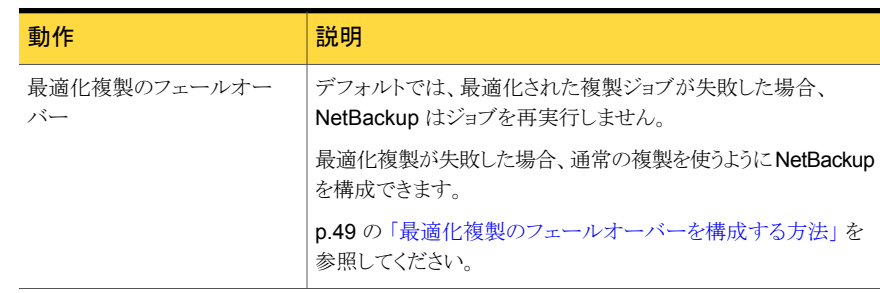

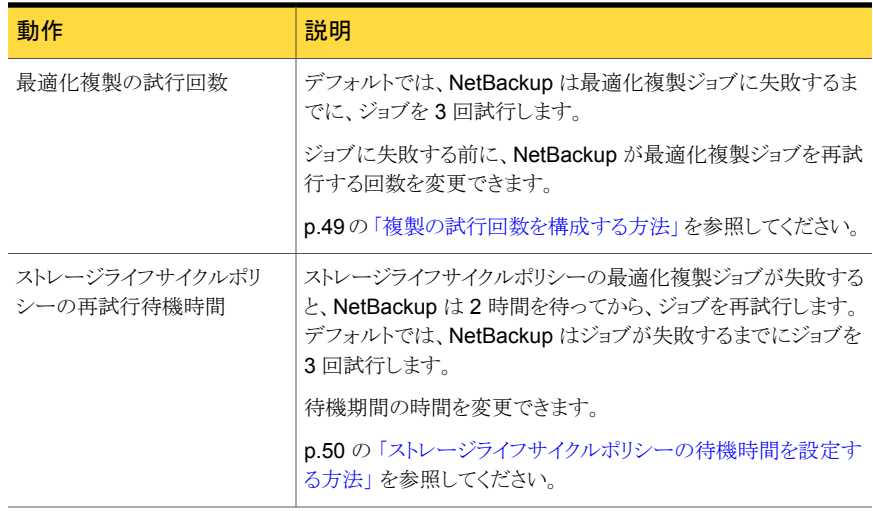

<span id="page-48-0"></span>注意: これらの設定は、特定の NetBackup ストレージオプションに限定されず、すべて の最適化複製ジョブに影響します。

#### 最適化複製のフェールオーバーを構成する方法

◆ マスターサーバーで、次の設定オプションを追加します。

RESUME ORIG DUP ON OPT DUP FAIL = TRUE

<span id="page-48-1"></span>p.50の[「コマンドラインの使用による](#page-49-1) NetBackup 構成オプションの設定」を参照し てください。

UNIX システムでは代わりに、NetBackup マスターサーバーの bp.conf ファイルに エントリを追加できます。

#### 複製の試行回数を構成する方法

◆ マスターサーバーで、NetBackup でジョブが失敗する前にジョブを再試行する回数 を指定する整数を含む OPT\_DUP\_BUSY\_RETRY\_LIMIT という名前のファイルを作成 します。

このファイルは (オペレーティングシステムに応じて) マスターサーバーの次のディレ クトリに存在する必要があります。

- UNIX の場合: /usr/openv/netbackup/db/config
- Windows の場合: *install\_path*¥NetBackup¥db¥config

<span id="page-49-0"></span>ストレージライフサイクルポリシーの待機時間を設定する方法

- **1 NetBackup 管理コンソールで、[NetBackup の管理 (NetBackup Management)]、** [ホストプロパティ(Host Properties)]、[マスターサーバー(Master Servers)]の順 に展開します。マスターサーバーを選択し、[処理 (Actions)]メニューで[プロパティ (Properties)]を選択します。
- 2 「SLP パラメータ (SLP Parameters)]を選択します。
- 3 [拡張されたイメージの再試行間隔 (Extended image retry interval)]を新しい値に 変更します。
- <span id="page-49-1"></span>4 [OK]をクリックします。

## コマンドラインの使用による NetBackup 構成オプションの設定

シマンテック社は NetBackup 管理コンソールの[ホストプロパティ(Host Properties)]を 使って NetBackup のプロパティを構成することを推奨します。

ただし、プロパティによっては管理コンソールを使って設定できない場合があります。サー バーの bpsetconfig コマンドまたはクライアントの nbsetconfig コマンドを使ってプロ パティを設定できます。次の例に示すように、構成オプションはキーと値のペアです。

- CLIENT READ TIMEOUT = 300
- OLD\_VNETD\_CALLBACK = YES
- RESUME\_ORIG\_DUP\_ON\_OPT\_DUP\_FAIL = TRUE
- SERVER = server1.symantecs.org

SERVER オプションのようなオプションを複数回指定できます。

bpgetconfig コマンドまたは nbgetconfig コマンドを使うと構成情報を表示できます。

#### コマンドラインを使って構成オプションを設定するには

1 プロパティを設定するホストのコマンドウィンドウまたはシェルウィンドウで、次のコマ ンドの 1 つを呼び出します。

Windows NetBackup クライアントの場合:

*install\_path*¥NetBackup¥bin¥nbsetconfig.exe

Windows NetBackup サーバーの場合: *install\_path*¥NetBackup¥bin¥admincmd¥bpsetconfig.exe

UNIX NetBackup クライアントの場合: /usr/openv/netbackup/bin/nbsetconfig

UNIX NetBackup サーバーの場合: /usr/openv/netbackup/bin/admincmd/bpsetconfig

2 コマンドプロンプトで、設定する構成オプションのキーと値のペアを1行に1組ずつ 入力します。

追加する任意の新しいオプションの許可される値と形式を理解していることを確認し てください。

既存のキーと値のペアを変更できます。

キーと値のペアを追加できます。

<span id="page-50-1"></span>3 構成の変更を保存するには、オペレーティングシステムに応じて、次のコマンドを入 力します。

Windows の場合: Ctrl + Z Enter

UNIX の場合: Ctrl + D Enter

## 異なるドメインでの OpenStorage デバイスへのレプリ ケーションの構成

サードパーティベンダーのアプライアンスストレージの場合、NetBackup はベンダーがそ の機能性を公開した場合にレプリケーションをサポートします。 ソースストレージおよび ターゲットストレージは、同じアプライアンスの種類であることが必要です。

表 [5-7](#page-50-0)では、ある OpenStorage ディスクアプライアンスから異なる NetBackup ドメインで 同じ種類の別の OpenStorage ディスクアプライアンスに、バックアップイメージをレプリ ケートすることが必要なタスクを説明しています。

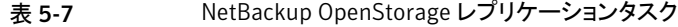

<span id="page-50-0"></span>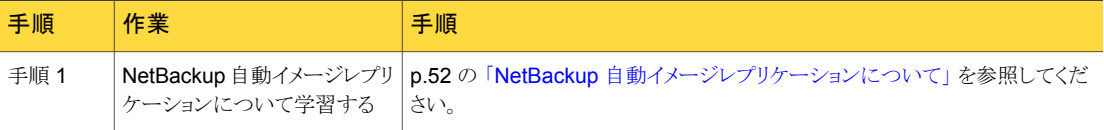

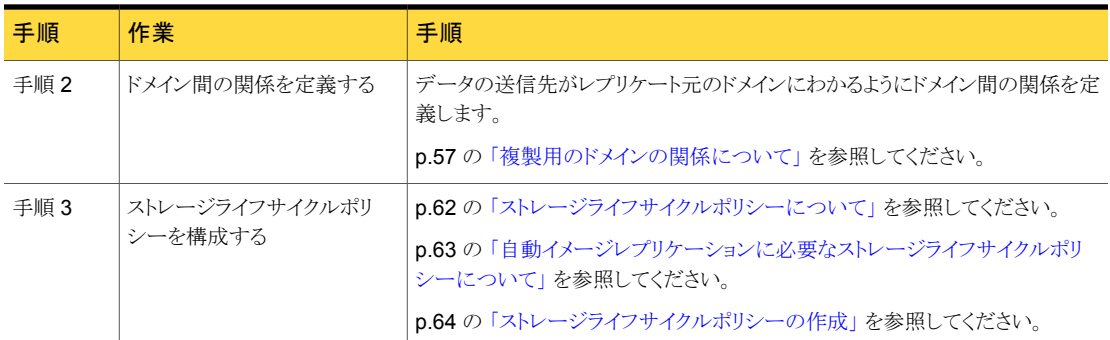

## NetBackup 自動イメージレプリケーションについて

<span id="page-51-0"></span>1つの NetBackupドメインで生成されたバックアップは、1つ以上のターゲット NetBackup ドメインのストレージにレプリケートできます。この処理は自動イメージレプリケーションと呼 ばれます。

さまざまな地理的なサイトにまたがる場合が多い、他の NetBackup ドメインのストレージ にバックアップをレプリケートする機能は、次のようなディザスタリカバリのニーズへの対応 を容易にするのに役立ちます。

- 1対1モデル 単一の本番データセンターは 1つのディザスタリカバリサイトにバックアップできます。
- 1 対多モデル 単一の本番データセンターは複数のディザスタリカバリサイトにバックアップできます。 p.54 の 「1 [対多の自動イメージレプリケーションモデル」](#page-53-0) を参照してください。
- 多対 1 モデル 複数のドメインのリモートオフィスは単一ドメインのストレージデバイスにバックアップで きます。
- 多対多モデル 複数のドメインのリモートデータセンターは複数のディザスタリカバリサイトをバックアッ プできます。

#### 表 5-8 NetBackup 自動イメージレプリケーションのストレージ形式

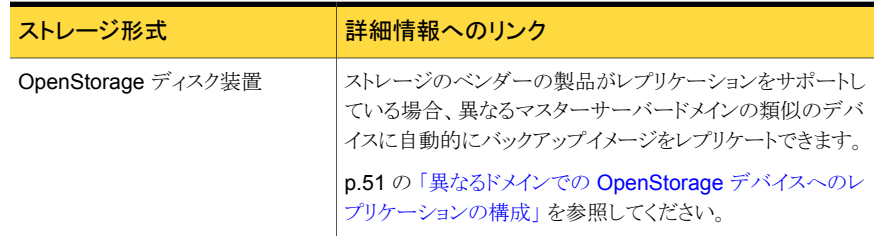

## 自動イメージレプリケーションに関する注意事項

- 自動イメージレプリケーションはディザスタリカバリのソリューションですが、管理者は、 ターゲットマスタードメインからプライマリ (発生) ドメインのクライアントに直接リストアで きません。
- 自動イメージレプリケーションは合成バックアップをサポートしません。
- 自動イメージレプリケーションは、ストレージユニットグループからのレプリケートをサ ポートしません。 つまり、ソースコピーはストレージユニットグループにはありません。
- ソースドメインとターゲットドメイン間のレプリケーションは、NetBackup のサポート対 象バージョン間で行う必要があります。 たとえば、ソースドメインの NetBackup 7.6 か らターゲットドメインの NetBackup 7.0 にレプリケートするとデータを損失する場合が あります。
- 準備ができたらすぐにターゲットドメインのマスターサーバーがイメージをインポートで きるように、ソースドメインとターゲットドメインのマスターサーバーの時計を同期しま す。 ターゲットドメインのマスターサーバーは、イメージの作成日時になるまでイメー ジをインポートできません。 イメージは協定世界時 (UTC) を使うので、タイムゾーン の違いを考慮する必要はありません。

#### 処理の概要

表 [5-9](#page-52-0)は、発生ドメインとターゲットドメインのイベントの概要を説明する処理の概要です。

NetBackup は、自動イメージレプリケーション操作を管理するソースドメインとターゲット ドメインでストレージライフサイクルポリシーを使います。

p.63 の [「自動イメージレプリケーションに必要なストレージライフサイクルポリシーについ](#page-62-0) [て」](#page-62-0) を参照してください。

<span id="page-52-0"></span>

|   | イベント イベントが発生するドメイ           | イベントの説明                                                                                                    |
|---|-----------------------------|----------------------------------------------------------------------------------------------------|
|   | 元のマスターサーバー(ドメイ<br>$\geq$ 1) | クライアントは[ポリシーストレージ (Policy storage)]の選択としてストレージライフサ<br>イクルポリシーを示すバックアップポリシーに従ってバックアップされます。 SLP に<br>は、ターゲットドメインの類似ストレージに少なくともレプリケーション操作を1つ含め<br>る必要があります。                          |
| 2 | ターゲットマスターサーバー<br>(ドメイン 2)   | ターゲットドメインのストレージサーバーはレプリケーションイベントが起きたことを認<br>識します。ターゲットドメインの NetBackup マスターサーバーに通知します。                                                                                             |
| 3 | ターゲットマスターサーバー<br>(ドメイン 2)   | NetBackupは、インポート操作を含んでいるSLPに基づいてイメージをすぐにイン<br>ポートします。 NetBackup は、メタデータがイメージの一部としてレプリケートされる<br>ので、イメージをすばやくインポートできます。(このインポート処理は、[カタログ<br>(Catalog)]ユーティリティで利用可能なインポート処理とは異なります。) |

表 5-9 自動イメージレプリケーション処理の概要

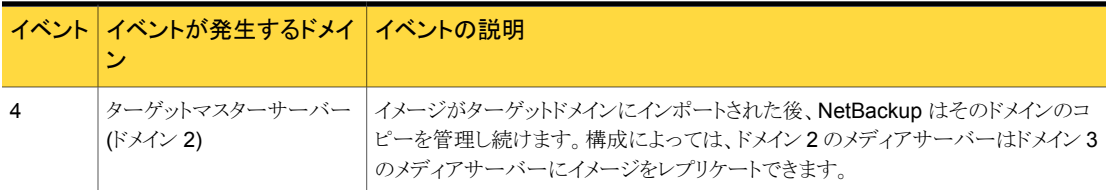

### <span id="page-53-0"></span>1 対多の自動イメージレプリケーションモデル

この構成では、すべてのコピーが並行して作成されます。コピーは 1つの NetBackup ジョブのコンテキスト内で作成されるのと同時に、レプリケート元のストレージサーバーの コンテキスト内でコピーが作成されます。1つのターゲットストレージサーバーが失敗する と、ジョブ全体が失敗し、後で再試行されます。

すべてのコピーには同じ[ターゲットの保持 (Target Retention)]が設定されます。ター ゲットのマスターサーバードメインごとに異なる[ターゲットの保持 (Target Retention)]を 設定するには、複数のソースコピーを作成するか、ターゲットのマスターサーバーに複製 をカスケードします。

## 自動イメージレプリケーションモデルのカスケード

レプリケーションはレプリケート元のドメインから複数のドメインにカスケードできます。スト レージライフサイクルポリシーをドメインごとにセットアップして、レプリケート元のイメージ を予想し、それをインポートしてから次のターゲットマスターにレプリケートするようにしま す。

図 [5-1](#page-54-0) は、3 つのドメインに渡る次のようなカスケード構成を表します。

- イメージはドメイン 1 で作成されたのち、ターゲットのドメイン 2 にレプリケートされま す。
- イメージはドメイン 2 でインポートされてから、ターゲットドメイン 3 にレプリケートされ ます。
- 次に、イメージはドメイン 3 にインポートされます。

<span id="page-54-0"></span>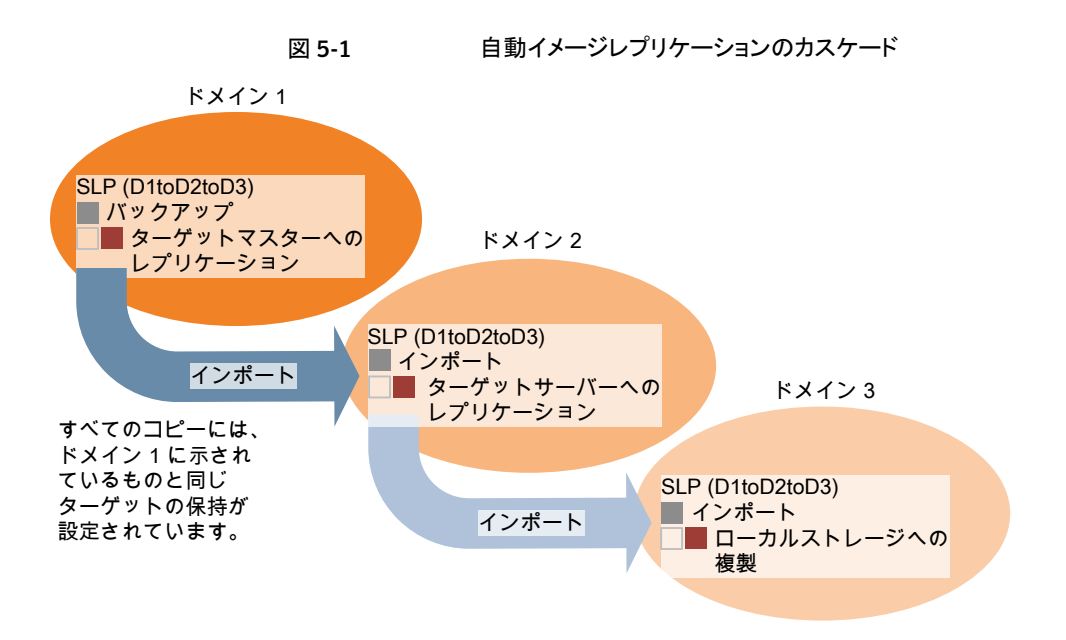

このカスケードモデルでは、ドメイン 2 とドメイン 3 の元のマスターサーバーはドメイン 1 のマスターサーバーです。

メモ: イメージがドメイン 3 にレプリケートされると、レプリケーション通知イベントはドメイン 2のマスターサーバーが元のマスターサーバーであることを示します。ただし、イメージが ドメイン3に正常にインポートされると、NetBackup は元のマスターサーバーがドメイン 1 にあることを正しく示します。

カスケードモデルは、ターゲットのマスターにインポートされたコピーをレプリケートするイ ンポート SLP の特殊な例です。(これは、一連のターゲットマスターサーバーの最初でも 最後でもないマスターサーバーです。)

<span id="page-54-1"></span>インポート SLP には、[固定 (Fixed)]の保持形式を使う 1 つ以上の操作と、[ターゲット の保持(Target Retention)]形式を使う1つ以上の操作が含まれている必要があります。 したがって、SLP のインポートがこれらの要件を満たすように、レプリケート操作は[ター ゲットの保持 (Target Retention)]を使う必要があります。

表 [5-10](#page-54-1) にインポート操作のセットアップの違いを示します。

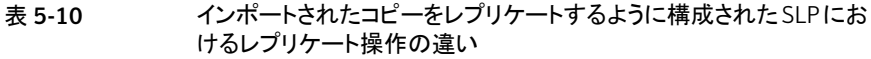

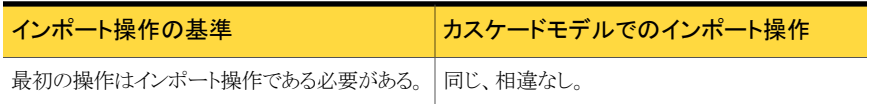

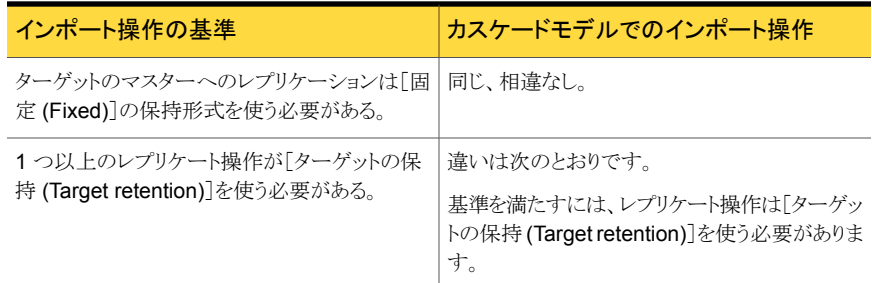

ターゲットの保持はレプリケート元のイメージに埋め込まれます。

インポート済みの複製がターゲットマスターサーバードメインに複製されるので、NetBackup はソースコピーではなくターゲットの保持期間を使います。

図 [5-1](#page-54-0) に示されているカスケードモデルでは、ドメイン 1 に示されている[ターゲットの保 持 (Target Retention)]と同じ[ターゲットの保持 (Target Retention)]が設定されていま す。

ドメイン 3 のコピーが異なるターゲット保持を持つようにするには、ドメイン 2 のストレージ ライフサイクルポリシーに中間レプリケート操作を追加します。中間レプリケート操作は、 ターゲットのマスターへのレプリケーションのソースとして機能します。ターゲットの保持が レプリケート元のイメージに埋め込まれているので、ドメイン 3 のコピーは中間レプリケー ト操作に設定されている保持レベルを優先します。

#### 図 5-2 さまざまなターゲットの保持によるターゲットのマスターサーバーへ のレプリケーションのカスケード

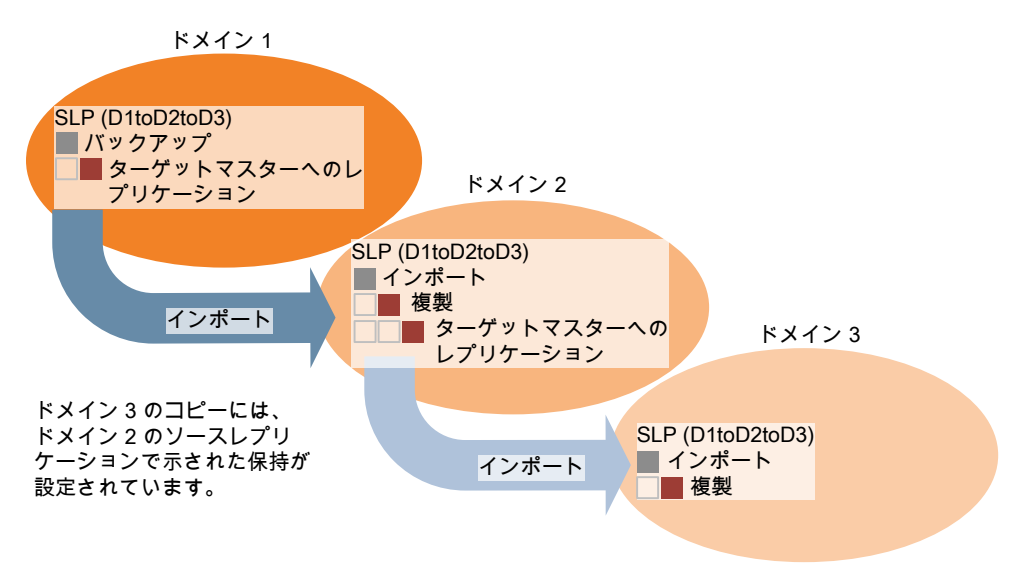

## <span id="page-56-0"></span>複製用のドメインの関係について

OpenStorage API によって開示されるサードパーティベンダーのストレージ装置の場合、 ディスク装置がストレージを管理します。元のドメインと (1 つまたは複数の) ターゲットドメ イン間の関係はストレージベンダーのツールを使って構成されます。

元の NetBackupドメインは、ターゲットドメインのストレージサーバーを知りません。装置 が正しく構成されると、元のディスク装置の NetBackup イメージはターゲットのディスク装 置に自動的にレプリケートされます。そのディスク装置は OpenStorage API を使って、 レプリケーションイベントが起きたことを NetBackup に通知します。その後、NetBackup はそれらのイメージをインポートします。

NetBackup は、バックアップイメージのライフサイクルは管理しますが、ストレージは管理 しません。

ディスク装置のレプリケーション関係の設定は、NetBackup のマニュアルの範囲を超え ています。

<span id="page-56-1"></span>注意:ターゲットストレージサーバーは慎重に選択してください。ターゲットストレージサー バーは元のドメインのストレージサーバーにならないようにする必要があります。

### 自動イメージレプリケーションのレプリケーショントポロジーについ て

自動イメージレプリケーションの場合は、ディスクボリュームにボリューム間のレプリケー ション関係を定義するプロパティがあります。ボリュームプロパティの認識が、デバイスの レプリケーショントポロジーです。ボリュームに含めることができるレプリケーションのプロ パティは、次のとおりです。

ソースボリュームには、クライアントのバックアップが含まれます。このボリュームは、 ソース

- NetBackup のリモートドメインにレプリケートされるイメージのソースです。元のドメ インの各ソースボリュームでは、ターゲットドメインに 1 つ以上のレプリケーション パートナーのターゲットボリュームがあります。 (Source)
- リモートドメインのターゲットボリュームは、元のドメインにあるソースボリュームのレ プリケーションパートナーです。 ターゲット (Target)

なし (None) ボリュームにレプリケーション属性がありません。

ストレージ管理者は、ストレージデバイス内でボリュームのレプリケーショントポロジーを構 成します。ボリュームプロパティに基づいて、同質なディスクプールを作成します。つまり、 ディスクプール内のすべてのボリュームには同じプロパティが必要なため、そのトポロジー と一致するディスクプールを作成します。ディスクプールは、ユーザーがそれに追加する ボリュームからレプリケーションのプロパティを継承します。

トポロジーを理解して適切なディスクプールを作成するには、ストレージ管理者と連携し てください。また、レプリケーショントポロジーに対する変更を理解するためにも、ストレー ジ管理者と連携してください。

NetBackup はディスクプールの構成時にボリュームのトポロジーを検出します。

レプリケーション関係を設定すると、NetBackup はレプリケーショントポロジを発見します。 NetBackup は、[ディスクプールの変更 (Change Disk Pool)]ダイアログボックスの[更 新 (Refresh)]オプションを使うときにトポロジーの変更を検出します。

p.85 の 「OpenStorage [ディスクプールのプロパティの変更」](#page-84-0) を参照してください。

NetBackup には、レプリケーショントポロジーを理解するうえで役に立つコマンドが含ま れます。次の状況では、このコマンドを使ってください。

- レプリケーションターゲットを構成した後。
- ストレージサーバーを構成した後、ディスクプールを構成する前。
- ストレージを構成するボリュームに変更を加えた後。

<span id="page-57-0"></span>p.58 の [「自動イメージレプリケーションのレプリケーショントポロジーの表示」](#page-57-0) を参照して ください。

## 自動イメージレプリケーションのレプリケーショントポロジーの表示

レプリケーションのソースであるボリュームは、レプリケーションのターゲットである少なくと も 1 つ以上のレプリケーションパートナーが必要です。NetBackup では、ストレージのレ プリケーショントポロジを表示できます。

p.57 の [「自動イメージレプリケーションのレプリケーショントポロジーについて」](#page-56-1) を参照し てください。

#### 自動イメージレプリケーションのレプリケーショントポロジーを表示するには

- ◆ bpstsinfo コマンドを実行し、ストレージサーバー名とサーバーの形式を指定しま す。コマンドの構文は次のとおりです。
	- Windowsの場合: *install\_path*¥NetBackup¥bin¥admincmd¥bpstsinfo -lsuinfo -storage\_server *host\_name* -stype *server\_type*
	- UNIXの場合:/usr/openv/netbackup/bin/admincmd/bpstsinfo -lsuinfo -storage\_server *host\_name* -stype *server\_type*

コマンドのオプションおよび引数は次のとおりです。

-storage serverhost name ターゲットストレージサーバーの名前。

-stype *server* type

OpenStorage のディスク装置の場合、ベンダーは *server\_type* に文字列を提供します。

出力をファイルに保存して、現在のトポロジーを前のトポロジーと比較して変更箇所 を判断できるようにします。

p.59の「OpenStorage [バックアップレプリケーション用ボリュームプロパティのサン](#page-58-0) [プル出力」](#page-58-0)を参照してください。

### <span id="page-58-0"></span>OpenStorage バックアップレプリケーション用ボリュームプロパティのサンプル 出力

次の例は、2台のOpenStorage デバイスに対する bpstsinfo コマンドからのサンプル 出力を示します。最初の例は、クライアントバックアップを含むソースディスクプールから の出力です。2番目の例は、リモートマスターサーバードメイン内にあるターゲットディス クプールからの出力です。

- 2つの例では、次の情報を示します。
- ストレージサーバー pan1 のボリューム dv01 は、pan2 のボリューム dv01 のレプリ ケーションソースです。
- ストレージサーバー pan1 のボリューム dv02 は、pan2 のボリューム dv02 のレプリ ケーションソースです。
- 両方のデバイスのボリューム dv03 には、レプリケーションプロパティがありません。

```
>bpstsinfo -lsuinfo -storage server pan1 -stype Pan
LSU Info:
        Server Name: pan1
       LSU Name: dv01
        Allocation : STS LSU AT STATIC
        Storage: STS_LSU_ST_NONE
        Description: E:¥
        Configuration:
        Media: (STS_LSUF_DISK | STS_LSUF_STORAGE_FREED | STS_LSUF_REP_ENABLED |
        STS_LSUF_REP_SOURCE)
        Save As : (STS SA IMAGE)
        Replication Sources: 0 ( )
        Replication Targets: 1 ( Pan:pan2:dv01 )
        Maximum Transfer: 2147483647
        Block Size: 512
        Allocation Size: 0
        Size: 80525455360
        Physical Size: 0
        Bytes Used: 2285355008
        Physical Bytes Used: 0
       Resident Images: 0
LSU Info:
       Server Name: pan1
```

```
LSU Name: dv02
        Allocation : STS_LSU_AT_STATIC
        Storage: STS_LSU_ST_NONE
        Description: E:¥
        Configuration:
       Media: (STS_LSUF_DISK | STS_LSUF_STORAGE_FREED | STS_LSUF_REP_ENABLED |
        STS_LSUF_REP_SOURCE)
        Save As : (STS SA IMAGE)
        Replication Sources: 0 ( )
        Replication Targets: 1 ( Pan:pan2:dv02 )
       Maximum Transfer: 2147483647
        Block Size: 512
       Allocation Size: 0
        Size: 80525455360
       Physical Size: 0
       Bytes Used: 2285355008
        Physical Bytes Used: 0
       Resident Images: 0
LSU Info:
       Server Name: pan1
       LSU Name: dv03
       Allocation : STS LSU AT STATIC
        Storage: STS_LSU_ST_NONE
       Description: E:¥
       Configuration:
        Media: (STS_LSUF_DISK | STS_LSUF_STORAGE_FREED)
        Save As : (STS SA IMAGE)
       Replication Sources: 0 ( )
       Replication Targets: 0 ( )
       Maximum Transfer: 2147483647
       Block Size: 512
       Allocation Size: 0
       Size: 80525455360
       Physical Size: 0
       Bytes Used: 2285355008
       Physical Bytes Used: 0
       Resident Images: 0
>bpstsinfo -lsuinfo -storage server pan2 -stype Pan
LSU Info:
       Server Name: pan2
       LSU Name: dv01
        Allocation : STS LSU AT STATIC
```

```
Storage: STS_LSU_ST_NONE
        Description: E:¥
        Configuration:
       Media: (STS_LSUF_DISK | STS_LSUF_STORAGE_FREED | STS_LSUF_REP_ENABLED |
        STS_LSUF_REP_TARGET)
        Save As : (STS SA IMAGE)
        Replication Sources: 1 ( Pan:pan1:dv01 )
       Replication Targets: 0 ( )
       Maximum Transfer: 2147483647
       Block Size: 512
       Allocation Size: 0
        Size: 80525455360
       Physical Size: 0
        Bytes Used: 2285355008
       Physical Bytes Used: 0
       Resident Images: 0
LSU Info:
       Server Name: pan2
       LSU Name: dv02
        Allocation : STS LSU AT STATIC
        Storage: STS_LSU_ST_NONE
        Description: E:¥
        Configuration:
       Media: (STS_LSUF_DISK | STS_LSUF_STORAGE_FREED | STS_LSUF_REP_ENABLED |
        STS_LSUF_REP_TARGET)
        Save As : (STS SA IMAGE)
        Replication Sources: 1 ( Pan:pan1:dv02 )
        Replication Targets: 0 ( )
       Maximum Transfer: 2147483647
        Block Size: 512
       Allocation Size: 0
        Size: 80525455360
       Physical Size: 0
        Bytes Used: 2285355008
        Physical Bytes Used: 0
       Resident Images: 0
LSU Info:
       Server Name: pan2
       LSU Name: dv03
       Allocation : STS LSU AT STATIC
        Storage: STS_LSU_ST_NONE
        Description: E:¥
        Configuration:
```

```
Media: (STS_LSUF_DISK | STS_LSUF_STORAGE_FREED)
Save As : (STS SA IMAGE)
Replication Sources: 0 ( )
Replication Targets: 0 ( )
Maximum Transfer: 2147483647
Block Size: 512
Allocation Size: 0
Size: 80525455360
Physical Size: 0
Bytes Used: 2285355008
Physical Bytes Used: 0
Resident Images: 0
```
## ストレージライフサイクルポリシーについて

<span id="page-61-0"></span>ストレージライフサイクルポリシー (SLP) は、一連のバックアップのストレージ計画です。 SLP は、[ストレージライフサイクルポリシー (Storage Lifecycle Policies)] ユーティリティ で構成します。

SLP はストレージ操作の形の手順を含み、バックアップポリシーによってバックアップされ るデータに適用されます。操作はデータがどのように保存、コピー、レプリケート、保持さ れるかを決定する SLP に追加されます。 NetBackup は必要に応じて、すべてのコピー が作成されるようにコピーを再試行します。

SLP によって、ユーザーはポリシーレベルでデータに分類を割り当てられるようになりま す。データの分類は、一連のバックアップ要件を表します。データの分類を使用すると、 様々な要件でデータのバックアップを簡単に構成できるようになります。たとえば、電子 メールデータと財務データなどがあります。

SLP はステージングされたバックアップ動作を行うように設定できます。SLP に含まれる すべてのバックアップイメージに所定の操作を適用することでデータ管理が簡略化され ます。この処理によって、NetBackup 管理者は、ディスクを使用したバックアップの短期 的な利点を活かすことができます。また、テープを使用したバックアップの長期的な利点 を活かすこともできます。

NetBackup 管理コンソールのSLP パラメータプロパティによって、管理者は、SLP がど のように維持され、どのようにSLP ジョブが実行されるかをカスタマイズできます。

SLP についてのベストプラクティスの情報は、次に挙げるドキュメントに記載されていま す。

<http://www.symantec.com/docs/TECH208536>

詳しくは、次を参照してください。『[NetBackup](http://www.symantec.com/docs/DOC5332) 管理者ガイド Vol. 1』。

# 自動イメージレプリケーションに必要なストレージライフ サイクルポリシーについて

<span id="page-62-0"></span>ある NetBackup ドメインから別の NetBackup ドメインにイメージを複製するには、2 つ のストレージライフサイクルポリシーが必要です。次の表は、ポリシーおよび必要条件を 記述したものです:

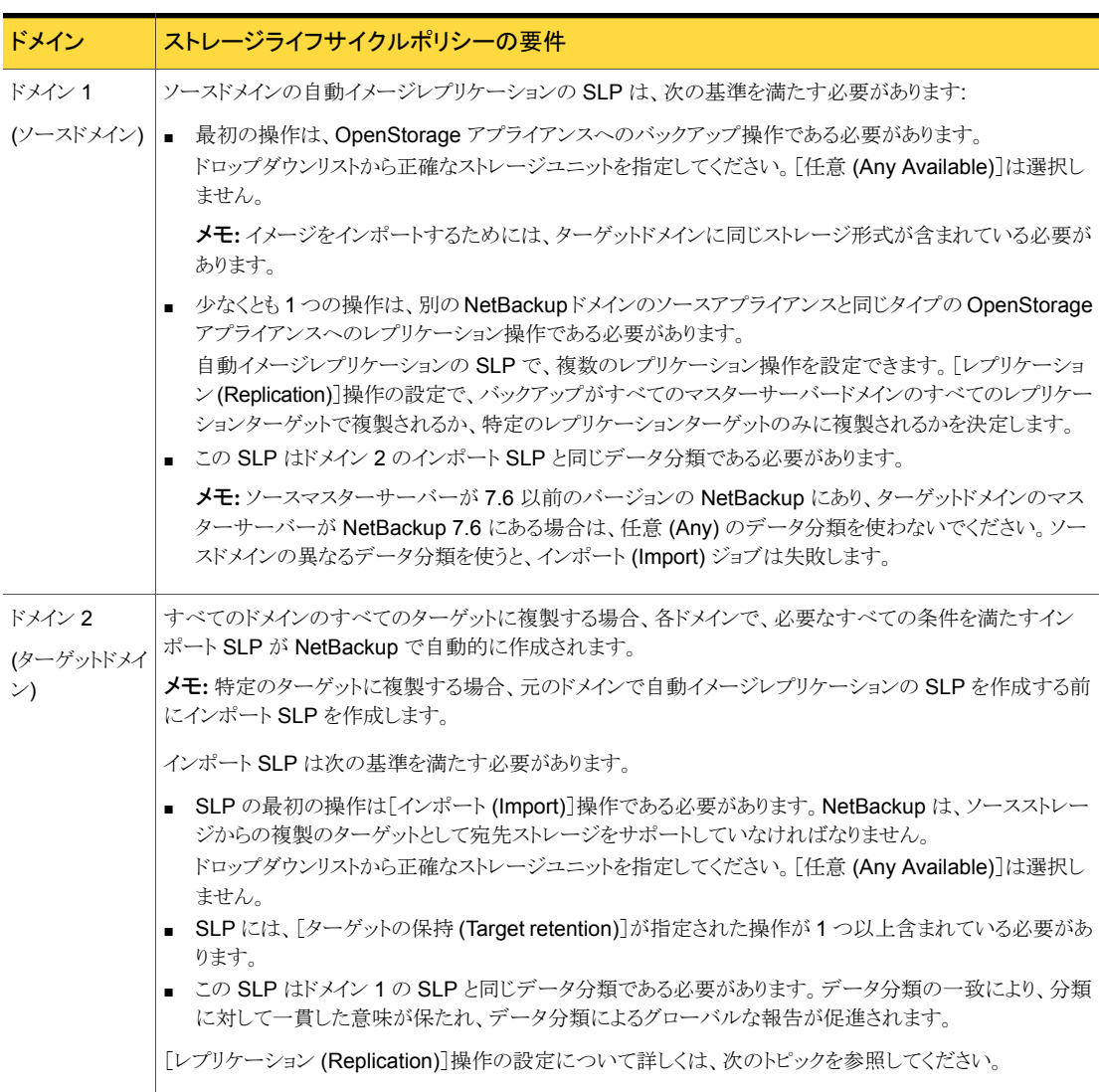

#### 表 5-11 自動イメージレプリケーションの SLP 要件

元のマスターサーバードメインからのイメージがターゲットドメイン上の SLP 設定によって レプリケーションされる例を図 [5-3](#page-63-1) に示します。

図 5-3 自動イメージレプリケーションに必要なストレージライフサイクルポリ シーのペア

<span id="page-63-1"></span>ソースドメインのマスターサーバー上の SLP

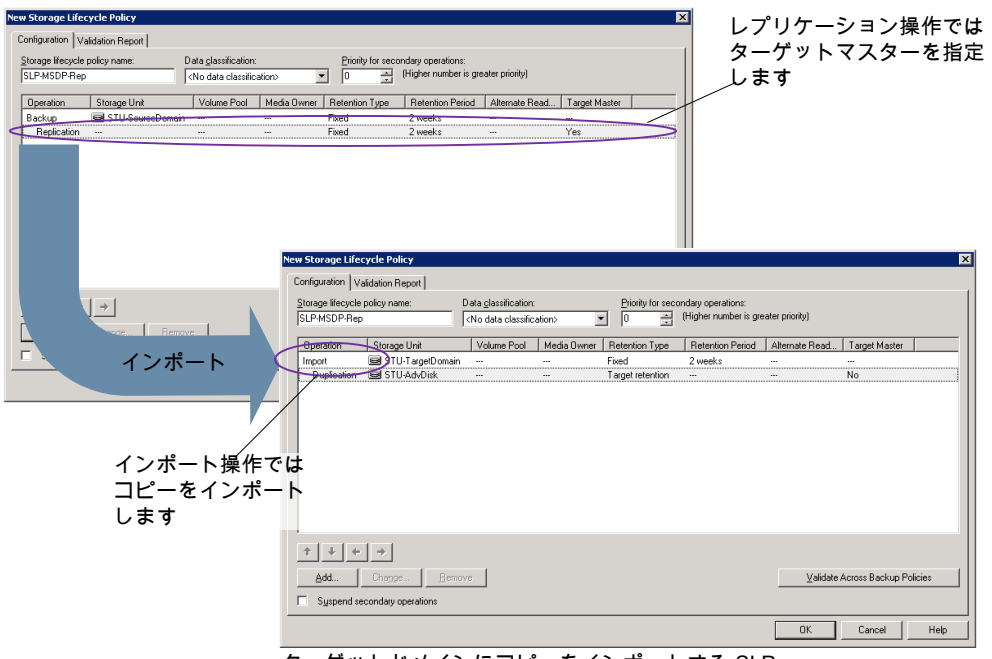

ターゲットドメインにコピーをインポートする SLP

<span id="page-63-0"></span>メモ: SLP のあらゆる操作のための基本のストレージへ変更を加えた後で nbstserv を 再起動してください。

# ストレージライフサイクルポリシーの作成

ストレージライフサイクルポリシー (SLP) は、一連のバックアップのストレージ計画です。 SLP の操作はデータのバックアップ指示です。複数のストレージ操作を含んでいる SLP を作成するには、次の手順を使います。

ストレージ操作をストレージライフサイクルポリシーに追加する方法

- **1 NetBackup 管理コンソールで、[NetBackup の管理 (NetBackup Management)]** >[ストレージ (Storage)]>[ストレージライフサイクルポリシー (Storage Lifecycle Policy)]を選択します。
- 2 「処理 (Actions)]>[新規 (New)]>[新しいストレージライフサイクルポリシー (New Storage Lifecycle Policy)] (Windows) または [処理 (Actions)]>[新規 (New)]> [ストレージライフサイクルポリシー (Storage Lifecycle Policy)] (UNIX) をクリックし ます。

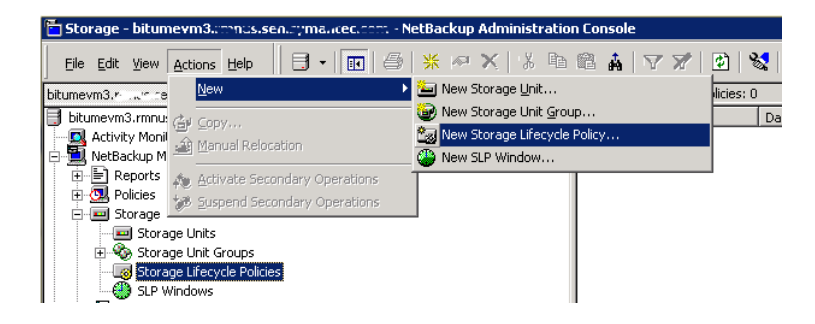

3 [新しいストレージライフサイクルポリシー(New Storage Lifecycle Policy)]ダイア ログボックスで、[ストレージライフサイクルポリシー名(Storage lifecycle policy name)]を入力します。

<span id="page-65-0"></span>4 SLP に 1 つ以上の操作を追加します。操作は、SLP が従う手順であり、バックアッ プポリシーで定義されたデータに適用されます。

これが SLP に追加される最初の操作であれば、[追加 (Add)]をクリックします。

これが SLP の最初の操作でない場合は、階層的または非階層型のいずれかであ る操作を追加します:

階層的な操作を作成するには、次の操作のソースとなる操作を選択して、[追加 (Add)]をクリックします。新しい操作は、選択した操作の子になります。子操作が親 操作の下で字下げして表示されます。

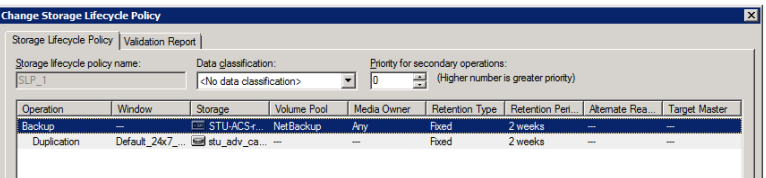

非階層的な操作を作成する場合は、操作を選択しないでください。非階層操作と は、別の操作との親子関係がない操作を意味します。新しい操作は字下げされませ  $h_{\circ}$ 

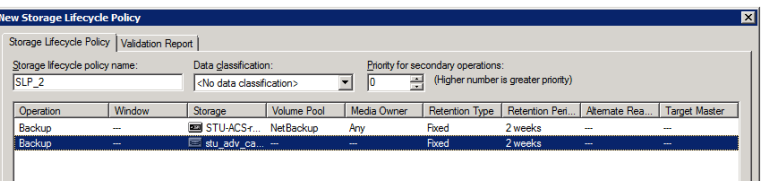

5 [新しいストレージ操作 (New Storage Operation)]ダイアログボックスの[プロパティ (Properties)]タブで、[操作 (Operation)]形式を選択してください。子操作を作成 している場合、SLP は選択した親操作に基づいて有効である操作だけを表示しま す。

操作の名前は SLP での目的を反映します。

- バックアップ (Backup)
- 複製 (Duplication)
- インポート (Import)
- レプリケーション (Replication) p.52 の「NetBackup [自動イメージレプリケーションについて」](#page-51-0)を参照してくださ い。
- 6 操作のプロパティを設定します。
- **7** [時間帯 (Window)]タブには、[スナップショットからのバックアップ (Backup From Snapshot)]、[複製 (Duplication)]、[インポート (Import)]、[スナップショットからの インデックス (Index From Snapshot)]および[レプリケーション (Replication)]の操 作形式が表示されます。二次操作をいつ実行するか制御したい場合は、操作のウィ ンドウを作成します。
- 8 [プロパティ (Properties)]タブの[詳細 (Advanced)]ボタンをクリックして、ウィンドウ が閉じられても複製操作が完了していない場合のウィンドウの動作についてのオプ ションを表示します。
- 9 「OK]をクリックして、操作を作成します。
- 10 必要に応じて、追加の操作を SLP に追加します。(手順 [4](#page-65-0) を参照してください。)
- 11 必要に応じて、SLP の操作の階層を変更します。
- 12 [OK]をクリックして、SLP を作成します。NetBackup は SLP を、最初に作成された とき、また変更されるたびに検証します。
- 13 バックアップポリシーを設定し、ストレージライフサイクルポリシーを Policy storage として選択します。

p.70 の [「バックアップポリシーの作成」](#page-69-0) を参照してください。

## [ストレージライフサイクルポリシー (Storage Lifecycle Policy)]ダイアロ グボックスの設定

[新しいストレージライフサイクルポリシー (New Storage Lifecycle Policy)]ダイアログ ボックスと[ストレージライフサイクルポリシーの変更 (Change Storage Lifecycle Policy)] ダイアログボックスは、次の設定を含んでいます。

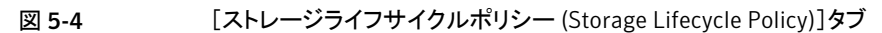

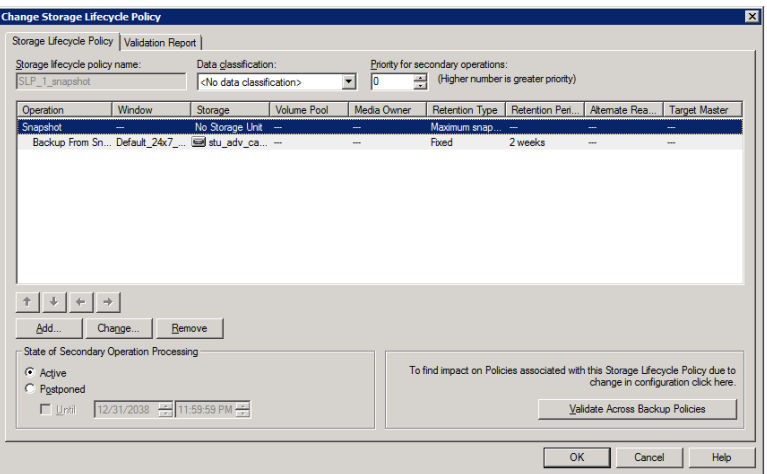

### 表 5-12 [ストレージライフサイクルポリシー (Storage Lifecycle Policy)]タブ

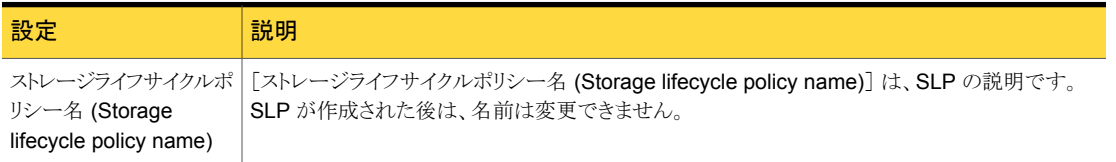

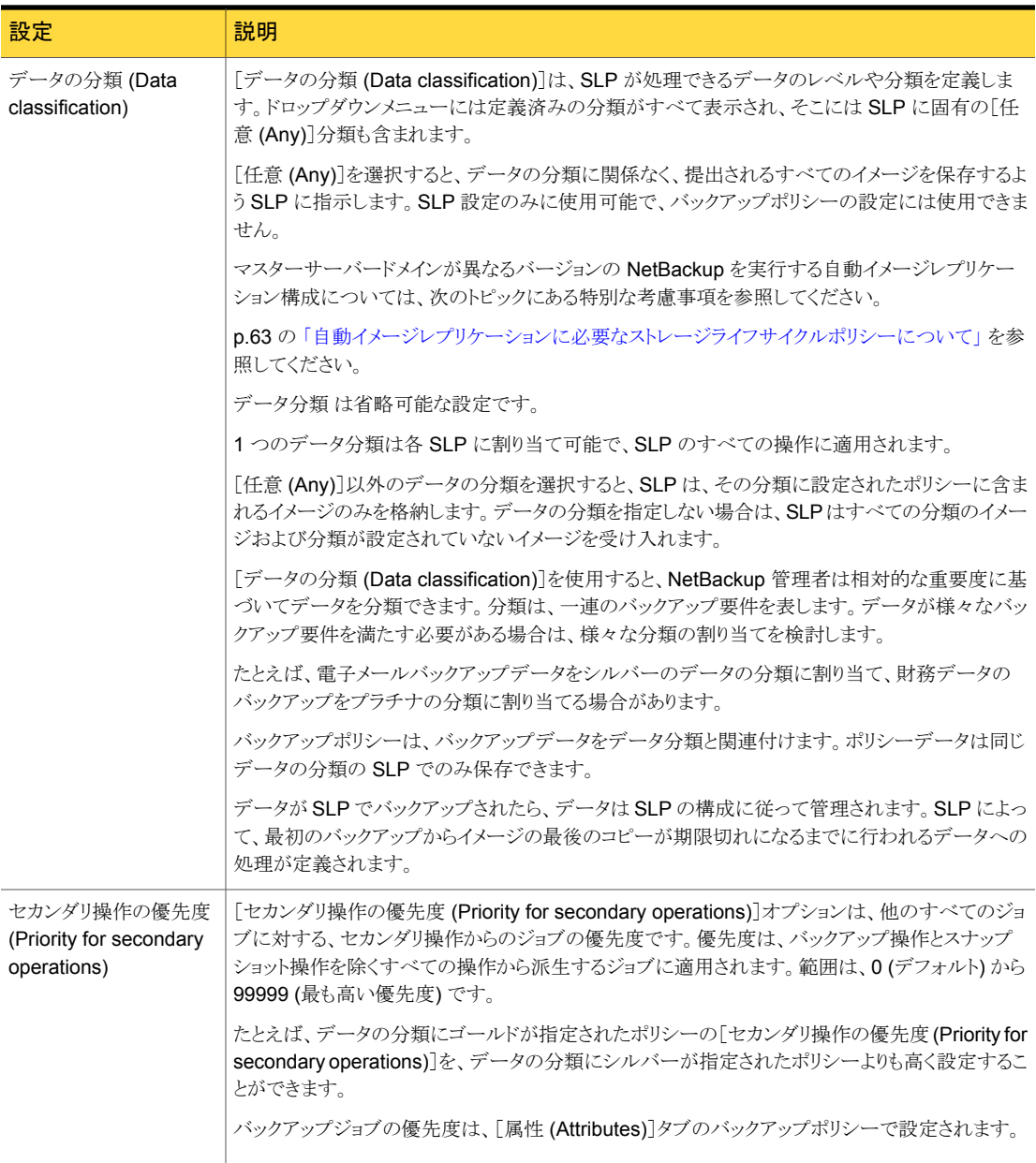

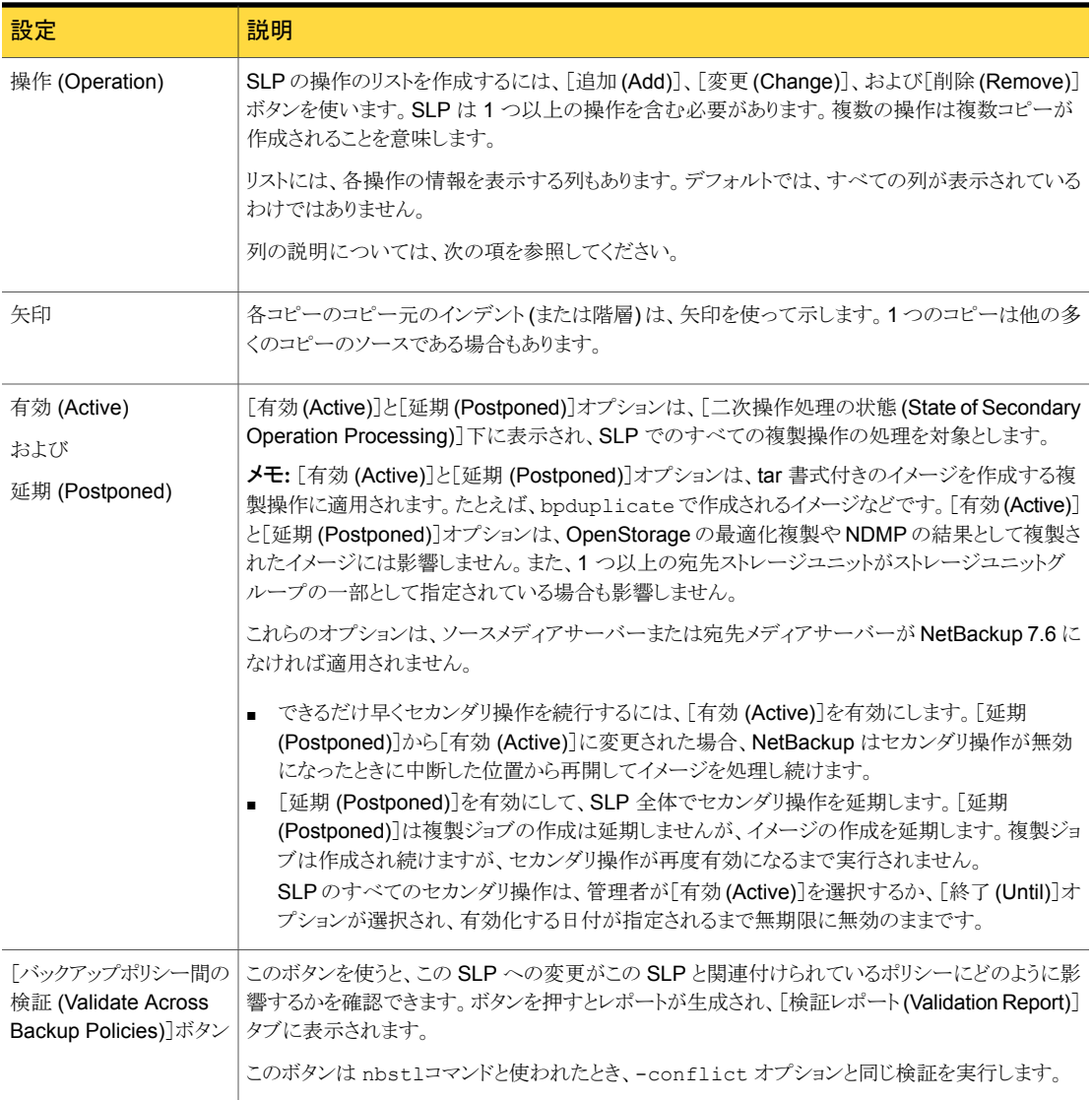

# バックアップポリシーの作成

<span id="page-69-0"></span>バックアップポリシーを構成する最も簡単な方法は、ポリシーの構成ウィザードを使用す ることです。このウィザードではセットアップ処理の手順が示され、ほとんどの構成の最適 な値が自動的に選択されます。

ポリシー構成オプションがすべてウィザードで表示されるわけではありません。たとえば、 カレンダーを基準としたスケジュールと[データの分類 (Data classification)]の設定がこ れに当たります。ポリシーが作成された後、[ポリシー (Policies)]ユーティリティのポリシー を修正して、ウィザードの一部ではないオプションを構成してください。

メモ: レプリケーションディレクタのポリシーを構成するために、ポリシーの構成ウィザード を使わないでください。

### バックアップポリシーを作成するポリシー構成ウィザードの使用

ポリシーの構成ウィザードを使ってポリシーを作成するには、次の手順を実行します。

#### ポリシーの構成ウィザードを使用してバックアップポリシーを作成する方法

- 1 NetBackup 管理コンソールの左ペインで、NetBackup の管理をクリックします。
- 2 右ペインで、「ポリシーの作成(Create a Policy)] をクリックして、ポリシーの設定ウィ ザード を開始します。
- 3 ファイルシステム、データベース、アプリケーションを選択します。
- 4 [次へ (Next)] をクリックして、ウィザードを開始し、プロンプトに従います。

ウィザードの実行中にその詳細を確認するには、ウィザードパネルの [ヘルプ (Help)] を クリックします。

### バックアップポリシーの構成ウィザードを使わないバックアップポリ シーの作成

ポリシー構成ウィザードを使用しないで NetBackup 管理コンソールのバックアップポリ シーを作成するには、次の手順を使ってください。

#### ポリシーの構成ウィザードを使用せずにポリシーを作成する方法

- 1 NetBackup 管理コンソール の左ペインで、[NetBackup の管理]> [ポリシー (Policies)] を展開します。
- 2 「処理 (Actions)]メニューで[新規 (New)]>[ポリシー (Policy)]をクリックします。
- 3 新しいポリシー用の一意の名前を[新しいポリシーの追加 (Add a New Policy)]ダ イアログボックスに入力します。
- 4 必要に応じて、[ポリシー構成ウィザードを使用する (Use Policy Configuration Wizard)]チェックボックスのチェックを外してください。
- 5 [OK]をクリックします。
- 6 新しいポリシーの属性、スケジュール、クライアントとバックアップ対象を構成します。

# 既存の環境への OpenStorage 機能の追加

OpenStorage ベンダーは、ディスク装置でより多くの機能を使用できるようにプラグイン を更新することがあります。たとえば、ベンダーは、最適化された合成バックアップをサ ポートするようにプラグインを更新することがあります。

ベンダーによって更新済プラグインが提供された場合は、次の手順を実行し、NetBackup に新しい機能を統合する必要があります。

| 作業                  | 手順                                                              |
|---------------------|-----------------------------------------------------------------|
| 更新済プラグインのインストー<br>ル | p.27 の 「ディスク装置のプラグインのインストール」を参照してくだ<br>さい。                      |
| ストレージサーバーの更新        | NetBackupが新しい機能を使うことができるように、ストレージサー<br>バーを更新する必要があります。          |
|                     | p.76 の「プラグインの更新を反映するための OpenStorage スト<br>レージサーバーの更新」を参照してください。 |
| 既存のディスクプールの更新       | また、既存のディスクプールで新しい機能が認識されるように、それ<br>らのディスクプールも更新する必要があります。       |
|                     | p.91 の「プラグインの更新を反映するための OpenStorage ディ<br>スクプールの更新」を参照してください。   |
|                     | ベンダーのプラグインとストレージサーバーの更新後に作成する<br>ディスクプールは、新しい機能を継承します。          |

表 5-13 OpenStorage 機能を追加する方法の概要
# OpenStorage の管理

この章では以下の項目について説明しています。

- **OpenStorage** [ストレージサーバーの管理](#page-72-0)
- OpenStorage [サーバーのクレデンシャルの管理](#page-77-0)
- OpenStorage [のデータムーバーの管理](#page-79-0)
- OpenStorage [ディスクプールの管理](#page-81-0)
- OpenStorage [ストレージの容量と使用状況の監視](#page-92-0)
- **OpenStorage** [ディスクレポートの表示](#page-93-0)
- [自動イメージレプリケーションジョブに関するレポート](#page-94-0)
- <span id="page-72-0"></span>OpenStorage [デバイスへのカタログバックアップについて](#page-95-0)
- [バックアップコピーからのリストアについて](#page-95-1)
- [ターゲットマスタードメインでのバックアップからのリストアについて](#page-95-2)

# OpenStorage ストレージサーバーの管理

OpenStorage を構成した後、ストレージサーバーを管理する各種作業を実行できます。

6

- p.74 の 「OpenStorage [ストレージサーバーのプロパティの変更」](#page-73-0) を参照してください。
- p.77 の「OpenStorage [ストレージサーバーの削除」](#page-76-0)を参照してください。
- p.74 の「OpenStorage [ストレージサーバーの状態の判断」](#page-73-1)を参照してください。
- p.75 の 「OpenStorage [ストレージサーバーの属性の削除」](#page-74-0) を参照してください。
- p.75 の「OpenStorage [ストレージサーバーの属性の設定」](#page-74-1)を参照してください。

p.76 の [「プラグインの更新を反映するための](#page-75-0) OpenStorage ストレージサーバーの更新」 を参照してください。

<span id="page-73-2"></span>p.74 の 「OpenStorage [ストレージサーバーの表示」](#page-73-2) を参照してください。

## OpenStorage ストレージサーバーの表示

すでに構成したストレージサーバーのリストを表示するには、NetBackup 管理コンソール を使います。

OpenStorage ストレージサーバーを表示する方法

NetBackup 管理コンソール の左ペインで、[メディアおよびデバイスの管理 (Media and Device Management)]>[クレデンシャル (Credentials)]>[ストレージサーバー (Storage Server)] を展開します。

<span id="page-73-1"></span>右側の「すべてのストレージサーバー (All Storage Servers)] ペインには、構成さ れたすべてのストレージサーバーが表示されます。OpenStorage ストレージサー バーでは、 [サーバー形式 (Server Type)] 列に、ストレージ形式を識別するベン ダーの文字列が表示されます。

### OpenStorage ストレージサーバーの状態の判断

OpenStorage ストレージサーバーの状態を判断するには、NetBackup の nbdevquery コマンドを使います。

#### OpenStorage ストレージサーバーの状態を判断する方法

◆ 次のコマンドを実行します。

```
nbdevquery -liststs -stype server_type -storage_server server_name
-U
```
nbdevconfig コマンドへのパスは次のとおりです。

- UNIX の場合: /usr/openv/netbackup/bin/admincmd
- Windowsの場合: *install path*¥NetBackup¥bin¥admincmd

<span id="page-73-0"></span>*server\_type* には、ストレージベンダーからサーバー形式を識別する文字列が提供 されます。

State フィールドに、UP または DOWN が表示されます。

## OpenStorage ストレージサーバーのプロパティの変更

OpenStorage ストレージサーバーのプロパティを変更できます。ストレージベンダーが公 開するプロパティは変更できます。

p.12の「バックアップ用の OpenStorage [ストレージサーバーについて」](#page-11-0)を参照してくだ さい。

重複排除ストレージサーバーのプロパティを変更する方法

- 1 NetBackup 管理コンソール で、「メディアおよびデバイスの管理 (Media and Device Management)]>[クレデンシャル (Credentials)]>[ストレージサーバー (Storage Server)] を展開します。
- 2 ストレージサーバーを選択します。
- 3 [編集 (Edit)] メニューで、 [変更 (Change)] を選択します。
- 4 [ストレージサーバーの変更 (Change Storage Server)] ダイアログボックスで、「プ ロパティ (Properties)] タブを選択します。
- 5 値を変更するには、「値 (Value)] 列を選択し、次に値を変更します。
- <span id="page-74-1"></span>6 値の変更が完了したら、 [OK] をクリックします。
- 7 [OK] をクリックします。

### OpenStorage ストレージサーバーの属性の設定

ストレージサーバー上で属性の設定または消去が必要になる場合があります。通常は、 機能を追加するか削除するために属性を設定します。

ストレージサーバーで属性を設定する場合は、既存のディスクプールでも同じ属性を設 定する必要があります。ストレージサーバーで属性を設定した後に作成したディスクプー ルは新しい機能を継承します。

#### OpenStorage ストレージサーバーの属性を設定する方法

◆ NetBackup マスターサーバーまたはストレージサーバーで、次のコマンドを実行し ます。

nbdevconfig -changests -storage\_server *hostname* -stype *server\_type* -setattribute *attribute*

*hostname* には、ディスク装置のホストの名前を使用します。*server\_type* には、 OpenStorage ベンダーからストレージ形式を識別する文字列が提供されます。 *attribute* には、設定する属性の名前を使用します。

<span id="page-74-0"></span>nbdevconfig コマンドへのパスは次のとおりです。

- UNIX の場合: /usr/openv/netbackup/bin/admincmd
- Windowsの場合: *install path*¥NetBackup¥bin¥admincmd

### OpenStorage ストレージサーバーの属性の削除

ストレージサーバーから属性を削除することが必要になる場合があります。通常は、機能 を変更するか削除するために属性を削除します。

ストレージサーバーで属性を削除する場合は、既存のディスクプールでも同じ属性を削 除する必要があります。ストレージサーバーを更新した後に作成したディスクプールはス トレージサーバーの機能を継承します。

#### OpenStorage ストレージサーバーの属性を削除する方法

◆ NetBackup マスターサーバーまたはストレージサーバーで、次のコマンドを実行し ます。

nbdevconfig -changests -storage\_server *hostname* -stype *server\_type* -clearattribute *attribute*

*hostname* には、ディスク装置のホストの名前を使用します。*server\_type* には、 OpenStorage ベンダーからストレージ形式を識別する文字列が提供されます。 *attribute* には、削除する属性の名前を使用します。

nbdevconfig コマンドへのパスは次のとおりです。

- <span id="page-75-0"></span>■ UNIX の場合: /usr/openv/netbackup/bin/admincmd
- Windows の場合: *install path*¥NetBackup¥bin¥admincmd

#### プラグインの更新を反映するための OpenStorage ストレージサーバー の更新

<span id="page-75-1"></span>OpenStorage パートナーがプラグインを更新した場合、プラグインの新機能を反映する ために NetBackup ストレージサーバーを更新します。

ストレージサーバーで OpenStorage プラグインを更新した場合は、NetBackup ストレー ジサーバーの構成に反映するために次の手順で更新します。

NetBackup 管理コンソールで NetBackup OpenStorage ストレージサーバーを更新す る方法

- 1 NetBackup 管理コンソール で、[メディアおよびデバイスの管理 (Media and Device Management)]>[クレデンシャル (Credentials)]>[ストレージサーバー (Storage Server)] を展開します。
- 2 右ペインで、ストレージサーバーを右クリックします。
- 3 「ストレージサーバーの詳細の更新 (Update Storage Server Details)] を選択しま す。
- 4 既存のディスクプールを更新して、それぞれで新機能を使えるようにします。ストレー ジサーバーが更新された後で作成されたすべてのディスクプールは、新機能を継 承します。

p.91 の [「プラグインの更新を反映するための](#page-90-0) OpenStorage ディスクプールの更 [新」](#page-90-0) を参照してください。

#### コマンドラインで NetBackup OpenStorage ストレージサーバーの構成を更新する方法

◆ マスターサーバーまたはメディアサーバーの1つで、次のコマンドを実行します。

Windows の場合:

*install\_path*¥NetBackup¥bin¥admincmd¥nbdevconfig -updatests -storage server *storage server* -stype *server* type -media server *media\_server*

UNIX の場合:

/usr/openv/netbackup/bin/admincmd/nbdevconfig -updatests -storage server *storage server* -stype *server* type -media server *media\_server*

引数を必要とするオプションの次の説明を参照してください。

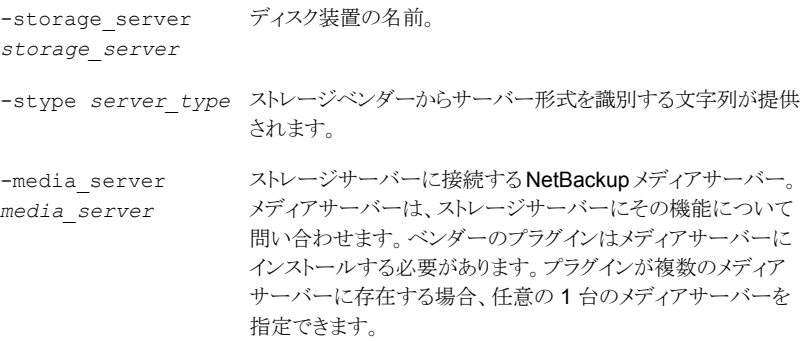

## OpenStorage ストレージサーバーの削除

<span id="page-76-0"></span>ストレージサーバーを削除すると、NetBackup によってそのストレージサーバーが構成 から削除されます。

警告:ストレージサーバーが管理するストレージに期限が切れていない NetBackup のイ メージが含まれている場合は、そのストレージサーバーを削除しないでください。

#### OpenStorage ストレージサーバーを削除する方法

- 1 ストレージサーバーが現在ボリュームを管理している場合は、以下のタスクを実行し ます。
	- ボリュームのイメージを期限切れにします。

警告:期限内のイメージが削除されると、データ損失が発生することがあります。

- ディスクプールを含むストレージユニットを削除します。
- ディスクプールを削除します。
- 2 NetBackup 管理コンソール の左ペインで、 [メディアおよびデバイスの管理 (Media and Device Management)]>[クレデンシャル (Credentials)]>[ストレージサーバー (Storage Servers)] を選択します。
- 3 削除するストレージサーバーを選択します。
- <span id="page-77-0"></span>4 [編集 (Edit)] メニューで、 [削除 (Delete)] を選択します。
- 5 確認のダイアログボックスで [はい (Yes)] をクリックします。

# OpenStorage サーバーのクレデンシャルの管理

NetBackup で既存のクレデンシャルを管理する各種のタスクを実行できます。

- p.79 の 「OpenStorage [サーバークレデンシャルの追加](#page-78-0)」を参照してください。
- p.79の「OpenStorage [サーバーのクレデンシャルの変更」](#page-78-1)を参照してください。

<span id="page-77-1"></span>p.80の「データムーバーの OpenStorage [サーバークレデンシャルの削除」](#page-79-1)を参照して ください。

p.78 の 「OpenStorage [サーバーのクレデンシャルがあるかどうかの確認」](#page-77-1) を参照してく ださい。

## OpenStorage サーバーのクレデンシャルがあるかどうかの確認

どのメディアサーバーにストレージサーバー用に構成されているクレデンシャルがあるか を確認できます。

ストレージサーバーのクレデンシャルがすでに構成されているかどうかを確認する方法

- 1 NetBackup 管理コンソールで、[メディアおよびデバイスの管理 (Media and Device Management)]>[クレデンシャル (Credentials)]>[ストレージサーバー (Storage Server)]を展開します。
- 2 ストレージサーバーを選択してから、[編集 (Edit)]>[変更 (Change)]を選択します。
- 3 [メディアサーバー (Media Servers)]タブを選択します。

クレデンシャルが構成されるメディアサーバーは[メディアサーバーの状態 (Media Servers Status)]列で識別されます。

## OpenStorage サーバークレデンシャルの追加

<span id="page-78-0"></span>OpenStorage 構成にデータムーバーとしてメディアサーバーを追加できます。その場合 は、そのメディアサーバーにストレージサーバーのクレデンシャルを追加する必要があり ます。

p.80 の「OpenStorage [のデータムーバーの追加」](#page-79-2)を参照してください。

#### OpenStorage サーバーのクレデンシャルを追加する方法

- 1 NetBackup 管理コンソール で、[メディアおよびデバイスの管理 (Media and Device Management)]>[クレデンシャル (Credentials)]>[ストレージサーバー (Storage Server)] を展開します。
- 2 ストレージサーバーを選択してから、 [編集 (Edit)] >[変更 (Change)] を選択しま す。
- 3 「メディアサーバー (Media Servers)] タブを選択します。
- 4 追加するサーバーを選択します。また、すでにクレデンシャルを与えられているサー バーが選択されていることを確認します。
- <span id="page-78-1"></span>5 クレデンシャルを入力します。
- 6 [設定 (Set)] をクリックして、 [OK] をクリックします。

### OpenStorage サーバーのクレデンシャルの変更

データムーバーとして機能するメディアサーバーが使用するクレデンシャルを変更できま す。クレデンシャルはストレージサーバー用です。

p.13 の「OpenStorage [サーバーのクレデンシャルについて」](#page-12-0)を参照してください。

#### OpenStorage サーバーのクレデンシャルを変更する方法

- 1 NetBackup 管理コンソール で、[メディアおよびデバイスの管理 (Media and Device Management)]>[クレデンシャル (Credentials)]>[ストレージサーバー (Storage Server)] を展開します。
- 2 ストレージサーバーを選択してから、 [編集 (Edit)] >[変更 (Change)] を選択しま す。
- 3 「メディアサーバー (Media Servers)] タブを選択します。
- 4 データムーバーとして機能するメディアサーバーを選択します。
- 5 クレデンシャルを変更します。
- **6 「設定 (Set)] をクリックして、 「OK] をクリックします。**

## データムーバーの OpenStorage サーバークレデンシャルの削除

<span id="page-79-1"></span>データムーバーとしてメディアサーバーを削除する場合は、メディアサーバーのストレー ジサーバークレデンシャルを削除する必要があります。

ホストに障害が発生して利用不能になった場合は、メニューモードで tpconfig デバイ ス構成ユーティリティを使用して、クレデンシャルを削除することができます。ただし、UNIX または Linux の NetBackup サーバーで tpconfig ユーティリティを実行する必要があ ります。

手順については、『Symantec NetBackup 管理者ガイド Vol. 2』を参照してください。

#### データムーバーの OpenStorage サーバークレデンシャルを削除する方法

- 1 NetBackup 管理コンソール で、[メディアおよびデバイスの管理 (Media and Device Management)]>[クレデンシャル (Credentials)]>[ストレージサーバー (Storage Server)] を展開します。
- 2 ストレージサーバーを選択してから、 [編集 (Edit)] >[変更 (Change)] を選択しま す。
- 3 「メディアサーバー (Media Servers)] タブを選択します。
- <span id="page-79-0"></span>4 クレデンシャルを削除するメディアサーバーを選択します。
- **5** [削除 (Remove)] をクリックし、次に [OK] をクリックします。

# OpenStorage のデータムーバーの管理

OpenStorage では、NetBackup メディアサーバーはデータムーバーとして機能します。 データムーバーは、プライマリストレージ (NetBackup クライアント) とストレージサーバー の間でデータを移動するエンティティです。

NetBackup の既存の OpenStorage 環境では、次の操作を実行できます。

- メディアサーバーをデータムーバーとして追加する。 p.80 の「OpenStorage [のデータムーバーの追加」](#page-79-2)を参照してください。 OpenStorage のデータムーバーを追加するには、この項で後述する手順を参照し てください。
- <span id="page-79-2"></span>■ メディアサーバーのデータムーバー機能を解除する。 p.81 の 「OpenStorage [のデータムーバー機能の解除」](#page-80-0) を参照してください。

p.14の「バックアップ用の OpenStorage [データムーバーについて」](#page-13-0)を参照してくださ い。

## OpenStorage のデータムーバーの追加

OpenStorage のデータムーバーを追加するには次の処理を行います。

| 手順   | 作業                                                                                                    | 説明                                                                                                    |
|------|----------------------------------------------------------------------------------------------------|----------------------------------------------------------------------------------------------------|
| 手順 1 | NetBackup メディアサーバーのソフトウェアをインストー<br>ルして構成します。                                                                                   | 次を参照してください。『NetBackup インストールガイド<br>UNIX および Linux』                                                                           |
| 手順 2 | ディスクアプライアンスストレージの場合、メディアサー<br>バーにOpenStorageベンダーソフトウェアのプラグイン<br>をインストールします。                                                    | p.27 の 「ディスク装置のプラグインのインストール」 を参<br>照してください。                                                                                  |
| 手順 3 | ディスクアプライアンスストレージの場合、OpenStorage<br>装置に NetBackup メディアサーバーを接続します。                                                               | NetBackup マニュアルの対象外です。                                                                                                    |
| 手順 4 | メディアサーバーにストレージサーバーのログオンクレデ<br>ンシャルを追加します。                                                                                      | p.79 の「OpenStorage サーバークレデンシャルの追<br>加」を参照してください。                                                                             |
| 手順 5 | ストレージサーバーのディスクプールを指す各ストレージ<br>ユニットに、新しいメディアサーバーが表示されているこ<br>とを確認します。ストレージユニットのダイアログボックス<br>にメディアサーバーのリストが表示されます。               | NetBackup管理コンソールの左ペインで、[NetBackup<br>の管理 (NetBackup Management)]>[ストレージ<br>(Storage)]>「ストレージユニット (Storage Units)]を選<br>択します。 |
|      | 利用可能なメディアサーバーを使用するように構成され<br>た各ストレージユニットでは、新しいデータムーバーが、<br>ストレージサーバーに自動的にアクセスできるようになり<br>ます。                                   |                                                                                                    |
| 手順 6 | 「選択したメディアサーバーのみ使用する (Use one of<br>the following media servers)]が指定されている各スト<br>レージユニットで、適切なデータムーバーを使用するよう<br>にストレージユニットを更新します。 | NetBackup管理コンソールの左ペインで、[NetBackup<br>の管理 (NetBackup Management)]>「ストレージ<br>(Storage)]>「ストレージユニット (Storage Units)]を選<br>択します。 |
|      | 利用可能な任意のメディアサーバーを使用するようにス<br>トレージユニットが設定されている場合、この手順は必要<br>ありません。                                                              |                                                                                                    |

表 6-1 OpenStorage のデータムーバーを追加する処理

## OpenStorage のデータムーバー機能の解除

<span id="page-80-0"></span>OpenStorage のデータムーバー機能を解除するには次の処理を行います。

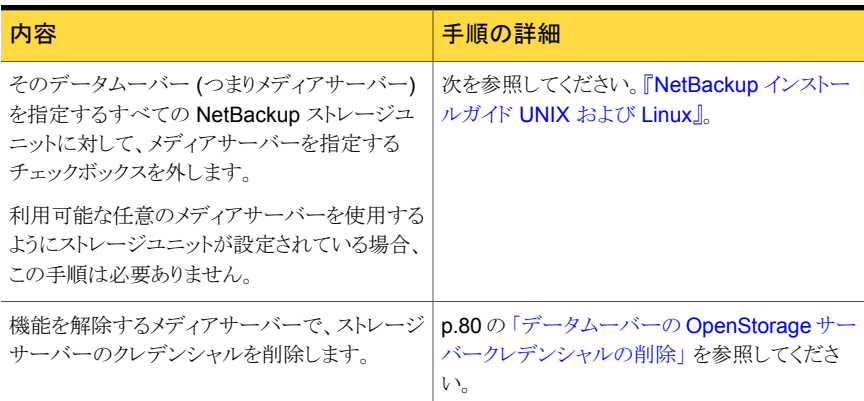

#### 表 6-2 OpenStorage のデータムーバー機能を解除する処理

# OpenStorage ディスクプールの管理

<span id="page-81-0"></span>OpenStorage を構成した後、OpenStorage ディスクプールを管理する各種作業を実行 できます。

- p.89 の「OpenStorage [ディスクプールへのボリュームの追加」](#page-88-0)を参照してください。
- p.85 の「OpenStorage [ディスクプールのプロパティの変更」](#page-84-0)を参照してください。
- p.83 の「OpenStorage [ディスクプールの状態の変更」](#page-82-0)を参照してください。
- p.84 の「OpenStorage [ディスクボリュームの状態の変更」](#page-83-0)を参照してください。
- p.92 の「OpenStorage [ディスクプールの削除」](#page-91-0)を参照してください。
- p.83 の「OpenStorage [ディスクプールの状態の判断」](#page-82-1)を参照してください。
- p.83 の「OpenStorage [ディスクボリュームの状態の判断」](#page-82-2)を参照してください。
- p.90 の「OpenStorage [ディスクプールの結合」](#page-89-0)を参照してください。
- <span id="page-81-1"></span>p.91 の「OpenStorage [ディスクプールからのボリュームの削除」](#page-90-1)を参照してください。

p.91 の[「プラグインの更新を反映するための](#page-90-0) OpenStorage ディスクプールの更新」を 参照してください。

p.82 の「OpenStorage [ディスクプールの表示」](#page-81-1)を参照してください。

### OpenStorage ディスクプールの表示

構成したディスクプールを表示するのに NetBackup 管理コンソールを使います。

ディスクプールを表示する方法

<span id="page-82-1"></span>◆ NetBackup 管理コンソール の左ペインで、[メディアおよびデバイスの管理 (Media and Device Management)] > [デバイス (Devices)] > [ディスクプール (Disk Pools)] を展開します。

## OpenStorage ディスクプールの状態の判断

ディスクプールの状態は、起動または停止です。

OpenStorage ディスクプールの状態を判断する方法

- 1 NetBackup 管理コンソール の左ペインで、 [メディアおよびデバイスの管理 (Media and Device Management)]>[デバイスモニター (Device Monitor)] を選択します。
- 2 右ペインの下部で、「ディスクプール (Disk Pools)] タブを選択します。
- <span id="page-82-0"></span>3 ディスクプールを選択します。
- 4 状態は [状態 (Status)] 列に表示されます。

## OpenStorage ディスクプールの状態の変更

ディスクプールの状態は、起動または停止です。

停止状態への変更は、ディスクプールがビジー状態でないときに行う必要があります。 バックアップジョブがディスクプールに割り当てられている場合、状態の変更は失敗しま す。バックアップジョブを取り消すか、ジョブが完了するまで待機します。

#### OpenStorage ディスクプールの状態を変更する方法

- 1 NetBackup 管理コンソール の左ペインで、 [メディアおよびデバイスの管理 (Media and Device Management)]>[デバイスモニター (Device Monitor)] を選択します。
- 2 右ペインの下部で、「ディスクプール (Disk Pools)] タブを選択します。
- <span id="page-82-2"></span>3 ディスクプールを選択します。
- 4 [処理 (Actions)]> [起動 (Up)] または [処理 (Actions)]> [停止 (Down)] を選択 します。

## OpenStorage ディスクボリュームの状態の判断

NetBackup の nbdevquery コマンドを使って、OpenStorage ディスクプールのボリュー ムの状態を判断します。

#### OpenStorage ディスクボリュームの状態を判断する方法

◆ 次のコマンドを使ってディスクプールのボリュームの状態を表示します。

UNIX の場合: /usr/openv/netbackup/bin/admincmd/nbdevquery -listdv -U -stype *server\_type* -dp *disk\_pool\_name*

Windows の場合: *install\_path*¥NetBackup¥bin¥admincmd¥nbdevquery

-listdv -U -stype *server\_type* -dp *disk\_pool\_name*

ストレージベンダーからサーバー形式を識別する文字列が提供されます。

コマンドはディスクプールのすべてのボリュームを表示します。 *state* には、UP また は DOWN を指定します。

<span id="page-83-0"></span>ベンダーのストレージのすべての OpenStorage ディスクプールのディスクボリュー ムを表示するには、-dp オプションを省略します。

## OpenStorage ディスクボリュームの状態の変更

NetBackup の nbdevconfig コマンドを使用してディスクボリュームの状態を変更しま す。状態は、起動または停止です。

停止状態への変更は、ボリュームが存在するディスクプールがビジー状態でないときに 行う必要があります。バックアップジョブがディスクプールに割り当てられている場合、状 態の変更は失敗します。バックアップジョブを取り消すか、ジョブが完了するまで待機しま す。

NetBackup ジョブでは、停止したボリュームがあるディスクプールに対しても読み取りお よび書き込みが行われますが、停止したボリュームを使用することはできません。

#### OpenStorage ディスクボリュームの状態を変更する方法

1 ディスクボリュームの名前を確認します。

p.83 の「OpenStorage [ディスクボリュームの状態の判断」](#page-82-2)を参照してください。

2 次のコマンド構文を使ってディスクボリュームの状態を変更します。

UNIX の場合: /usr/openv/netbackup/bin/admincmd/nbdevconfig -changestate -stype *server\_type* -dp *disk\_pool\_name* –dv *vol\_name* -state *state*

Windowsの場合: *install path*¥NetBackup¥bin¥admincmd¥nbdevconfig -changestate -stype *server\_type* -dp *disk\_pool\_name* –dv *vol\_name* -state *state*

server\_type には、ストレージベンダーからサーバー形式を識別する文字列が提供 されます。

*-state* には、[起動 (UP)] または [停止 (DOWN)] を指定します。

## OpenStorage ディスクプールのプロパティの変更

<span id="page-84-0"></span>ディスクプールのプロパティを変更し、レプリケーションのプロパティがある既存ボリューム のトポロジーを管理できます。NetBackupがディスクプールのレプリケーションプロパティ と一致する新しいボリュームを検出した場合は、そのボリュームを追加できます。

ディスクプールにボリュームを追加する別の方法があります。

p.89の「OpenStorage [ディスクプールへのボリュームの追加」](#page-88-0)を参照してください。

#### OpenStorage ディスクプールのプロパティを変更する方法

- 1 NetBackup 管理コンソール の左ペインで、「メディアおよびデバイスの管理 (Media and Device Management)]>[デバイス (Devices)]>[ディスクプール (Disk Pools)] を展開します。
- 2 右ペインで、変更するディスクプールを選択します。
- 3 [編集 (Edit)] > [変更 (Change)] をクリックします。

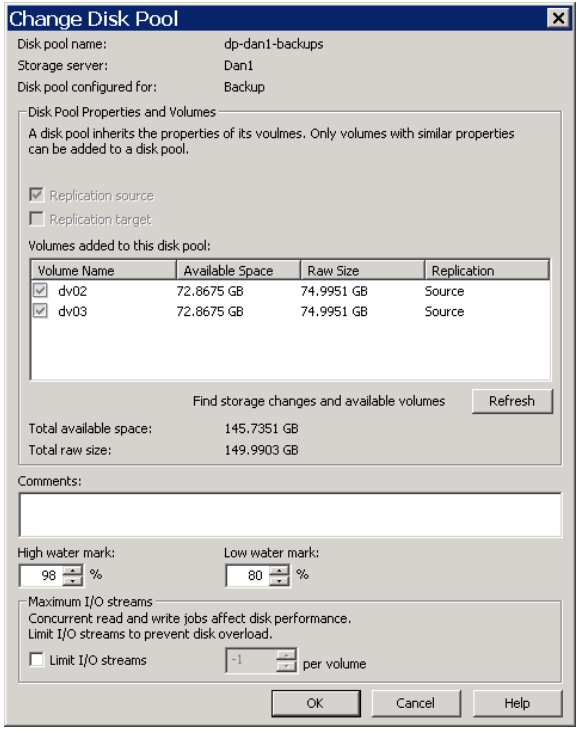

4 ストレージサーバーにクエリーしてディスクボリュームの変更を調べるには、 [ディス クプールの変更 (Change Disk Pool)] ダイアログボックスの [更新 (Refresh)] をク リックします。

NetBackup が変更を検出した後のユーザーの処理は、検出された変更によって異 なります。

p.86の[「自動イメージレプリケーションのボリューム変更を解決する方法」](#page-85-0)を参照し てください。

5 必要に応じて他のプロパティを変更します。

p.34 の「OpenStorage [ディスクプールのプロパティ」](#page-33-0)を参照してください。

<span id="page-85-0"></span>6 [OK] をクリックします。

#### 自動イメージレプリケーションのボリューム変更を解決する方法

「ディスクプールの変更 (Change Disk Pool)]ダイアログボックスを開くと、NetBackup はディスクプールのプロパティをカタログからロードします。 [ディスクプールの変更 (Change Disk Pool)]ダイアログボックスの[更新 (Refresh)]ボタンをクリックするか、また はストレージサーバーのための新しいディスクプールを構成すると、NetBackup はスト レージサーバーに変更を問い合わせます。

シマンテック社では、ボリュームのトポロジーが変化したときに次の処置をとることを推奨 します。

- ストレージ管理者と変更について話し合います。必要に応じてディスクプールを変更 して NetBackup がディスクプールを使い続けることができるようにするために、変更 を把握する必要があります。
- NetBackup に変更が計画されていなかった場合、NetBackup が正しく機能するよう に変更を元に戻すようにストレージ管理者に依頼します。

NetBackup は次のボリュームプロパティへの変更を処理できます。

- ボリュームのレプリケーションソース (Replication Source)
- レプリケーションターゲット (Replication target)
- なし (None)

これらのボリュームプロパティが変化した場合、NetBackupはその変化と一致するように ディスクプールを更新できます。NetBackup はそのディスクプールを使い続けることがで きますが、ディスクプールはストレージユニットまたはストレージライフサイクルの目的に合 わなくなっている可能性があります。

次の表で、考えられる結果と、それらを解決する方法を説明します。

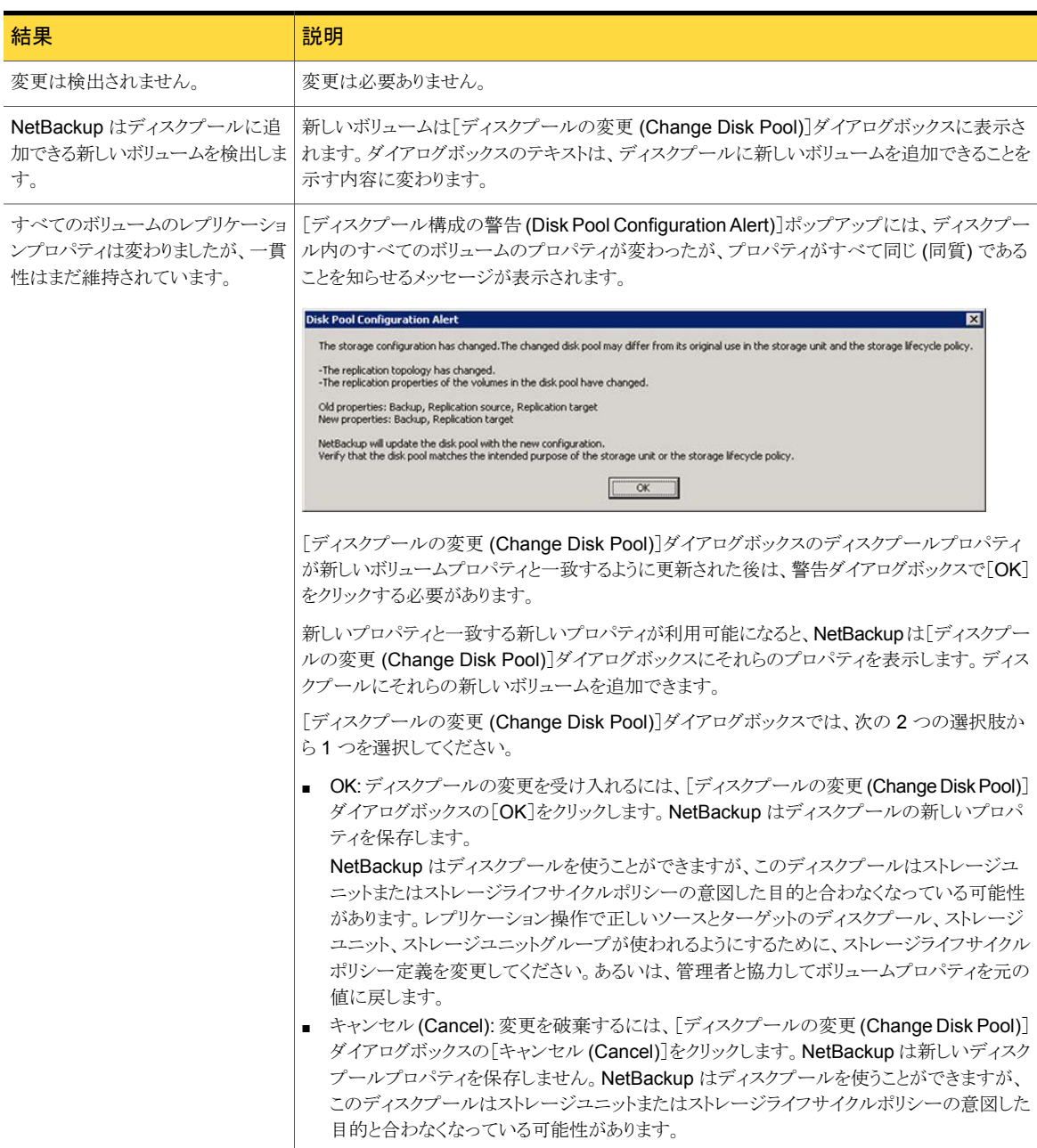

表 6-3 更新の結果

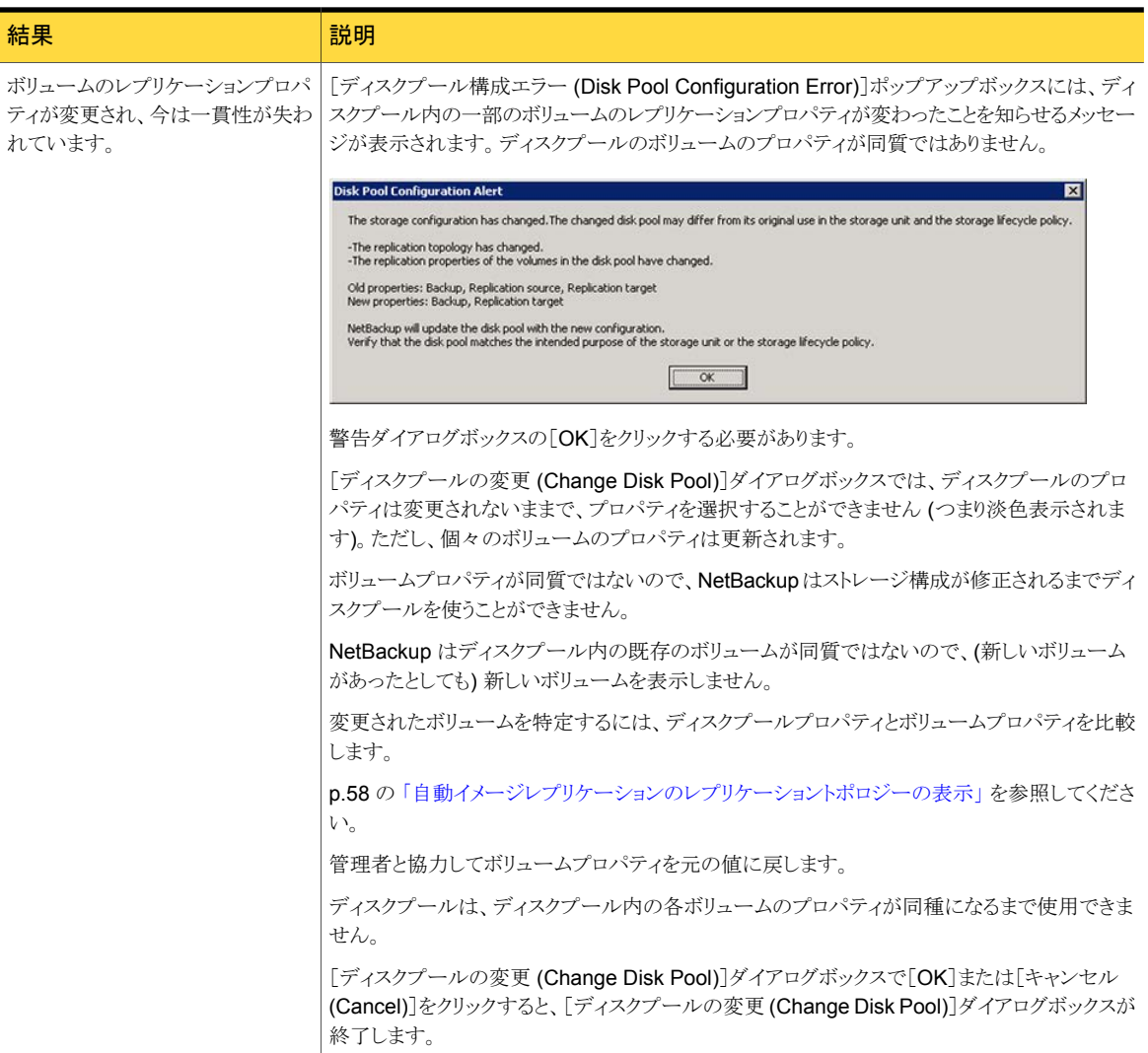

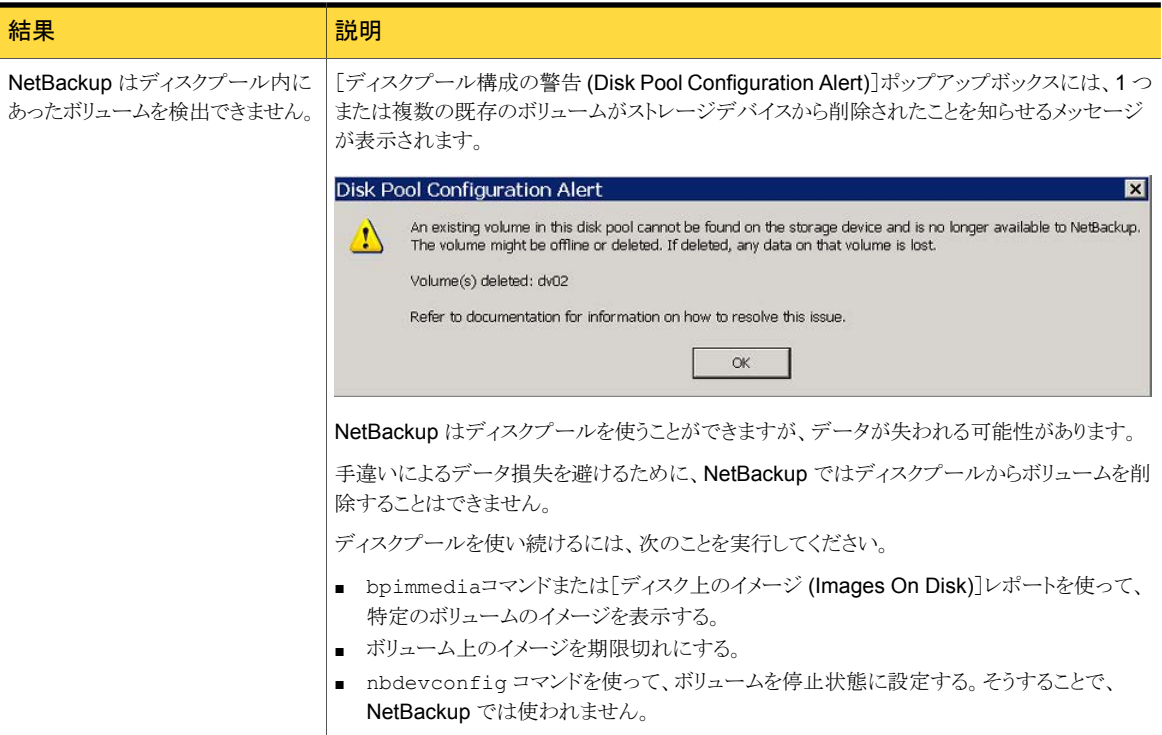

## OpenStorage ディスクプールへのボリュームの追加

<span id="page-88-0"></span>ストレージ装置にディスクボリュームを追加しても、NetBackup ではそれらのボリュームが OpenStorage ディスクプールに自動的に追加されることはありません。既存のディスク プールで追加のディスクボリュームを使用するには、ディスクプールにそれらのボリューム を追加する必要があります。

(デフォルトで、基礎となるディスクボリュームの容量が増加した場合は、NetBackup の ディスクプールの容量が自動的に増加します。同様に、基礎となるディスクボリュームの 容量が減少した場合は、NetBackup のディスクプールの容量が減少します。)

ディスクプールを使用する NetBackup ストレージユニットでは、追加したストレージ容量 が自動的に使用されます。ストレージユニットを変更する必要はありません。

[ディスクプールの変更(Change Disk Pool)]ダイアログボックスの使用によってボリュー ムを追加することもできます。

p.85 の「OpenStorage [ディスクプールのプロパティの変更」](#page-84-0)を参照してください。

#### 表 6-4 **ChenStorage ディスクプールのボリュームを追加する処理**

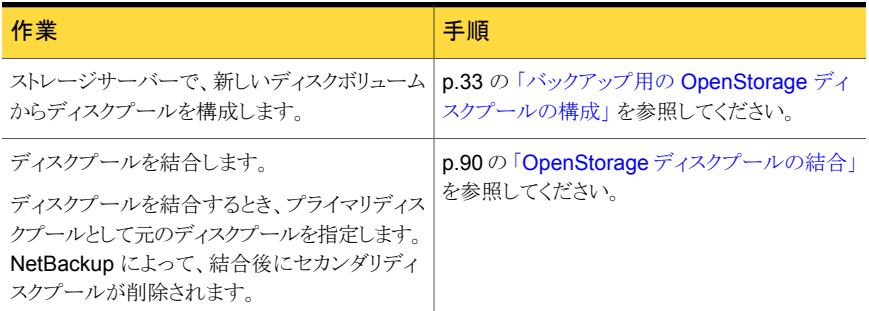

## OpenStorage ディスクプールの結合

<span id="page-89-0"></span>NetBackup の nbdevconfig コマンドを使用して既存のディスクプールを結合します。

NetBackup では、これらのディスクプールにあるバックアップイメージの場所を正しく示 すために、カタログレコードが更新されます。

前提条件は次のとおりです。

- 2 つのディスクプール内のボリュームには、一意の名前を付ける必要がある。 OpenStorage では、ベンダーがディスク装置内のディスクボリュームに一意の名前を 付ける必要がある。
- すべてのボリュームが同じストレージサーバーのものである必要がある。
- セカンダリディスクプールがストレージユニットによって参照される場合は、それらのス トレージユニットを削除する必要がある。

#### OpenStorage ディスクプールを結合する方法

1 各ディスクプールの状態を停止に変更します。

p.83 の「OpenStorage [ディスクプールの状態の変更」](#page-82-0)を参照してください。

バックアップジョブがディスクプールに割り当てられている場合、状態の変更は失敗 します。バックアップジョブを取り消すか、ジョブが完了するまで待機します。

2 ディスクプールを結合します。コマンドの構文は次のとおりです。プライマリディスク プールは、保持対象のディスクプールです。nbdevconfig によって、結合後にセカ ンダリディスクプールが削除されます。

nbdevconfig -mergedps -stype*server\_type* -primarydp *disk\_pool\_name* -secondarydp*disk\_pool\_name*

nbdevconfig コマンドへのパスは次のとおりです。

■ UNIX の場合: /usr/openv/netbackup/bin/admincmd

- Windows の場合: *install path*¥NetBackup¥bin¥admincmd
- <span id="page-90-1"></span>3 プライマリディスクプールの状態を起動に変更します。

p.83 の「OpenStorage [ディスクプールの状態の変更」](#page-82-0)を参照してください。

## OpenStorage ディスクプールからのボリュームの削除

NetBackup の nbdevconfig コマンドを使って、ディスクプールからボリュームを削除し ます。前提条件は次のとおりです。

- NetBackup のイメージフラグメントはディスクボリュームに存在できません。
- NetBackup のジョブはディスクボリュームでアクティブにできません。

デフォルトでは、ディスクボリュームを削除すると、NetBackupは自動的にディスクプール の容量を減らします。

#### OpenStorage ディスクプールからボリュームを削除する方法

1 ディスクボリュームの状態を停止に変更します。

p.84 の「OpenStorage [ディスクボリュームの状態の変更」](#page-83-0)を参照してください。

2 ディスクプールの状態を停止に変更します。

p.83 の「OpenStorage [ディスクプールの状態の変更」](#page-82-0)を参照してください。

3 nbdevconfig コマンドを使ってボリュームを削除します。コマンドの構文は次のとお りです。

nbdevconfig -deletedv -stype *server\_type* -dp *disk\_pool\_name* -dv *vol\_name*

nbdevconfig コマンドへのパスは次のとおりです。

- UNIX の場合: /usr/openv/netbackup/bin/admincmd
- Windows の場合: *install path*¥NetBackup¥bin¥admincmd

server\_type には、ストレージベンダーからサーバー形式を識別する文字列が提供 されます。

<span id="page-90-0"></span>4 ディスクプールの状態を起動に変更します。

p.83 の「OpenStorage [ディスクプールの状態の変更」](#page-82-0)を参照してください。

#### プラグインの更新を反映するための OpenStorage ディスクプールの更 新

<span id="page-90-2"></span>OpenStorage パートナーがプラグインを更新したら、NetBackup ストレージサーバーを 更新した後で、プラグインの新機能を反映するために既存のディスクプールを更新しま す。

ストレージサーバーが更新された後で作成されるすべてのディスクプールは、新機能を 継承します。

プラグインの更新を反映するために OpenStorage ディスクプールを更新する方法

◆ マスターサーバー上で次のコマンドを実行します。

Windows の場合:

*install\_path*¥NetBackup¥bin¥admincmd¥nbdevconfig -changedp -dp *disk\_pool\_name* -stype *server\_type* -setattribute *attribute*

UNIX の場合:

/usr/openv/netbackup/bin/admincmd/nbdevconfig -changedp -dp *disk\_pool\_name* -stype *server\_type* -setattribute *attribute* 引数を必要とするオプションの次の説明を参照してください。

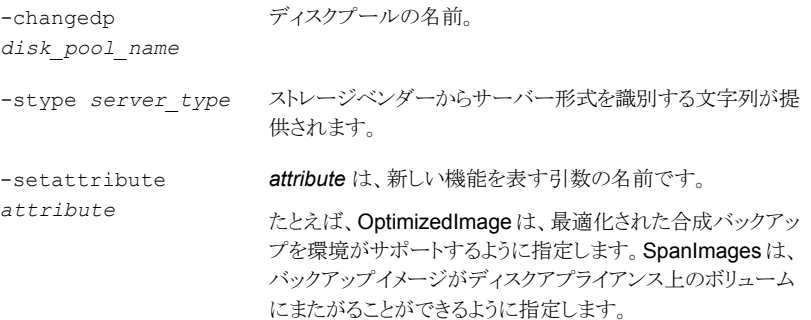

## OpenStorage ディスクプールの削除

<span id="page-91-0"></span>ディスクプールを削除すると、NetBackup によってそのディスクプールが構成から削除さ れます。

ディスクプールがストレージユニットの宛先ストレージである場合は、最初にストレージユ ニットを削除する必要があります。

警告:期限が切れていない NetBackup イメージが含まれるディスクプールは削除しない でください。削除すると、データが消失する場合があります。

#### OpenStorage ディスクプールを削除する方法

- 1 NetBackup 管理コンソール の左ペインで、 [メディアおよびデバイスの管理 (Media and Device Management)]>[デバイス (Devices )]>[ディスクプール (Disk Pools)] を選択します。
- 2 ディスクプールを選択します。
- **3** [編集 (Edit)] > [削除 (Delete)] をクリックします。
- <span id="page-92-0"></span>4 「ディスクプールの削除(Delete Disk Pool)] ダイアログボックスで、削除対象のディ スクプールが選択されていることを確認し、[OK] をクリックします。

# OpenStorage ストレージの容量と使用状況の監視

NetBackup 管理コンソー [ディスクプール (Disk Pools)]ウィンドウには、NetBackup がディスクプールをポーリングしたと ルの[ディスクプール(Disk きに保存された値が表示されます。この値は、[ストレージサーバー(Storage Server)]ウィンドウ に表示される最新値よりも古い場合があります。 このウィンドウを表示するには、NetBackup 管理コンソールの左ペインで、[メディアおよびデバ イスの管理 (Media and Device Management)]>[デバイス (Devices)]>[ディスクプール (Disk Pools)]を選択します。 Pools)]ウィンドウ NetBackup ディスクプール p.94 の 「OpenStorage [ディスクレポートの表示」](#page-93-0)を参照してください。 の状態レポート **NetBackup** 管理コンソー [ストレージサーバー (Storage Server)]ビューには、リアルタイムの値が表示されます。 このウィンドウを表示するには、NetBackup 管理コンソールの左ペインで、[メディアおよびデバ イスの管理 (Media and Device Management)]>[クレデンシャル (Credentials)]>[ストレージ サーバー (Storage Servers)]を選択します。 ルの[ストレージサーバー (Storage Server)]ウィンド ウ [NetBackup のライセンス [NetBackup のライセンスキー (NetBackup License Keys)]ダイアログボックスの[容量ベース キー (NetBackup License の有効なライセンスを保有している機能の概略 (Summary of active capacity-based licensed Keys)]ダイアログボックス features)]。概略には、ライセンスを取得しているストレージ容量と、使用中のストレージ容量が表 示されます。物理的なストレージ領域の量は表示されません。 このダイアログボックスを開くには、NetBackup 管理コンソールで、[ヘルプ (Help)]>[ライセンス キー (License Keys)]を選択します。 NetBackup OpsCenter でも、ストレージの容量と使用状況についての情報が提供され ます。 次を参照してください。『[NetBackup OpsCenter](http://www.symantec.com/docs/DOC5332) 管理者ガイド』。

ストレージの容量と使用状況を監視するには、次のものを参照します。

# OpenStorage ディスクレポートの表示

<span id="page-93-0"></span>NetBackup のディスクレポートには、ディスクプール、ディスクストレージユニット、ディス クのログ、ディスクメディアに格納されているイメージ、およびストレージ容量についての 情報が含まれています。

<span id="page-93-1"></span>表 [6-5](#page-93-1) では、利用可能なディスクレポートについて説明します。

| レポート                                       | 説明                                                                                                    |  |
|--------------------------------------------|----------------------------------------------------------------------------------------------------|--|
| ディスク上のイメージ<br>(Images on Disk)             | [ディスク上のイメージ (Images on Disk)]レポートでは、メディアサーバー<br>に接続されているディスクストレージユニットに存在するイメージリストが生成<br>されます。このレポートは[メディア上のイメージ (Images on Media)]レポー<br>トの一部であり、ディスク固有の列のみが示されます。 |  |
|                                            | このレポートは、ストレージユニットの内容の概略を示します。ディスクに問題<br>が発生した場合、またはメディアサーバーがクラッシュした場合にこのレポー<br>トを使用すると、消失したデータを把握できます。                                                             |  |
| ディスクのログ (Disk<br>Logs)                     | 「ディスクのログ (Disk Logs)]レポートには、NetBackupのエラーカタログに<br>記録されているメディアのエラーメッセージまたは情報メッセージが表示され<br>ます。このレポートは[メディアのログ (Media Logs)]レポートの一部であり、<br>ディスク固有の列のみが示されます。          |  |
| ディスクストレージユ<br>ニットの状態 (Disk<br>Storage Unit | 「ディスクストレージユニットの状態 (Disk Storage Unit Status)]レポートに<br>は、NetBackupの現在の構成におけるディスクストレージユニットの状態が<br>表示されます。                                                            |  |
| Status)                                    | ディスクプールの容量を確認するには、[メディアおよびデバイスの管理<br>(Media and Device Management)]>[デバイス (Devices)]>[ディスクプー<br>ル (Disk Pools)]を選択して、表示されるウィンドウを参照してください。                          |  |
|                                            | 複数のストレージユニットが同じディスクプールを指している場合があります。<br>レポートの問い合わせがストレージユニットごとに行われる場合、レポートで<br>は、ディスクプールストレージの容量が複数回カウントされます。                                                      |  |
| ディスクプールの状<br>態 (Disk Pool<br>Status)       | 「ディスクプールの状態 (Disk Pool Status)]レポートには、ディスクプール<br>のストレージユニットの状態が表示されます。このレポートは Data Protection<br>Optimization Option のライセンスがインストールされているときだけ表示さ<br>れます。             |  |

表 6-5 ディスクレポート

#### ディスクレポートを表示する方法

- 1 NetBackup 管理コンソールの左ペインで、「NetBackup の管理 (NetBackup Management)]>[レポート (Reports)]>[ディスクのレポート (Disk Reports)]を展 開します。
- 2 ディスクレポートの名前を選択します。
- 3 右ペインで、レポートの設定を選択します。
- <span id="page-94-0"></span>4 [レポートの実行 (Run Report)]をクリックします。

# 自動イメージレプリケーションジョブに関するレポート

アクティビティモニターは、ターゲットのマスターサーバードメインにレプリケートする構成 の [レプリケーション (Replication)] ジョブと [インポート (Import)] ジョブの両方を表示 します。

#### 表 6-6 アクティビティモニターに表示される自動イメージレプリケーションジョ ブ

<span id="page-94-1"></span>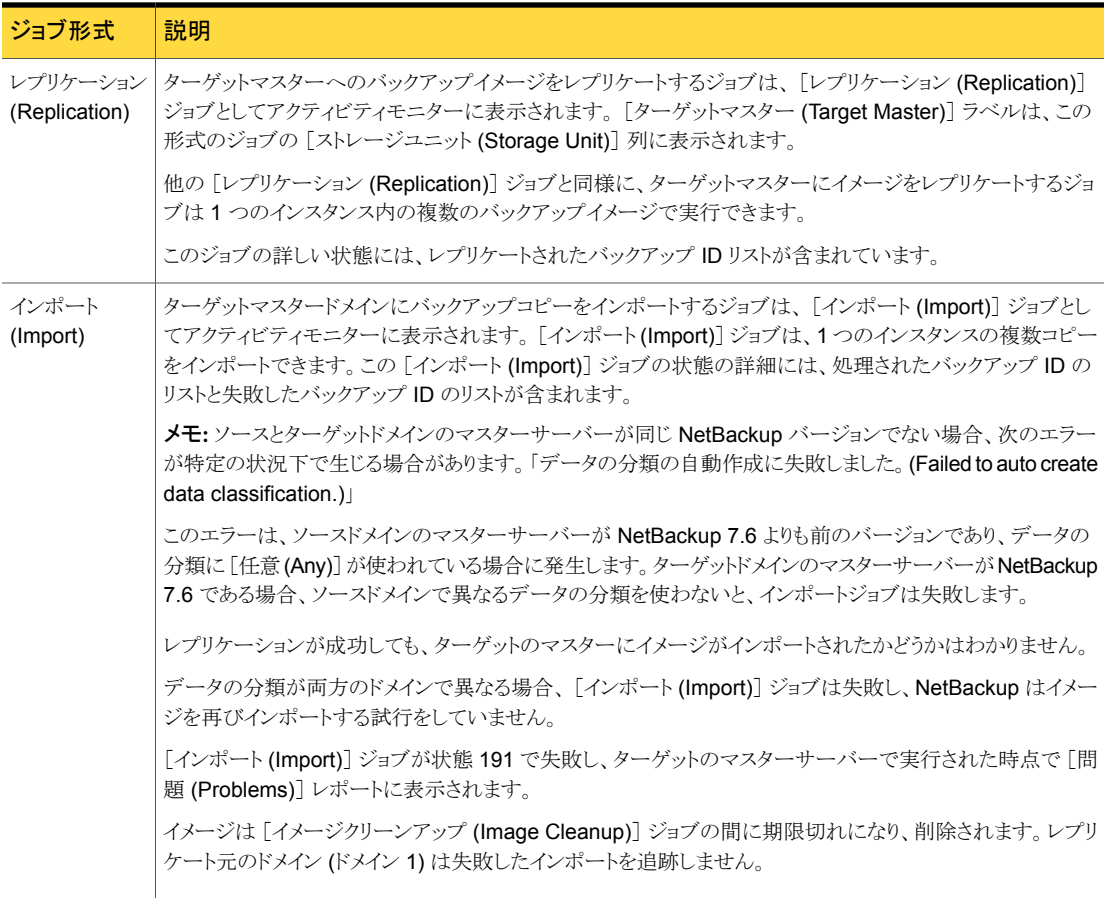

# OpenStorage デバイスへのカタログバックアップについ て

<span id="page-95-0"></span>NetBackup 6.5.4 から、ディスクストレージ上のプライマリホットカタログバックアップから の完全カタログリカバリと部分的なカタログリカバリの両方が可能です。そのため、 OpenStorage ディスク装置にホットカタログバックアップを書き込み、プライマリコピーか らカタログをリカバリできます。警告: リカバリはカタログが作成されたドメインにある必要が あります。

また、NetBackup 6.5.4 以降は、ストレージライフサイクルポリシーを使用したカタログの 複製もサポートしています。ただし、カタログバックアップの非プライマリコピーからのリカ バリ、または他のドメインにあるカタログコピーからのリカバリについては制限があります。 いくつかの TechNote で制限事項とカタログリカバリについて説明しています。

<span id="page-95-1"></span><http://symantec.com/docs/TECH72098>

<http://symantec.com/docs/TECH72198>

# バックアップコピーからのリストアについて

デフォルトでは、NetBackup はイメージのプライマリコピーからリストアします。バックアッ プイメージの最適化された複製のコピーまたはダイレクトテープのコピーからリストアする 場合は、そのコピーを指定する必要があります。

<span id="page-95-2"></span>バックアップ、アーカイブおよびリストアのヘルプにある、特定のバックアップコピーからの リストアに関する記述を参照してください。

# ターゲットマスタードメインでのバックアップからのリスト アについて

ターゲットマスタードメインでイメージを使ってクライアントを直接リストアすることはできま すが、これは、ディザスタリカバリ時にのみ行ってください。ここでは、ディザスタリカバリは 元のドメインがもはや存在せず、クライアントをターゲットのドメインからリカバリする必要が あるという状況でのリカバリをいいます。

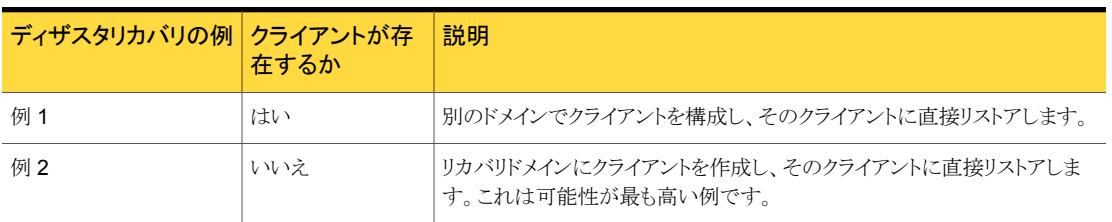

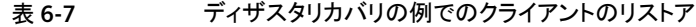

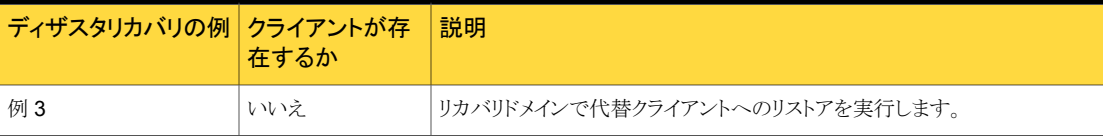

クライアントをリカバリする手順は他のクライアントのリカバリと同じです。実際の手順はク ライアントの形式、ストレージの形式、およびリカバリが代替クライアントのリストアであるか どうかによって異なります。

個別リカバリテクノロジ (GRT) を使うリストアの場合は、アプリケーションインスタンスがリ カバリドメインに存在する必要があります。アプリケーションインスタンスは、NetBackup がリカバリ先を持つために必要となります。

# トラブルシューティング

この章では以下の項目について説明しています。

- [統合ログについて](#page-97-0)
- [レガシーログについて](#page-100-0)
- <span id="page-97-0"></span>■ [NetBackup OpenStorage](#page-102-0) ログファイルについて
- OpenStorage [のクレデンシャル作成のトラブルシューティング](#page-104-0)

# 統合ログについて

<span id="page-97-1"></span>統合ログとレガシーログは、NetBackup で使われるデバッグログの2つの形式です。統 合ログ機能は、ログファイル名およびメッセージを共通の形式で作成します。NetBackup のすべてのプロセスは統合ログかレガシーログを使います。

7

統合ログファイルは、レガシーログで書き込まれたファイルとは異なり、テキストエディタで 表示することはできません。統合ログファイルは、バイナリ形式のファイルで、一部の情報 は関連するリソースファイルに含まれています。

p.101 の [「レガシーログについて」](#page-100-0) を参照してください。

<span id="page-97-2"></span>サーバープロセスとクライアントプロセスは統合ログを使用します。

レガシーログとは違って、統合ログではログ用のサブディレクトリを作成する必要はありま せん。オリジネータ ID のログファイルはログの構成ファイルで指定した名前のサブディレ クトリに書き込まれます。 すべての統合ログは次のディレクトリのサブディレクトリに書き込 まれます。

UNIX の場合 /usr/openv/logs

Windows の *install\_path*¥NetBackup¥logs 場合

NetBackup 管理コンソールでログを管理できます。左ペインで、[NetBackup の管理 (NetBackup Management)]>[ホストプロパティ (Host Properties)]>[マスターサーバー (Master Servers)]または[メディアサーバー (Media Servers)]を展開します。 変更する サーバーをダブルクリックします。 ダイアログボックスの左ペインで、[ログ (Logging)]を クリックします。

また、次のコマンドの使用によって統合ログを管理できます。

統合ログ機能の構成設定を変更します。 vxlogcfg

vxlogcfg コマンドの詳細について。

統合ログをサポートする製品が生成するログファイルを管理します。 vxlogmgr

vxlogmgr コマンドの詳細について。

統合ログによって生成されたログを表示します。 vxlogview

p.100の「vxlogview[を使用した統合ログの表示の例」](#page-99-0)を参照してください。

vxlogview コマンドの詳細について。

これらのコマンドの詳しい説明については、『<mark>NetBackup</mark> [コマンドリファレンスガイド』](http://www.symantec.com/docs/DOC5332)を 参照してください。

これらのコマンドは次のディレクトリに存在します。

UNIX の場合 /usr/openv/netbackup/bin

<span id="page-98-0"></span>Windows の *install\_path*¥NetBackup¥bin 場合

## vxlogview コマンドを使用した統合ログの表示について

vxlogview コマンドを使用すると、統合ログ機能で作成されたログを表示できます。これ らのログは次のディレクトリに保存されます。

UNIX の場合 /usr/openv/logs

<span id="page-98-1"></span>Windows の場合 *install\_path*¥logs

統合ログファイルは、レガシーログで書き込まれたファイルとは異なり、簡単にテキストエ ディタで表示することはできません。統合ログファイルは、バイナリ形式のファイルで、一 部の情報は関連するリソースファイルに含まれています。vxlogview コマンドを使用した 場合だけ、ログの情報を正しく収集して表示することができます。

NetBackup ログファイルと PBX ログファイルを表示するために vxlogview を使うことが できます。

vxlogview コマンドを使って PBX のログを表示するには次のことを行います。

- 権限があるユーザーであることを確認します。UNIX と Linux の場合は、root 権限を 持たなければなりません。 Windows の場合は、管理者権限を持たなければなりませ  $h_{\rm o}$
- PBX プロダクトID を指定するには、vxlogview コマンドラインのパラメータとして -p 50936 を入力してください。

<span id="page-99-0"></span>vxlogview はすべてのファイルを検索するため、低速の処理になる場合があります。特 定プロセスのファイルに検索を制限することによって結果をより速く表示する方法の例に ついては、次のトピックを参照してください。

## vxlogview を使用した統合ログの表示の例

次の例は、vxlogview コマンドを使って統合ログを表示する方法を示します。

| 項目                     | 例                                                                                                    |
|------------------------|----------------------------------------------------------------------------------------------------|
| ログメッセージの全属性<br>の表示     | vxloqview -p 51216 -d all                                                                                                    |
| ログメッセージの特定の<br>属性の表示   | NetBackup (51216) のログメッセージの日付、時間、メッセージの種類<br>およびメッセージテキストだけを表示します。<br>vxlogview --prodid 51216 --display D, T, m, x           |
| 最新のログメッセージの<br>表示      | オリジネータ 116 (nbpem) によって 20 分以内に作成されたログメッ<br>セージを表示します。-o 116の代わりに、-o nbpemを指定するこ<br>ともできます。<br># vxloqview -o 116 -t 00:20:00 |
| 特定の期間からのログ<br>メッセージの表示 | 指定した期間内に nbpem で作成されたログメッセージを表示します。<br># vxlogview -o nbpem -b "05/03/05 06:51:48 AM"<br>$-e$ "05/03/05 06:52:48 AM"          |

表 7-1 vxlogview コマンドの使用例

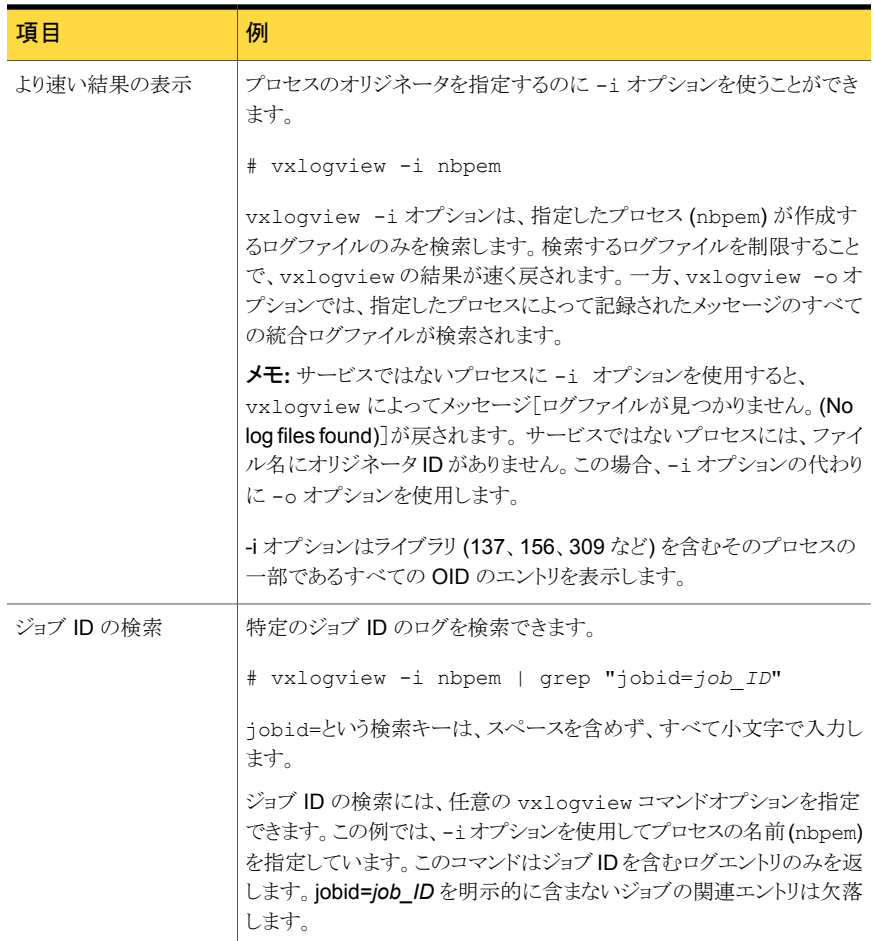

<span id="page-100-1"></span><span id="page-100-0"></span>vxlogviewの詳しい説明は、次を参照してください。『NetBackup [コマンドリファレンスガ](http://www.symantec.com/docs/DOC5332) [イド』。](http://www.symantec.com/docs/DOC5332)

# レガシーログについて

<span id="page-100-2"></span>レガシーログと統合ログは、NetBackup で使われるデバッグログの 2 つの形式です。レ ガシーデバッグログの場合、各プロセスが個別のログディレクトリにデバッグアクティビティ のログを作成します。 NetBackup のすべてのプロセスは統合ログかレガシーログを使い ます。

p.98 の [「統合ログについて」](#page-97-0) を参照してください。

<span id="page-101-6"></span>NetBackup サーバーでレガシーデバッグログを有効にするには、最初に各プロセスに 対して適切なディレクトリを作成する必要があります。

/usr/openv/netbackup/logs /usr/openv/volmgr/debug UNIX の場合

*install\_path*¥NetBackup¥logs *install\_path*¥Volmgr¥debug Windows の場合

<span id="page-101-5"></span>ディレクトリが作成された後、NetBackup は各プロセスに関連付けられるディレクトリにロ グファイルを作成します。デバッグログファイルは、プロセスの起動時に作成されます。

<span id="page-101-3"></span>NetBackup 状態収集デーモン (vmscd) でデバッグログを有効にするには、nbemm を起 動する前に次のディレクトリを作成します。

<span id="page-101-2"></span>または、次のディレクトリの作成後に nbemm を停止して再起動します。

UNIX の場合 /usr/openv/volmgr/debug/reqlib

<span id="page-101-4"></span>Windows の場合 *install path*¥Volmgr¥debug¥reqlib¥

作成する必要があるログディレクトリを示す表を参照できます。

<span id="page-101-1"></span>メモ: Windows サーバーでは、バッチファイル *install\_path*¥NetBackup¥Logs¥mklogdir.bat を実行すると、 *install\_path*¥NetBackup¥Logs の下階層に、デバッグログディレクトリを一度に作成 できます。

<span id="page-101-0"></span>メディアサーバーのデバッグログは、bpbrm、bpcd、bpdm および bptm だけです。

## NetBackup のログファイルディレクトリの作成

OpenStorage フレームワークを使う機能を構成する前に、NetBackup のコマンドがログ ファイルを書き込むディレクトリを作成します。マスターサーバーと OpenStorage で使う 各メディアサーバーにディレクトリを作成します。ログファイルは次のディレクトリに存在し ます。

- UNIX の場合: /usr/openv/netbackup/logs/
- Windows の場合: *install\_path*¥NetBackup¥logs¥

NetBackup のログについて詳細情報を利用できます。

『Symantec NetBackup トラブルシューティングガイド UNIX、Windows および Linux』 を参照してください。

p.103 の「[NetBackup OpenStorage](#page-102-0) ログファイルについて」を参照してください。

#### NetBackup のコマンドのログディレクトリを作成する方法

◆ オペレーティングシステムに応じて、次のスクリプトの 1 つを実行します。

UNIX の場合: /usr/openv/netbackup/logs/mklogdir

Windows の場合: *install\_path*¥NetBackup¥logs¥mklogdir.bat

#### tpconfig コマンドのログディレクトリを作成する方法

◆ オペレーティングシステムに応じて、debug ディレクトリと tpcommand ディレクトリを 作成します (デフォルトでは、debug ディレクトリと tpcommand ディレクトリは存在し ません)。ディレクトリのパス名は次のとおりです。

<span id="page-102-0"></span>UNIX の場合: /usr/openv/volmgr/debug/tpcommand

Windows の場合: *install\_path*¥Veritas¥Volmgr¥debug¥tpcommand

# NetBackup OpenStorage ログファイルについて

NetBackup のログファイルを表示して、NetBackup OpenStorage の動作と状態を監視 できます。

NetBackup の一部のコマンドまたは処理では、メッセージがそれぞれ固有のログファイ ルに書き込まれます。それらのコマンドやプロセス用に、ユーティリティがログメッセージを 書き込むことができるようにログディレクトリが存在する必要があります。

p.102 の「NetBackup [のログファイルディレクトリの作成」](#page-101-0)を参照してください。

他の処理では、Veritas Unified Log (VxUL) ファイルが使用されます。各プロセスに VxUL オリジネータ ID が付けられます。VxUL のログファイルには、標準化された名前お よびファイル形式が使用されます。VxUL のログファイルを表示するためには、NetBackup の vxlogview のコマンドを使ってください。

VxUL のログファイルの表示方法と管理方法についての詳細情報が利用可能です。

次を参照してください。『NetBackup [トラブルシューティングガイド』](http://www.symantec.com/docs/DOC5332)。

次に、ログメッセージのコンポーネント識別子を示します。

- sts 接頭辞はストレージの読み書きを行うプラグインとの通信に関連しています。 OpenStorage では、ストレージの製造元がプラグインを提供します。
- encrypt 接頭辞は暗号化プラグインとの通信に関連しています。

ほとんどの通信は NetBackup メディアサーバーで発生します。したがって、ディスク操作 に使うメディアサーバーのログファイルを最も参照することになります。

警告:ログレベルが高いほど、NetBackup のパフォーマンスに対する影響が大きくなりま す。ログレベル5(最も高い)を使うのは、シマンテック社の担当者から指示された場合だ けにしてください。ログレベル 5 はトラブルシューティングにのみ使います。

NetBackup のログレベルは、NetBackup マスターサーバーの[ログ (Logging)]ホストプ ロパティで指定します。特定のオプションに固有の一部のプロセスについては、表7-2に 示すように構成ファイルでログレベルを設定します。

ログの説明を表 [7-2](#page-103-0) に示します。

#### 表 7-2 NetBackup のログ

<span id="page-103-0"></span>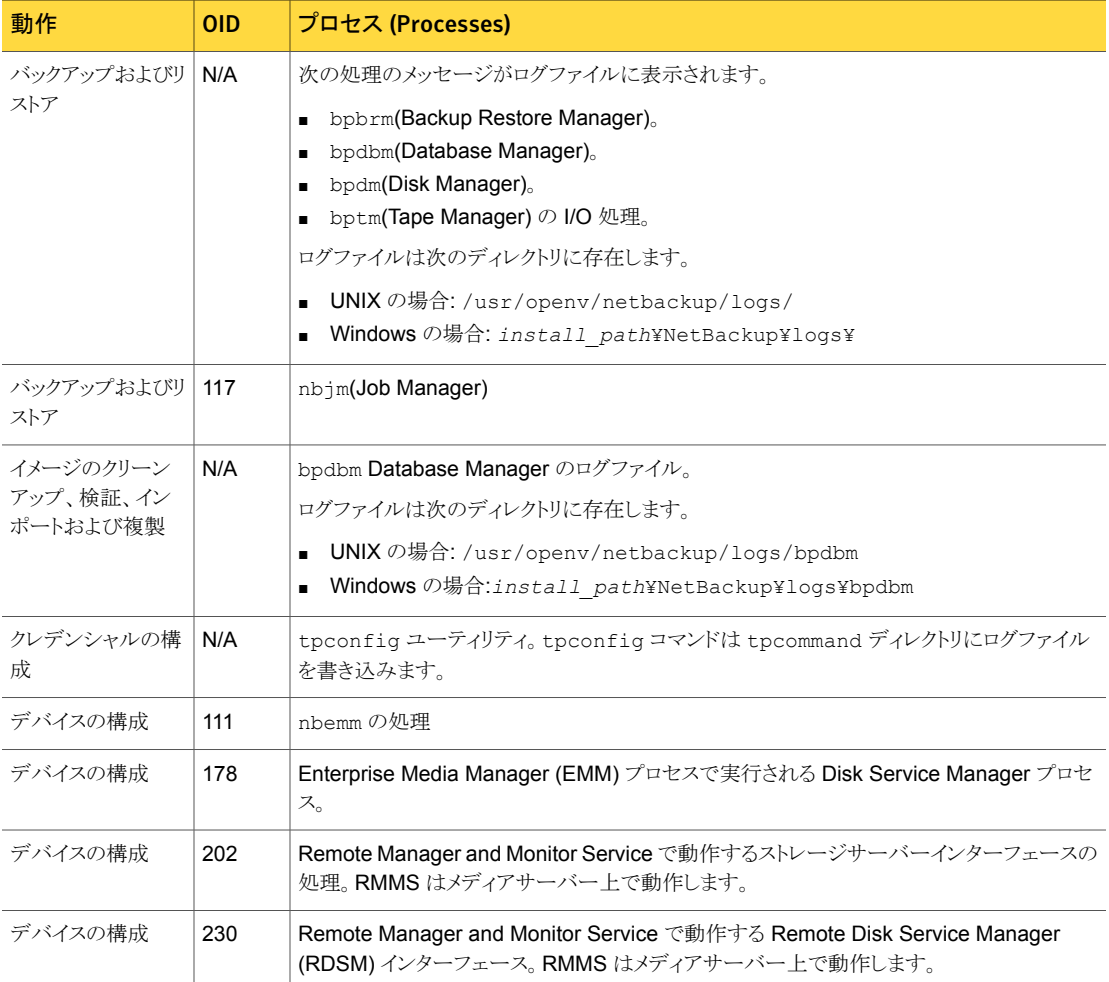

# OpenStorage のクレデンシャル作成のトラブルシューティ ング

<span id="page-104-0"></span>NetBackup の tpconfig コマンドはストレージサーバーのクレデンシャルを作成します。

クレデンシャルの問題をトラブルシューティングする方法

◆ tpconfig コマンドのログファイルを調べます。

p.103 の「[NetBackup OpenStorage](#page-102-0) ログファイルについて」を参照してください。 p.102 の「NetBackup [のログファイルディレクトリの作成」](#page-101-0)を参照してください。

# 索引

#### **B**

bpstsinfo コマンド [58](#page-57-1)

#### **M**

mklogdir.bat [102](#page-101-1)

#### **N**

nbstserv プロセス [64](#page-63-0) NDMP ストレージユニット [70](#page-69-0)

## **O**

OpenStorage 最適化された複製 [70](#page-69-0) ストレージサーバー、更新 [76](#page-75-1) プラグイン [14](#page-13-1) ベンダーのプラグインのインストール [27](#page-26-1) OpenStorage Disk Option [62](#page-61-0) OpenStorage ストレージサーバーの更新 [76](#page-75-1) OpenStorage ディスクプール 更新 [91](#page-90-2) OpenStorage ディスクプールの更新 [91](#page-90-2) OpenStorage の最適化された合成バックアップ 概要 [18](#page-17-0) 構成 [43](#page-42-0) OpenStorage の最適化された合成バックアップの構成 [43](#page-42-0) OpenStorage ボリュームのスパン 概要 [17](#page-16-0)

#### **R**

reqlib ディレクトリ [102](#page-101-2)

#### **S**

SLP パラメータ [50](#page-49-0) Storage Lifecycle Manager サービス (nbstserv) [64](#page-63-0)

#### **U**

UTC (協定世界時) [53](#page-52-0)

#### **V**

vmscd [102](#page-101-3) vxlogview コマンド [99](#page-98-0) ジョブ ID オプション [101](#page-100-1)

#### あ

インストール OpenStorage ベンダーのプラグイン [27](#page-26-1) インポート 操作 [63](#page-62-0) ウィザード ポリシーの構成 [70](#page-69-1) 延期されたセカンダリ操作 [70](#page-69-2)

#### か

協定世界時 (UTC) [53](#page-52-0) クレデンシャル OpenStorage [13](#page-12-1) 検証レポートタブ [70](#page-69-3) 合成バックアップ 自動イメージレプリケーションのサポートなし [53](#page-52-1)

## さ

最適化された合成バックアップ OpenStorage [18](#page-17-0) OpenStorage の構成 [43](#page-42-0) 最適化された複製 OpenStorage [17](#page-16-1) サーバー NetBackup のデバッグログ [102](#page-101-4) 自動イメージレプリケーション 概要 [52](#page-51-0) ソースドメインのバックアップ処理 [53](#page-52-2) マスターサーバーの時計の同期 [53](#page-52-0) 状態収集デーモン [102](#page-101-3) ストレージサーバー OpenSorage について [12](#page-11-1) プラグインパートナーの更新を反映するための更 新 [76](#page-75-1)、[91](#page-90-2) ストレージのトポロジー [57](#page-56-0)~58

ストレージのライフサイクルのポリシー ベストプラクティスのドキュメント [62](#page-61-1) ストレージユニットグループ およびストレージライフサイクルポリシー [70](#page-69-0) 自動イメージレプリケーション元でサポートされな い [53](#page-52-2) ストレージユニットの推奨事項 OpenStorage [40](#page-39-0) ストレージユニットのプロパティ OpenStorage [38](#page-37-0) ストレージライフサイクルポリシー 延期されたセカンダリ操作 [70](#page-69-2) 階層 [66](#page-65-0) ストレージライフサイクルポリシー名 (Storage lifecycle policy name) [68](#page-67-0) セカンダリ操作の優先度 (Priority for secondary operations) [69](#page-68-0) 操作 [64](#page-63-1) データの分類設定 [69](#page-68-1) [バックアップポリシー間の検証 (Validate Across Backup Policies)]ボタン [70](#page-69-3) 有効なセカンダリ操作 [70](#page-69-4) ユーティリティ [62](#page-61-0) スナップショット 操作の種類 [69](#page-68-0) スパンボリューム OpenStorage [17](#page-16-0) セカンダリ操作の優先度 (Priority for secondary

#### た

operations) [69](#page-68-0)

ディスク装置 プラグイン [14](#page-13-1) ディスクプール プラグインパートナーの更新を反映するための更 新 [76](#page-75-1)、[91](#page-90-2) データの分類 ストレージライフサイクルポリシー [62](#page-61-2)、[69](#page-68-1) [任意 (Any)]の使用 [63](#page-62-1) [任意 (Any)]の使用 [95](#page-94-1) 統合ログ [98](#page-97-1) 場所 [98](#page-97-2) ファイルの形式 [99](#page-98-1) 統合ログのジョブ ID 検索 [101](#page-100-1) ドメイン 別のドメインへのバックアップのレプリケーション。 「自動イメージレプリケーション」を参照

#### は

```
バックアップ
   操作 69
複製
   最適化 70
プラグイン
   更新 76、91
   ディスク装置の場合 14
別の NetBackup ドメインへのイメージの複製
   概要 47
ポリシー
   作成 70
   プロパティの変更 71
ボリュームのスパン
   OpenStorage 17
```
#### ま

[メディアサーバー (Media Server)]ストレージユニット設 定 [39](#page-38-0)

### や

有効なセカンダリ操作 [70](#page-69-4)

#### ら

リモートマスターへの複製。 「自動イメージレプリケーショ ン」を参照 レガシーログ [101](#page-100-2) ディレクトリ [102](#page-101-5) 場所 [102](#page-101-6) レプリケーション NetBackup ドメイン間。「自動イメージレプリケーショ ン」を参照 代替 NetBackup ドメインへ。 「自動イメージレプリ ケーション」を参照 別の NetBackup ドメインへのイメージの複製につい て [47](#page-46-0) レプリケーションディレクタ ポリシーの構成ウィザード、サポート外 [71](#page-70-1) ログ 「レガシーログ」を参照 [101](#page-100-2)